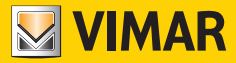

**Manuale utente - User Manual Manuel de l'utilisateur - Bedienungsanleitung Manual de usuario - Manual do utilizador** دليل المستخدم **- χρήστη Εγχειρίδιο**

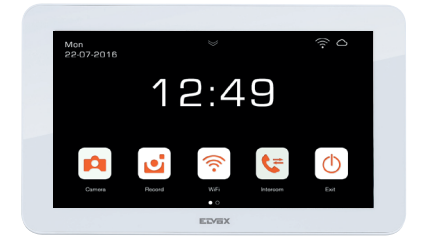

K42947, K42957 Monitor 7" TS suppl.WiFi alim.multispina / Monitor 7" TS supplement. WiFi alim. DIN .7in TS Wi-Fi monitor multiplug / 7in TS Wi-Fi monitor DIN supply un Moniteur 7in TS Wi-Fi multifiche / Moniteur 7in TS Wi-Fi alim.DIN TS-Monitor 7in Wi-Fi Mehrfachstecker TS-Monitor 7in Wi-Fi DIN-Versorgung Monitor 7in TS Wi-Fi multi-clavija / Monitor 7in TS Wi-Fi alim.DIN Monitor adicional de 7" TS Wi-Fi aliment. multiplugue / Monitor adicional de 7" TS Wi-Fi aliment. DIN Οθόνη 7in TS Wi-Fi πολλ.βύσμα / Οθόνη 7in TS Wi-Fi DIN شاشة 7 بوصات باللمس WiFi أسرة بتغذية / ألسرتين

**ELVOX** Videocitofonia

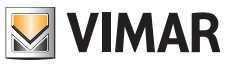

### **Indice**

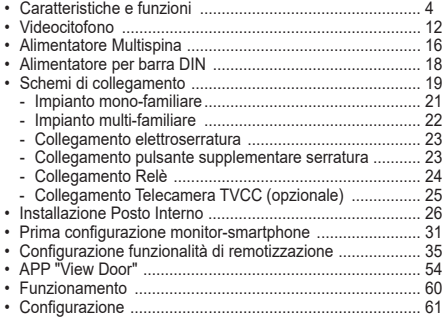

#### **Index**

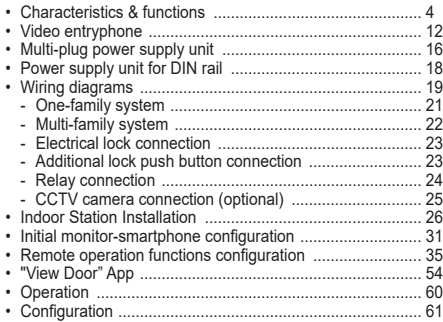

### **Sommaire**

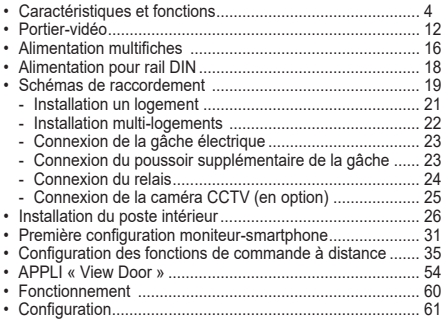

#### **Inhalt**

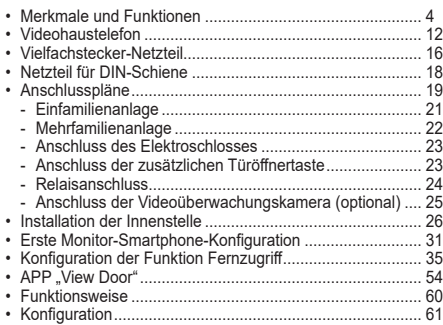

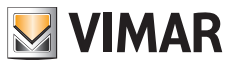

### **Índice**

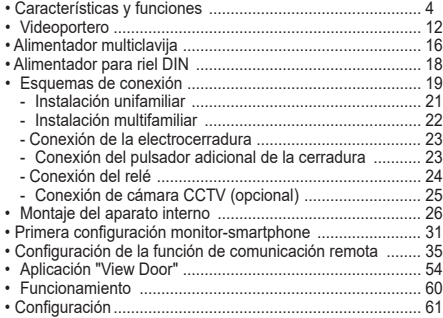

### **Índice**

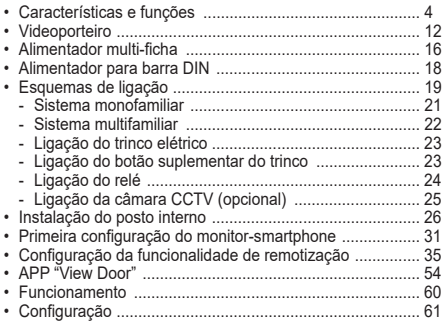

## **Ευρετήριο**

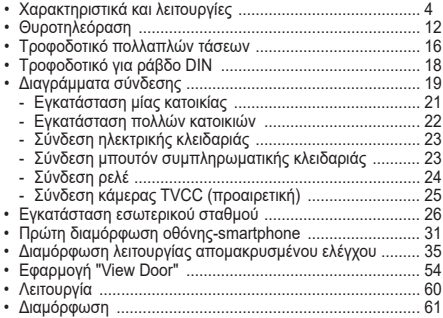

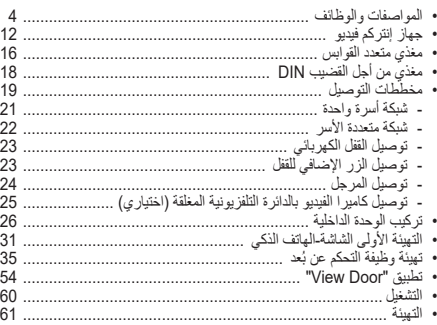

**فهرس**

### **Caratteristiche e funzioni**

#### **Sistema**

Il sistema supporta sino a due posti esterni, una telecamera TVCC per ogni posto esterno e tre posti interni per famiglia, per un massimo di quattro famiglie (la realizzazione di sistemi plurifamiliari richiede l'utilizzo del distributore bus, disponibile singolarmente o fornito nei kit bifamiliari). In un sistema possono essere collegati videocitofoni dello stesso tipo oppure misti:

- Videocitofono nella versione con tasti a sfioramento, disponibile nei kit K42910, K42911, K42912, K42930, K42931, K42932
- Videocitofono nella versione touch-screen, disponibile nei kit K42915, K42916, K42917, K42935, K42936, K42937
- e
- Videocitofoni nella versione touch screen Wi-Fi, disponibile nei kit K42945, K42946, K42947, K42955, K42956, K42957

### **Videocitofono**

- Monitor 7" Touch screen capacitivo.
- Connettività Wi-Fi IEEE 802.11 b/g/n 2.4GHz
- Possibilità di ricevere aggiornamenti firmware via OTA (Over The Air)
- Remotizzazione di chiamata tramite uno o più smartphone
- Abilitazione/disabilitazione attuatori (serratura e cancello)
- Memoria flash interna e supporto micro SD card.
- Registrazione video/immagini automatica e manuale
- Intercomunicante tra posti interni (della stessa famiglia).
- Luminosità, colore e contrasto regolabili
- Volume suoneria e volume di conversazione regolabili
- 6 melodie selezionabili
- Funzione "Non disturbare"
- Multi lingue (italiano, inglese, francese, tedesco, spagnolo, portoghese, greco, olandese)

#### **Dati tecnici:**

- Ingresso DC: 24V (usare alimentatore fornito in dotazione al kit)
- Schermo LCD TFT da 7"
- Risoluzione LCD 1024 x 600 (RGB)
- Slot per scheda Micro SD: Formato SDHC/SDXC, Dimensione memoria 8 - 128 GB, Classe di velocità: Class4 - Class10
- Capacità di memoria: 100 immagini, 10 video (memoria interna videocitofono). Con Micro SD card: 1000 immagini, 1000 video.
- Dimensioni (mm) 188,8 (L) x 113,6 (A) x 14,9 (P) (senza supporto a parete) 188,8 (L) x 113,6 (A) x 18,4 (P) (con supporto a parete)
- Wi-Fi IEEE 802.11 b/g/n 2.4GHz distanza consigliata dal router o da extender di rete Wi-Fi: minore di 20m
- Range di frequenza: 2412-2472 MHz
- Potenza RF trasmessa: < 100 mW (20 dBm)

### **App**

- Disponibile sia per sistema Android (supportati Android 5.0 e successivi), sia per sistema iOS (supportati iOS 9.0 e successivi)
- Ricezione di chiamate da posto esterno
- Funzionalità lista chiamate ricevute
- Funzionalità di salvataggio immagini e/o video da chiamate o da consultazione.
- Funzionalità gestione multidispositivo
- Attivazione serratura o relè da remoto
- Impostazione tempo di comunicazione da 60s a 300s.
- Funzionalità auto-rotazione video.
- Possibilità di impostare framerate (altà qualità: 20f/s; media qualità: 10f/s; bassa qualità: 0.5f/s).

#### **Nota**:

Per il corretto funzionamento del monitor EVO Wi-Fi e l'App "View Door" è necessaria la disponibilità di una rete Wi-Fi con idoneo accesso ad Internet.

### **Alimentatore**

A seconda della versione, per l'alimentazione del sistema, il Kit fornisce in dotazione alimentatore multispina oppure alimentatore per barra DIN; per le caratteristiche tecniche vedi nelle pagine di seguito.

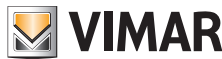

### **Characteristics & functions**

#### **System**

The system supports up to two outdoor stations, one CCTV camera for each outdoor station and three indoor stations per family, for a maximum of four families (creating multifamily systems requires the use of the bus distributor, which is available individually or supplied in the two-family kits). The video entryphones in a system may be all of the same type or of different types:

- Video entryphone in version with touch sensitive keys, available in kits K42910, K42911, K42912, K42930, K42931, K42932
- Video entryphone in touch-screen version, available in kits K42915, K42916, K42917, K42935, K42936, K42937 and
- Video entryphones in Wi-Fi touch screen version, available in kits K42945, K42946, K42947, K42955, K42956, K42957

#### **Video entryphone**

- 7" capacitive touch screen monitor.
- IEEE 802.11 b/g/n 2.4GHz Wi-Fi connectivity
- Possibility of receiving firmware upgrades via OTA (Over The Air)
- Remote operation of calls via one or more smartphones
- Actuator enabling7disabling (lock and gate)
- Internal flash memory and micro SD card support.
- Automatic and manual video/image recording
- Intercom function between indoor units (of the same family).
- Adjustable brightness, colour and contrast
- Adjustable ringtone volume and conversation volume
- 6 selectable ringtones
- "Do not disturb" function
- Multiple languages (Italian, English, French, German, Spanish, Portuguese, Greek, Dutch)

#### **Technical data:**

- DC input: 24V (via power supply unit, supplied)
- 7" LCD TFT screen
- LCD resolution 1024 x 600 (RGB)
- Micro SD card slot: SDHC/SDXC format
- Memory size 8 128 GB, Speed class: Class4 Class10
- Memory capacity: 100 images, 10 videos (video entryphone internal memory). With micro SD card: 1000 images, 1000 videos.
- Dimensions (mm) 188.8 (L) x 113.6 (H) x 14.9 (D) (without wall support) 188.8 (L) x 113.6 (H) x 18.4 (D) (with wall support)
- Wi-Fi IEEE 802.11 b/g/n 2.4GHz recommended distance from router or Wi-Fi network extender: less than 20 m
- Frequency range: 2412-2472 MHz
- RF transmission power: < 100 mW (20 dBm)

#### **App**

- Available for both Android (Android 5.0 and later) and iOS (iOS 9.0 and later) systems
- Receiving calls outdoor station
- List of calls received function
- Image and/or video saving function from calls or consultation.
- Multi-device management function
- Lock or relay remote activation
- Setting communication time from 60s to 300s.
- Auto-rotate video function.
- Possibility of setting the frame rate (high quality: 20f/s; medium quality: 10f/s; low quality: 0.5f/s).

#### **Note:**

For the correct operation of the EVO Wi-Fi Monitor and the "VIEW Door" App, the availability of a Wi-Fi network with suitable Internet access is required.

#### **Power supply unit**

Depending on the version, to power the system, the Kit includes a multi-plug power supply unit or a power supply unit for DIN rail; see the following pages for the technical characteristics.

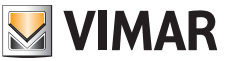

### **Caractéristiques et fonctions**

#### **Système**

Le système peut comprendre jusqu'à deux postes extérieurs, une caméra CCTV pour chaque poste extérieur et trois postes intérieurs par famille, pour un maximum de quatre familles (la réalisation de systèmes multi-logements implique l'utilisation du distributeur bus, disponible séparément ou compris dans les kits deux appels).

Un système peut rassembler des portiers-vidéo du même type ou mixtes :

- Portier-vidéo version avec touches à effleurement, disponible dans les kits K42910, K42911, K42912, K42930, K42931, K42932
- Portier-vidéo version écran tactile, disponible dans les kits K42915, K42916, K42917, K42935, K42936, K42937

et

• Portiers-vidéo version écran tactile Wi-Fi, disponibles dans les kits K42945, K42946, K42947, K42955, K42956, K42957

### **Portier-vidéo**

- Moniteur 7 pouces écran tactile capacitif.
- Connectivité Wi-Fi IEEE 802.11 b/g/n 2,4 GHz
- Possibilité de recevoir des mises à jour firmware via OTA (Over the Air)
- Appel à distance à partir d'un ou de plusieurs smartphones
- Validation/désactivation des actuateurs (gâche et portail)
- Mémoire flash interne et support micro SD card.
- Enregistrement vidéo/images automatique et manuel
- Appel intercommunicant entre postes intérieurs (de la même famille).
- Luminosité, couleur et contraste réglables
- Volume sonnerie et volume de conversation réglables
- 6 mélodies sélectionnables
- Fonction « Ne pas déranger »
- Multilangues (italien, anglais, français, allemand, espagnol, portugais, grec, hollandais)

#### **Spécifications techniques :**

- Entrée CC : 24V (utiliser l'alimentation présente dans le kit)
- Écran LCD TFT 7 pouces
- Résolution LCD 1024 x 600 (RGB)
- Lecteur pour carte Micro SD : Format SDHC/SDXC, Taille de la mémoire 8 - 128 Go, Classe de vitesse : Class4 - Class10
- Capacité de la mémoire : 100 images, 10 vidéos (mémoire interne portier-vidéo). Avec Micro SD card : 1000 images, 1000 vidéos.
- Dimensions (mm) 188,8 (L) x 113,6 (A) x 14,9 (P) (sans support mural) 188,8 (L) x 113,6 (A) x 18,4 (P) (avec support mural)
- Wi-Fi IEEE 802.11 b/g/n 2,4 GHz distance conseillée par rapport au routeur ou à l'extender de réseau Wi-Fi : inférieure à 20 m
- Gamme de fréquence : 2412-2472 MHz
- Puissance RF transmise : < 100 mW (20 dBm)

#### **Appli**

- Disponible pour système Android (version Android 5.0 et suivantes) et pour système iOS (version iOS 9.0 et suivantes)
- Réception d'appels depuis un poste extérieur<br>• Eonction liste des annels recus
- Fonction liste des appels reçus
- Fonction de sauvegarde d'images et/ou de vidéos à partir des appels ou par consultation.
- Fonction gestion dispositif multifonctions
- Activation gâche ou relais à distance
- Réglage du temps de communication de 60 s à 300 s.
- Fonction rotation automatique vidéo.
- Possibilité de définir des framerate (haute qualité : 20F/s ; qualité moyenne : 20F/s ; basse qualité : 0,5f/s).

#### **Remarque** :

Pour assurer le fonctionnement du moniteur EVO Wi-Fi et de l'Appli « View Door », il faut disposer d'un réseau Wi-Fi avec accès à Internet.

### **Alimentation**

Selon la version, pour l'alimentation du système, le Kit comprend une alimentation multifiches ou une alimentation pour rail DIN ; pour les caractéristiques techniques, consulter les pages suivantes.

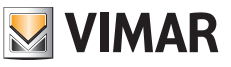

### **Merkmale und Funktionen**

#### **System**

Das System unterstützt bis zu zwei Außenstellen, eine Videoüberwachungskamera für jede Außenstelle und drei Innenstellen pro Familie für maximal vier Familien (für Mehrfamiliensysteme ist der separat erhältliche oder in den Sets für Zweifamilienhäuser enthaltene Bus-Verteiler notwendig).

In einem System können Videohaustelefone gleichen Typs oder Kombinationen davon angeschlossen werden:

- Videohaustelefon in Version mit Touch-Tasten, in den Sets K42910, K42911, K42912, K42930, K42931, K42932 verfügbar
- Videohaustelefon in Touchscreen-Version, in den Sets K42915, K42916, K42917, K42935, K42936, K42937 verfügbar und
- Videohaustelefone in Touchscreen-WLAN-Version, in den Sets K42945, K42946, K42947, K42955, K42956, K42957 verfügbar

#### **Videohaustelefon**

- Kapazitiver 7"-Touchscreen-Monitor.
- WLAN-Konnektivität IEEE 802.11 b/g/n 2.4GHz
- Empfangsmöglichkeit von Firmwareaktualisierungen über OTA (Over The Air)
- Ruf-Fernzugriff über ein oder mehrere Smartphones
- Aktivierung/Deaktivierung der Aktoren (Türöffner und Tor)
- Interner Flash-Speicher und microSD-Kartenunterstützung.
- Automatische und manuelle Video-/Bildaufnahme
- Internruffunktion zwischen Innenstellen (der gleichen Familie).
- Helligkeits-, Farb- und Kontrastregelung
- Einstellbare Rufton- und Gesprächslautstärke
- 6 wählbare Rufmelodien
- Funktion "Nicht stören"
- Mehrsprachenunterstützung (Italienisch, Englisch, Französisch, Deutsch, Spanisch, Portugiesisch, Griechisch, Niederländisch)

#### **Technische Daten:**

- DC-Eingang: 24V (verwenden Sie das im Set enthaltene **Netzteil**)
- 7"-LCD/TFT-Bildschirm
- LCD-Auflösung 1024 x 600 (RGB)
- microSD-Kartensteckplatz: SDHC/SDXC-Format, Speichergröße 8 - 128 GB, Geschwindigkeitsklasse: Class4 - Class10
- Speicherkapazität: 100 Bilder, 10 Videos (interner Videohaustelefonspeicher). Mit microSD-Karte: 1000 Bilder, 1000 Videos.
- Abmessungen (mm) 188,8 (L) x 113,6 (H) x 14,9 (T) (ohne Wandhalterung) 188,8 (L) x 113,6 (H) x 18,4 (T) (mit Wandhalterung)
- WLAN IEEE 802.11 b/g/n 2.4GHz empfohlener Abstand vom Router oder WLAN-Netzwerk-Extender: kleiner als 20m
- Frequenzbereich: 2412-2472 MHz
- Übertragene Funkleistung: < 100 mW (20 dBm)

### **App**

- Verfügbar für Android (Android 5.0 oder neuer unterstützt) sowie für iOS (iOS 9.0 oder neuer unterstützt)
- Rufempfang von der Außenstelle
- Funktion eingehende Anrufliste
- Funktion Speichern von Bildern bzw. Videos über Rufe oder Abfrage.
- Funktion Mehrgeräte-Verwaltung
- Entfernte Aktivierung von Türöffner oder Relais
- Einstellung der Kommunikationszeit von 60s bis 300s.
- Funktion automatische Videoausrichtung.
- Einstellung von Framerates (hohe Qualität: 20f/s; normale Qualität: 10f/s; geringe Qualität: 0.5f/s).

#### **Hinweis**:

Für die einwandfreie Funktion des Monitors EVO WLAN und der App "View Door" ist die Verfügbarkeit eines WLAN-Netzwerks mit geeigneter Internetverbindung erforderlich.

#### **Netzteil**

Je nach Version ist dem Set zur Systemversorgung ein Vielfachstecker-Netzteil oder ein Netzteil für DIN-Schiene beigestellt; für die technischen Merkmale siehe folgende Seiten.

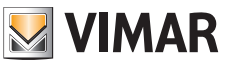

### **Características y funciones**

#### **Sistema**

El sistema admite hasta dos aparatos externos, una cámara de CCTV por cada aparato externo y tres aparatos internos por familia, hasta un máximo de cuatro familias (la realización de sistemas multifamiliares requiere el uso del distribuidor de bus, que está disponible por separado y se suministra en los kits bifamiliares).

En un sistema pueden conectarse videoporteros del mismo tipo o mixtos:

- Videoportero versión con botones táctiles, disponible en los kits K42910, K42911, K42912, K42930, K42931, K42932
- Videoportero versión con pantalla táctil, disponible en los kits K42915, K42916, K42917, K42935, K42936, K42937

y

• Videoportero versión con pantalla táctil WiFi, disponible en los kits K42945, K42946, K42947, K42955, K42956, K42957

#### **Videoportero**

- Monitor 7" con pantalla táctil capacitiva.
- Conectividad Wi-Fi IEEE 802.11 b/g/n 2,4 GHz
- Posibilidad de recibir actualizaciones firmware por OTA (Over the Air)
- Comunicación remota de llamada mediante uno o varios smartphones
- Activación/desactivación de actuadores (cerradura y cancela)
- Memoria flash interna y soporte para microtarjeta SD.
- Grabación automática y manual de vídeo/imágenes
- Intercomunicación entre aparatos internos (de la misma familia).
- Brillo, color y contraste ajustables
- Volumen del timbre y de conversación ajustable
- 6 tonos de llamada a elegir
- Función "No molesten"
- Varios idiomas (italiano, inglés, francés, alemán, español, portugués, griego, holandés)

#### **Datos técnicos:**

- Entrada CC: 24 V (utilice el alimentador suministrado con el kit)
- Pantalla LCD TFT de 7"
- Resolución LCD 1024 x 600 (RGB)
- Ranura para microtarjeta SD: Formato SDHC, tamaño de memoria 8 - 128 GB, Clase de velocidad: Clase 4 - Clase 10
- Capacidad de memoria: 100 imágenes, 10 vídeo (memoria interna videoportero). Con microtarjeta SD: 1000 imágenes, 1000 vídeos.
- Medidas (mm) 188,8 (L) x 113,6 (A) x 14,9 (P) (sin soporte de pared) 188,8 (L) x 113,6 (A) x 18,4 (P) (con soporte de pared)
- Wi-Fi IEEE 802.11 b/g/n 2,4 GHz distancia recomendada del router o repetidor de red Wi-Fi: menos de 20 m
- Rango de frecuencia: 2412-2472 MHz
- Potencia RF transmitida: < 100 mW (20 dBm)

#### **Aplicación**

- Disponible para sistema Android (Android 5.0 y siguientes) y sistema iOS (iOS 9.0 y siguientes)
- Recepción de llamadas desde aparato externo
- Lista de llamadas recibidas
- Guardado de imágenes y/o vídeos de llamadas o consulta.
- Gestión multidispositivo
- Activación remota de cerradura o relé
- Configuración del tiempo de comunicación de 60 a 300 s.
- Giro automático de vídeo.
- Posibilidad de configurar la frecuencia de reproducción de imágenes (alta calidad: 20 f/s; media calidad: 10 f/s; baja calidad: 0,5 f/s).

#### **Nota**:

Para el correcto funcionamiento del monitor EVO Wi-Fi y la aplicación "View Door" es necesario disponer de una red Wi-Fi con acceso a Internet.

#### **Alimentador**

Dependiendo de la versión, para la alimentación del sistema, el kit se suministra con alimentador multiclavija o bien alimentador para riel DIN; para conocer las características técnicas, consulte las páginas siguientes.

### **Características e funções**

#### **Sistema**

O sistema suporta até dois postos externos, uma câmara de CCTV para cada posto externo e três postos internos por família, para quatro famílias no máximo (a implementação de sistemas multifamiliares requer a utilização do distribuidor Bus, disponível individualmente ou fornecido nos kits bifamiliares).

Num sistema podem ser ligados videoporteiros do mesmo tipo ou mistos:

- Videoporteiro na versão com botões sensíveis ao toque, disponível nos kits K42910, K42911, K42912, K42930, K42931, K42932
- Videoporteiro na versão touch screen, disponível nos kits K42915, K42916, K42917, K42935, K42936, K42937
- e • Videoporteiro na versão touch screen Wi-Fi, disponível nos kits K42945, K42946, K42947, K42955, K42956, K42957

#### **Videoporteiro**

- Monitor 7" Touch screen capacitivo.
- Conectividade Wi-Fi IEEE 802.11 b/g/n 2.4GHz
- Possibilidade de receber atualizações de firmware via OTA (Over The Air)
- Remotização da chamada através de um ou mais smartphones
- Habilitação/desabilitação de atuadores (trinco e portão)
- Memória flash interna e suporte micro SD card.
- Gravação de vídeos/imagens automática e manual
- Intercomunicante entre postos internos (da mesma família).
- Luminosidade, cor e contraste reguláveis
- Volume do toque e volume de conversação reguláveis
- 6 melodias selecionáveis
- Função "Não incomodar"
- Multilingue (italiano, inglês, francês, alemão, espanhol, português, grego, holandês)

#### **Dados técnicos:**

- Entrada DC: 24V (utilize o alimentador fornecido com o kit)
- Ecrã LCD TFT de 7"
- Resolução LCD 1024 x 600 (RGB)
- Ranhura para cartão Micro SD: Formato SDHC/SDXC, Dimensão da memória 8 - 128 GB, Classe de velocidade: Class4 - Class10
- Capacidade de memória: 100 imagens, 10 vídeos (memória interna do videoporteiro). Com Micro SD card: 1000 imagens, 1000 vídeos.
- Dimensões (mm) 188,8 (L) x 113,6 (A) x 14,9 (P) (sem suporte de parede) 188,8 (L) x 113,6 (A) x 18,4 (P) (com suporte de parede)
- Wi-Fi IEEE 802.11 b/g/n 2.4GHz distância recomendada em relação ao router ou ao amplificador de rede Wi-Fi: inferior a 20m
- Intervalo de frequência: 2412-2472 MHz
- Potência RF transmitida: < 100 mW (20 dBm)

### **App**

- Disponível quer para o sistema Android (suportados Android 5.0 e seguintes), quer para o sistema iOS (suportados iOS 9.0 e seguintes)
- Receção de chamadas do posto externo
- Funcionalidade de lista de chamadas recebidas
- Funcionalidade de gravação de imagens e/ou vídeos a partir de chamadas ou de consultas.
- Funcionalidades de gestão multidispositivo
- Ativação remota do trinco ou do relé
- Definição do tempo de comunicação de 60s a 300s.
- Funcionalidade de autorrotação de vídeos.
- Possibilidade de definir a "framerate" (alta qualidade: 20f/s; média qualidade: 10f/s; baixa qualidade: 0,5f/s).

#### **Nota**:

Para o funcionamento correto do monitor EVO Wi-Fi e a App "View Door" é necessária a disponibilidade de uma rede Wi-Fi com acesso adequado à Internet.

#### **Alimentador**

Consoante a versão, para a alimentação do sistema, o Kit fornece um alimentador multi-ficha ou um alimentador para barra DIN; para as características técnicas, consulte as páginas seguintes.

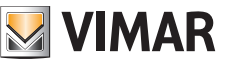

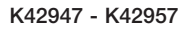

### **Χαρακτηριστικά και λειτουργίες**

### **Σύστημα**

Το σύστημα υποστηρίζει έως δύο εξωτερικούς σταθμούς, μία κάμερα TVCC για κάθε εξωτερικό σταθμό και τρεις εσωτερικούς σταθμούς ανά κατοικία, για έως τέσσερις κατοικίες (για τη δημιουργία συστημάτων πολλών κατοικιών απαιτείται η χρήση του διανομέα bus, ο οποίος διατίθεται μεμονωμένα ή παρέχεται στα κιτ δύο κατοικιών). Σε ένα σύστημα, μπορούν να συνδεθούν θυροτηλεοράσεις ίδιου ή μεικτού τύπου:

- Θυροτηλεόραση στην έκδοση με πλήκτρα αφής, διατίθεται στα κιτ K42910, K42911, K42912, K42930, K42931, K42932
- Θυροτηλεόραση στην έκδοση με οθόνη αφής, διατίθεται στα κιτ K42915, K42916, K42917, K42935, K42936, K42937
- ε • Θυροτηλεόραση στην έκδοση με οθόνη αφής Wi-Fi, διατίθεται στα κιτ K42945, K42946, K42947, K42955, K42956, K42957

### **Θυροτηλεόραση**

- Χωρητική οθόνη αφής 7".
- Συνδεσιμότητα Wi-Fi IEEE 802.11 b/g/n 2.4GHz
- Δυνατότητα λήψης ενημερώσεων υλικολογισμικού μέσω OTA (Over the Air)
- Απομακρυσμένος έλεγχος κλήσης μέσω ενός ή περισσότερων smartphone
- Ενεργοποίηση/απενεργοποίηση εκκινητών (κλειδαριά και καγκελόπορτα)
- Εσωτερική μνήμη flash και υποστήριξη κάρτας micro SD.
- Αυτόματη και χειροκίνητη εγγραφή βίντεο/εικόνων
- Ενδοεπικοινωνία μεταξύ εσωτερικών σταθμών (της ίδιας οικογένειας)
- Ρυθμιζόμενη φωτεινότητα, χρώμα και αντίθεση
- Ρυθμιζόμενη ένταση ήχου κουδουνιού και ένταση ήχου συνομιλίας
- Δυνατότητα επιλογής 6 μελωδιών
- Λειτουργία «Μην ενοχλείτε»
- Πολυγλωσσικό λογισμικό (ιταλικά, αγγλικά, γαλλικά, γερμανικά, ισπανικά, πορτογαλικά, ελληνικά, ολλανδικά)

#### **Τεχνικά χαρακτηριστικά:**

- Είσοδος DC: 24V (χρησιμοποιήστε το τροφοδοτικό που παρέχεται στο κιτ)
- Οθόνη LCD TFT 7"
- Ανάλυση LCD 1024 x 600 (RGB)
- Υποδοχή για κάρτα Micro SD: Μορφή SDHC/SDXC, Μνήμη 8 - 128 GB, Κατηγορία ταχύτητας: Class4 - Class10
- Χωρητικότητα μνήμης: 100 εικόνες, 10 εικόνες (εσωτερική μνήμη θυροτηλεόρασης). Με κάρτα Micro SD: 1000 εικόνες, 1000 βίντεο.
- Διαστάσεις (mm) 188,8 (Μ) x 113,6 (Υ) x 14,9 (Β) (χωρίς επιτοίχιο στήριγμα) 188,8 (Μ) x 113,6 (Υ) x 18,4 (Β) (με επιτοίχιο στήριγμα)
- Wi-Fi IEEE 802.11 b/g/n 2.4GHz συνιστώμενη απόσταση από δρομολογητή ή επέκταση δικτύου Wi-Fi: κάτω από 20m
- Εύρος συχνότητας: 2412-2472 MHz
- Μεταδιδόμενη ισχύς RF: < 100 mW (20 dBm)

### **Εφαρμογή**

- Διατίθεται τόσο για σύστημα Android (υποστηρίζεται η έκδοση Android 5.0 και επόμενες) όσο και για σύστημα iOS (υποστηρίζεται η έκδοση iOS 9.0 και επόμενες)
- Λήψη κλήσεων από εξωτερικό σταθμό
- Λειτουργία λίστας κλήσεων που έχουν ληφθεί
- Λειτουργία αποθήκευσης εικόνων ή/και βίντεο από κλήσεις ή έλεγχο.
- Λειτουργία διαχείρισης πολλαπλών μηχανισμών
- Απομακρυσμένη ενεργοποίηση κλειδαριάς ή ρελέ
- Ρύθμιση χρόνου επικοινωνίας από 60 δευτ. έως 300 δευτ.
- Λειτουργία αυτόματης περιστροφής εικόνας.
- Δυνατότητα ρύθμισης ρυθμού καρέ (υψηλή ποιότητα: 20f/s, μέτρια ποιότητα: 10f/s, χαμηλή ποιότητα: 0,5f/s).

#### **Σημείωση**:

Για τη σωστή λειτουργία της οθόνης EVO Wi-Fi και της εφαρμογής «View Door» απαιτείται διαθεσιμότητα δικτύου Wi-Fi με κατάλληλη πρόσβαση στο διαδίκτυο.

### **Τροφοδοτικό**

Ανάλογα με την έκδοση, για την τροφοδοσία του συστήματος, το κιτ παρέχει τροφοδοτικό πολλαπλών τάσεων ή τροφοδοτικό για ράβδο DIN. Για τα τεχνικά χαρακτηριστικά, ανατρέξτε στις παρακάτω σελίδες.

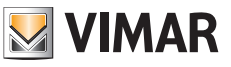

#### **المواصفات والوظائف**

#### **نظام التشغيل**

يدعم النظام حتى وحدتين خارجيتين وكاميرا فيديو الدائرة التلفزيونية المغلقة لكل وحدة خارجية وثلاث وحدات داخلية لكل أسرة، بحد أقصى أربع أسر (يتطلب تنفيذ الأنظمة متعددة الأسر استخدام موزع الناقل، المتوفر بشكل منفرد أو يتم توريده في أطقم الأسرتين).

في النظام، يمكن توصيل أجهزة اإلنتركم فيديو من نفس النوع أو ألنواع مختلطة: • جهاز اإلنتركم فيديو في اإلصدار المزود بمفاتيح تعمل باللمس، متوفر في األطقم

- K42915، K42916، K42917، K42935، K42936، K42937 • جهاز اإلنتركم فيديو في اإلصدار المزود بشاشة اللمس، متوفر في األطقم K42915، K42916، K42917، K42935، K42936، K42937
- و • أجهزة اإلنتركم فيديو في اإلصدار المزود بشاشة اللمس مع Fi-Wi، متوفر K42945، K42946، K42947، K42955، K42956، األطقم في K42957

#### **جهاز إنتركم فيديو**

- شاشة 7 بوصة تعمل باللمس سعوية.
- Wi-Fi IEEE 802.11 b/g/n 2.4GHz التوصيل قابلية•
- إمكانية استقبال تحديثات لبرنامج التحكم الثابت )firmware )من خالل OTA (عبر الأثير )
	- التحكم عن بَعد في المكالمة من خلال هاتف ذكي واحد او اكثر
		- تفعيل/تعطيل المشغلات (القفل والبوابة)<br>• ذاكر ة تخز بن فلاش داخلية و حامل بطاقة
	- ذاكرة تخزين فالش داخلية وحامل بطاقة تخزين SD micro.
		- تسجيل الفيديو/الصور أوتوماتيكي ويدوي
		- المتصل الداخلي بين الوحدات الداخلية (من نفس الأسرة).
			- يمكن ضبط السطوع واللون والتباين
		- يمكن ضبط مستوى صوت الجرس ومستوى صوت المحادثة
			- يمكن اختيار 6 نغمات<br>• وظيفة "عدم الإز عاج"
			- وظيفة "عدم اإلزعاج"
- لغات متعددة )اإليطالية، اإلنجليزية، الفرنسية، األلمانية، اإلسبانية، البرتغالية، اليونانية، الهولندية(

#### **البيانات الفنية:**

- مدخل 24 :DC فولت )استخدم المغذي الوارد برفقة الطقم(
	- شاشة TFT LCD مقاس 7"
	- )RGB( LCD 1024 x 600 عرض دقة -
- فتحة لبطاقة SD Micro: التنسيق SDXC/SDHC, حجم الذاكرة 8 128 جيجا بايت، فئة السرعة: الفئة 4 - الفئة 10
- سعة الذاكرة: 100 صورة, 10 فيديو )الذاكرة الداخلية لجهاز اإلنتركم فيديو(. مع بطاقة 1000 :SD Micro صورة, 1000 فيديو.
- األبعاد )مم( 188.8 )عرض( × 113.6 )ارتفاع( × 14.9 ) ُعمق( )بدون حامل تثبيت حائطي) 188.8 (عرض) × 113.6 (ارتفاع) × 18.4 (غمق) (بحامل<br>تثبيت حائطي)
	- 2.4 n/g/b 802.11 IEEE Fi-Wi جيجا هرتز المسافة الموصى بها عن جهاز التوجيه أو من موسع شبكة Fi-Wi: أقل من 20 ً مترا
		- نطاق التردد: 2412ـ 2472 ميجاهرنز
		- قوة نطاق التردد المرسل: > 100 ملي واط )20 ديسيبل ملي واط(

### **التطبيق**

- متوفر سواء لنظام التشغيل Android( مدعوم من 5.0 Android وما بعده(، وكذلك لنظام التشغيل iOS( مدعوم من 9.0 iOS وما بعده(
	- استقبال مكالمات من وحدة خارجية
		- وظيفة قائمة المكالمات المستلمة
	- وظيفة حفظ الصور و/أو الفيديو من المكالمات أو من االطالع.
		- وظيفة الإدارة متعددة الأجهزة<br>• وظيفة الإدارة متعددة الأجهزة<br>• تفعل القفل أو المرحل عن نُعد
		- ُعد تفعيل القفل أو المرحل عن ب
		- ضبط وقت االتصال من 60 ثانية إلى 300 ثانية
			- وظيفة التدوير-التلقائي للفيديو.
- إمكانية ضبط معدل اإلطار )جودة عالية: 20 إطار/ثانية; جودة متوسطة: 10 إطار/ثانية; جودة منخفضة: 0.5 إطار/ثانية).

#### **مالحظة**:

من أجل التشغيل الصحيح لشاشة Fi-Wi EVO وتطبيق "Door View"، فإنه من الضروري توفر شبكة Fi-Wi مع وصول مناسب إلى اإلنترنت.

#### **المغذي**

وفقًا للإصدارِ، ومن اجل تغذية النظام، يحتوي الطقم الوارد على مغذي متعدد القوابس أو مغذي من أجل القضيب DIN؛ بالنسبة للمواصفات الفنية انظر الصفحات التالية. **ELVOX** Videocitofonia

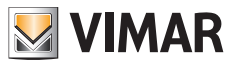

### K42947 - K42957

**Videocitofono Portier-vidéo Videoportero Videoporteiro θυροτηλεόραση**

**Videohaustelefon Video entryphone جهاز إنتركم فيديو**

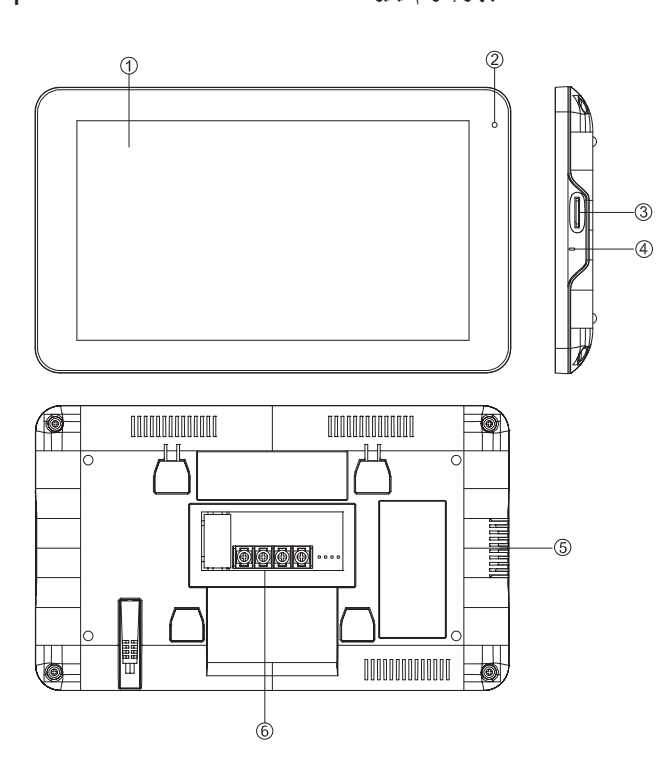

#### **1** Monitor

- **2** LED di segnalazione:
	- luce bianca = funzione "Non disturbare" abilitata
	- luce bianca lampeggiante = Nuovi video/Foto in memoria
	- luce Rossa = Power ON
	- luce Rossa lampeggiante = mancanza di connessione Wi-Fi o mancanza connessione con cloud (questa segnalazione ha la priorità sulle altre).
- **3** Slot per scheda Micro SD
- **4** Microfono
- **5** Altoparlante
- **6** Connessioni:
	- per alimentazione
	- per bus (targa esterna/videocitofoni aggiuntivi)
- **1** Monitor
- **2** Indicator LED:
	- white light = "Do not disturb" function enabled
	- flashing white light = New videos/photos in the memory
	- Red light = Power ON
	- flashing Red light = Wi-Fi connection unavailable or connection to cloud unavailable (this signalling has priority over all others).
- **3** Micro SD card slot
- **4** Microphone
- **5** Speaker
- **6** Connections:
	- for power supply
	- for bus (entrance panel/additional video entryphones)

- **1** Moniteur
- **2** Leds de signalisation :
	- lumière blanche = fonction « Ne pas déranger » validée
	- clignotement blanc = Nouvelles vidéos/photos mémorisées
	- lumière rouge = Power ON
	- clignotement rouge = pas de connexion Wi-Fi ou pas de connexion au cloud (cette signalisation a la priorité sur les autres).
- **3** Lecteur pour carte Micro SD
- **4** Microphone
- **5** Haut-parleur
- **6** Connexions :
	- pour alimentation
	- pour bus (platine de rue/portiers-vidéo supplémentaires)
- **1** Monitor
- **2** LED de señalización:
	- luz blanca = función "No molesten" habilitada
	- luz blanca parpadeante = nuevos vídeos/fotos en memoria
	- luz roja = encendido
	- luz roja parpadeante = falta de conexión Wi-Fi o falta de conexión con la nube (esta señalización tiene prioridad sobre las demás).
- **3** Ranura para microtarjeta SD
- **4** Micrófono
- **5** Altavoz
- **6** Conexiones:
	- para alimentación
	- para bus (placa externa/videoporteros adicionales)
- **1** Οθόνη
- **2** Λυχνία LED επισήμανσης:
	- λευκό φως = ενεργοποιημένη λειτουργία «Μην ενοχλείτε»
	- λευκό φως που αναβοσβήνει = Νέα βίντεο/φωτογραφίες στη μνήμη
	- κόκκινο φως = Ενεργοποίηση
	- κόκκινο φως που αναβοσβήνει = απουσία σύνδεσης Wi-Fi ή απουσία σύνδεση με το cloud (αυτή η επισήμανση έχει προτεραιότητα σε σχέση με τις άλλες).
- **3** Υποδοχή για κάρτα Micro SD
- **4** Μικρόφωνο
- **5** Μεγάφωνο
- **6** Συνδέσεις:
	- για τροφοδοσία
	- για bus (εξωτερική μπουτονιέρα/πρόσθετες θυροτηλεοράσεις)
- **1** Monitor
- **2** Anzeige-LEDs:
	- weißes Licht = Funktion "Nicht stören" aktiviert
	- weißes Blinken = Neue Videos/Fotos im Speicher
	- rotes Licht = Versorgung EIN
	- rotes Blinken = keine WLAN- oder Cloud-Verbindung (diese Anzeige hat Vorrang gegenüber den anderen).
- **3** microSD-Kartensteckplatz
- **4** Mikrofon
- **5** Lautsprecher
- **6** Anschlüsse:
	- für Stromversorgung
	- für Bus (Klingeltableau/zusätzliche Videohaustelefone)
- **1** Monitor
- **2** LED de sinalização:
	- luz branca = função "Não incomodar" habilitada
	- luz branca intermitente = Novos vídeos/Fotos na memória
	- luz vermelha = Power ON
	- luz vermelha intermitente = falta de ligação Wi-Fi ou falta de ligação à Cloud (esta sinalização tem prioridade sobre as outras).
- **3** Slot para cartão Micro SD
- **4** Microfone
- **5** Altifalante
- **6** Conexões:
	- para alimentação
	- para bus (botoneira externa/videoporteiros adicionais)
		- **1** الشاشة
		- **2** مصابيح LED لإلشارة:
		- ضوء أبيض = وظيفة "عدم اإلزعاج" مفعلة
		- ضوء أبيض وامض = مقاطع فيديو/صور جديدة في الذاكرة
			- ضوء أحمر = ON Power
		- ضوء أحمر وامض = انقطاع االتصال بشبكة Fi-Wi أو انقطاع االتصال السحابي (تمتلك هذه الإشارة الأولوية على الإشارات الأخرى).
			- **3** فتحة لبطاقة SD Micro
				- **4** ميكروفون
				- **5** مكبر صوت
				- **6** التوصيالت:
				- للتغذية
			- للناقل (لوحة خارجية/أجهزة إنتركم فيديو إضافية)

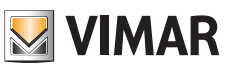

## **Alimentatore Multispina**

**(per le versioni che lo prevedono)**

Tensione di alimentazione AC: 100 V - 240 V, 0,8 A, 50 Hz / 60 Hz Uscita DC: 24V, 1A Dimensioni (mm): 43,5 (L) x 80,4 (A) x 38,5 (P)

Adattatori spine AU / EU / UK / US

#### **Dati tecnici alimentatore multispina**

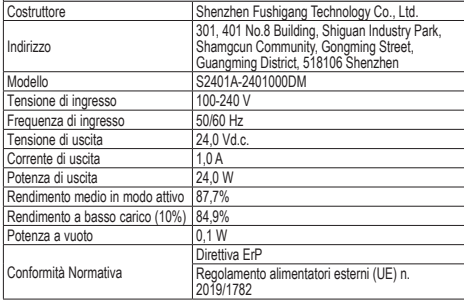

### **Alimentation multifiches**

#### **(selon les versions)**

Tension d'alimentation CA : 100 V - 240 V, 0,8 A, 50 Hz / 60 Hz

Sortie CC : 24V, 1A

Dimensions (mm) : 43,5 (L) x 80,4 (A) x 38,5 (P) Adaptateurs pour fiches AU / EU / UK / US

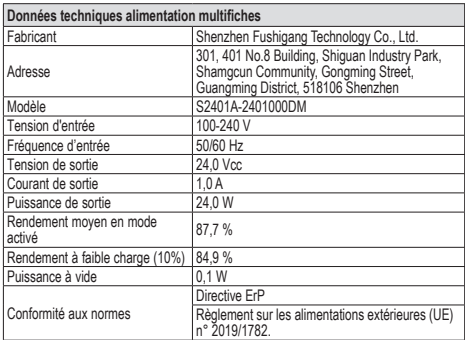

#### **• Alimentador multiclavija (para las versiones que lo incluyan)**

Tensión de alimentación CA: 100 V - 240 V, 0,8 A, 50 Hz / 60 Hz Salida CC: 24 V, 1 A

Medidas (mm): 43,5 (ancho) x 80,4 (alto) x 38,5 (fondo) Adaptadores para clavijas AU / EU / UK / US

#### **Multi-plug power supply unit (for applicable versions)**

AC supply voltage: 100 V - 240 V, 0.8 A, 50 Hz / 60 Hz DC output: 24V, 1A Dimensions (mm): 43.5 (W) x 80.4(H) x 38.5 (D) AU / EU / UK / US plug adapters

**VIMAR** 

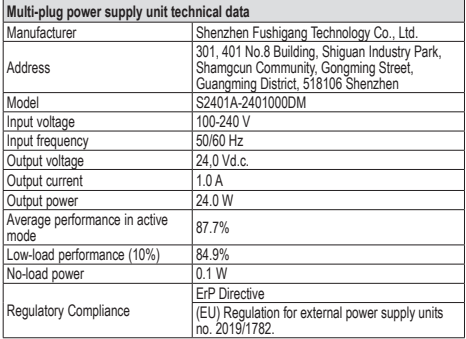

#### **Vielfachstecker-Netzteil (für dafür vorgesehene Versionen)**

AC-Versorgungsspannung: 100 V - 240 V, 0,8 A, 50 Hz / 60 Hz

DC-Ausgang: 24V, 1A

Abmessungen (mm): 43,5 (L) x 80,4 (H) x 38,5 (T) Steckeradapter AU / EU / UK / US

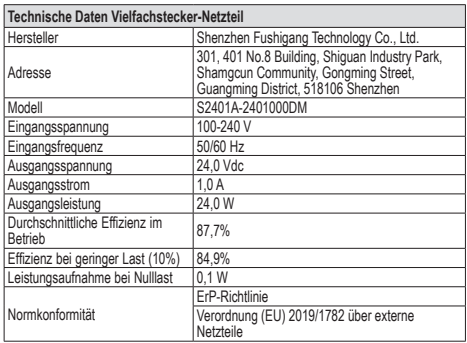

#### **Alimentador multi-ficha (para as versões que o preveem)**

Tensão de alimentação AC: 100 V - 240 V, 0,8 A, 50 Hz / 60 Hz Saída DC: 24V, 1A

Dimensões (mm): 43,5 (L) x 80,4 (A) x 38,5 (P) Adaptadores de fichas AU / EU / UK / US

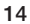

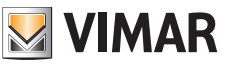

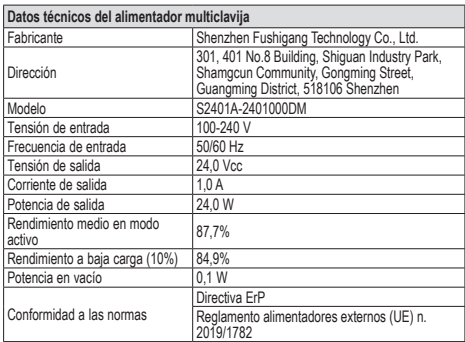

### **Τροφοδοτικό πολλαπλών τάσεων**

**(για τις εκδόσεις στις οποίες προβλέπεται)**

Τάση τροφοδοσίας AC: 100 V - 240 V, 0,8 A, 50 Hz / 60 Hz Έξοδος DC: 24V, 1A Διαστάσεις (mm): 43,5 (Μ) x 80,4 (Υ) x 38,5 (Β) Προσαρμογείς αρσενικών φις AU / EU / UK / US

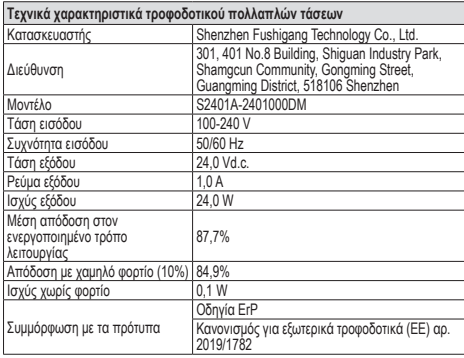

**Dados técnicos do alimentador multi-ficha** Shenzhen Fushigang Technology Co., Ltd. Endereço 301, 401 No.8 Building, Shiguan Industry Park, Shamgcun Community, Gongming Street, Guangming District, 518106 Shenzhen Modelo S2401A-2401000DM<br>Tensão de entrada 100-240 V Tensão de entrada 100-240<br>Frequência de entrada 50/60 Hz Frequência de entrada 50/60 Hz<br>Tensão de saída 24.0 Vd.c. Tensão de saída 24,0 V<br>Corrente de saída 25.0 A Corrente de saída 1,0 A<br>Potência de saída 24.0 W Potência de saída 24,0 W<br>Rendimento médio no modo ativo 87.7% Rendimento médio no modo ativo Rendimento de baixa carga (10%) 84,9%<br>Potência em vazio 0.1 W Potência em vazio Conformidade Normativa Diretiva ErP Regulamento dos alimentadores externos (UE) n.º 2019/1782

#### **مغذي متعدد القوابس )لإلصدارات التي تحتوي عليه(**

جهد تيار التغذية الكهربائية تيار متردد: 100 فولت - 240 فولت، 0,8 أمبير، 50 هرتز/ 60 هرتز مخرج تيار مستمر: 24 فولت، 1 أمبير الأبعاد (مم): 43,5 (عرض) × 80,4 (طول) × 38,5 (عمق) AU / EU / UK / US القوابس مهايئات

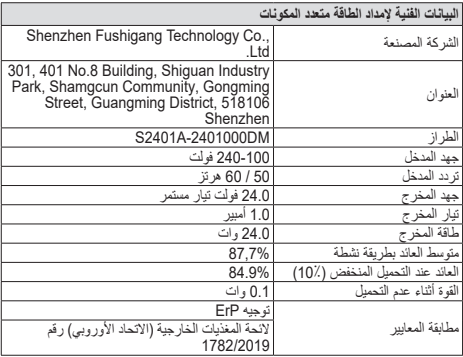

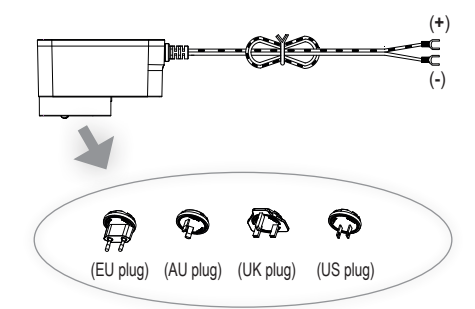

### **Alimentatore per barra DIN (per le versioni che lo prevedono)**

#### **Caratteristiche tecniche:**

- Alimentazione: 100 240 Vac 50/60Hz
- Consumo massimo 0,8 A
- Potenza dissipata 3,5 W
- Tensione di uscita (+/-) 24 Vdc nominali (ES1 e/o SELV).
- Corrente max erogata: 1 A
- Temperatura di funzionamento -5 °C +35 °C (da interno)
- $-3$  moduli 17,5 mm dimensioni 55x91x54 mm
- Simbolo per la CLASSE II

#### **Alimentation pour rail DIN (selon les versions)**

#### **Caractéristiques techniques**

- Alimentation : 100 240 Vca 50/60 Hz
- Consommation maximale 0,8 A
- Puissance dissipée 3,5 W
- Tension de sortie (+/-) 24 Vcc nominaux (ES1 et/ou SELV).
- Courant maxi distribué : 1 A
- Température de fonctionnement -5 °C +35 °C (d'intérieur)
- 3 modules 17,5 mm dimensions 55x91x54 mm
- Symbole pour la CLASSE II

### **Alimentador para riel DIN**

### **(para las versiones que lo incluyan)**

#### **Características técnicas:**

- Alimentación: 100 240 Vca 50/60Hz
- Consumo máximo 0,8 A
- Potencia disipada 3,5 W
- Tensión de salida (+/-) 24 Vcc nominales (ES1 y/o SELV).
- Corriente máx suministrada: 1 A
- Temperatura de funcionamiento -5 °C +35 °C (de interior)
- 3 módulos de 17,5 mm, medidas 55x91x54 mm
- Símbolo para la CLASE II

#### **Τροφοδοτικό για ράβδο DIN (για τις εκδόσεις στις οποίες προβλέπεται)**

#### **Τεχνικά χαρακτηριστικά:**

- Τροφοδοσία: 100 240 Vac 50/60Hz
- Μέγιστη κατανάλωση 0,8 A
- Απώλεια ισχύος 3,5 W
- Ονομαστική τιμή τάσης εξόδου (+/-) 24 Vdc (ES1 ή/και SELV).
- Μέγ. παρεχόμενο ρεύμα: 1 A
- Θερμοκρασία λειτουργίας -5°C +35°C (για εσωτερικό χώρο)
- 3 μονάδες 17,5 mm διαστάσεων 55x91x54 mm
- Σύμβολο για την ΚΑΤΗΓΟΡΙΑ II

#### **Power supply unit for DIN rail (for applicable versions)**

#### **Technical characteristics:**

- Power supply: 100 240 VAC 50/60Hz
- Maximum power consumption 0.8 A
- Dissipated power 3.5 W
- Output voltage (+/-) 24 VDC nominal (ES1 and/or SELV).
- Max. current output: 1 A
- Operating temperature -5 °C +35 °C (indoor)
- 3 x 17.5 mm modules, dimensions: 55x91x54 mm
- $\Box$  Symbol for CLASS II

### **Netzteil für DIN-Schiene**

**(für dafür vorgesehene Versionen)**

#### **Technische Merkmale:**

- Versorgung: 100 240 Vac 50/60Hz
- Maximale Stromaufnahme 0,8 A
- Verlustleistung 3,5 W
- Ausgangsbemessungsspannung (+/-) 24 Vdc (ES1 bzw. SELV).
- Max. abgegebene Stromstärke: 1 A
- Betriebstemperatur -5 °C +35 °C (Innenbereich)
- 3 Module 17,5 mm Abmessungen 55x91x54 mm
- Symbol für KLASSE II

#### **Alimentador para barra DIN (para as versões que o preveem)**

#### **Características técnicas:**

- Alimentação: 100 240 Vac 50/60Hz
- Consumo máximo 0,8 A
- Potência dissipada 3,5 W
- Tensão de saída (+/-) 24 Vdc nominais (ES1 e/ou SELV).
- Corrente máx. fornecida: 1 A
- Temperatura de funcionamento -5 °C +35 °C (interior)
- 3 módulos 17,5 mm dimensões 55x91x54 mm
- Símbolo para a CLASSE II

#### **مغذي من أجل القضيب DIN**

### **)لإلصدارات التي تحتوي عليها أو تحتاجها(**

#### **المواصفات الفنية:**

- تيار التغذية: 100 240 فولت تيار متناوب، 50 / 60 هيرتز
	- االستهالك األقصى 0,8 أمبير
		- القدرة المبددة 3.5 وات
- جهد تيار الخرج )-/+( 24 فولت تيار مستمر اسمي )1ES و/أو SELV).
	- التيار األقصى الوارد: 1 أمبير
	- درجة حرارة التشغيل 5- درجات مئوية 35+ درجة مئوية (من الداخل) - 3 وحدات 17,5 ملم األبعاد 55×91×54 ملم

- رمز للفئة الثانية

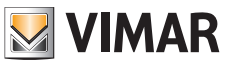

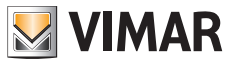

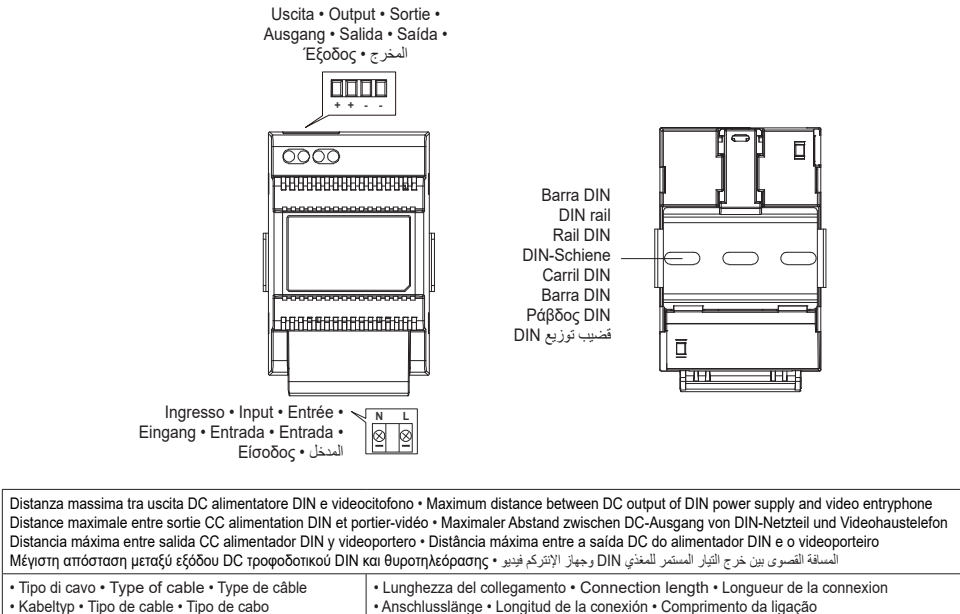

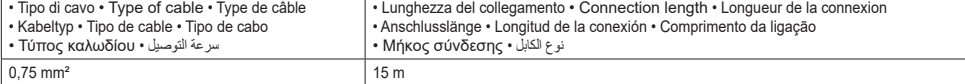

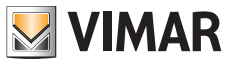

**Alimentatore per barra DIN: Installazioni previste Power supply for DIN rail: Possible installations Alimentation pour rail DIN : Installations prévues Netzteil für DIN-Schiene: Vorgesehene Installationen Alimentador para carril DIN Montajes previstos Alimentador para barra DIN: Instalações previstas Τροφοδοτικό για ράβδο DIN: Προβλεπόμενες εγκαταστάσεις مزود تيار قضيب التوزيع DIN: التركيبات المنصوص عليها**

**Installazione su centralino Installation on switchboard Installation sur coffret Installation in Schaltkasten Montaje en centralita Instalação na central Εγκατάσταση σε κεντρική μονάδα التركيب على سنترال توزيع داخلي**

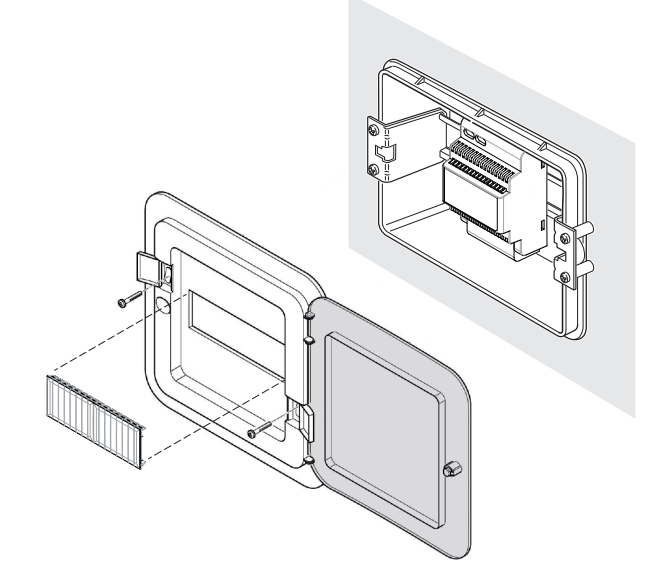

**Installazione su scatola di derivazione Installation on junction box Installation sur boîte de dérivation Installation in Abzweigdose Montaje en caja de derivación Instalação na caixa de derivação Εγκατάσταση σε κουτί διακλάδωσης التركيب على علبة توزيع**

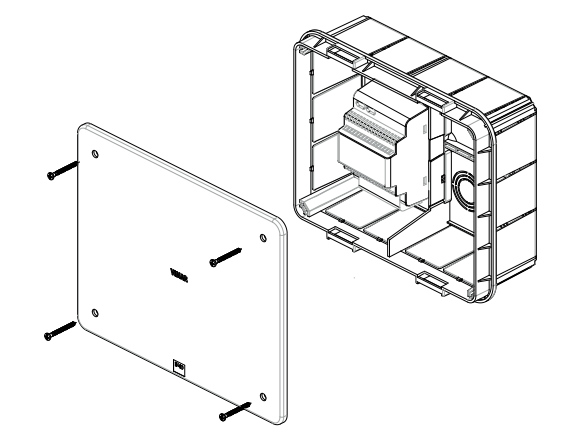

#### **Schemi di collegamento**

# **Legenda per schemi di collegamento**

- **A1** Videocitofono appartamento 1<br>**A2** Videocitofono appartamento 2
- **A2** Videocitofono appartamento 2<br>**A3** Videocitofono appartamento 3
- **A3** Videocitofono appartamento 3
- **A4** Videocitofono appartamento 4
- **A1.2** Videocitofono supplementare, appartamento 1 interno 2 **A1.3** - Videocitofono supplementare, appartamento 1 - interno 3
- Alimentatore
- **C1** Posto esterno 1 pulsante
- **C2** Posto esterno 2 pulsanti
- 
- **C4** Posto esterno 4 pulsanti<br>**D** Distributore 42920 D
- **D** Distributore 42920.D<br>**F** Pulsante supplement **E** - Pulsante supplementare serratura<br>**E** - Serratura elettrica
- **F** Serratura elettrica<br>**G** Comando relèda
- **G** Comando relè da contatto NO/NC<br>**H** Alimentatore supplentare
- **H** Alimentatore supplentare<br>**L** Telecamera TVCC supple
- **L** Telecamera TVCC supplementare<br>**M** Alimentatore per telecamera TVC
- Alimentatore per telecamera TVCC esterna

#### *Note:*

- *• La lunghezza minima del cavo tra due videocitofoni deve essere 5m.*
- *• Alimentatore multispina: sono presenti due forchette, la rossa deve essere collegata al morsetto 24V e la nera al morsetto GND del videocitofono.*
- *• Nei sistemi composti da due posti esterni, qualora fosse già attiva una comunicazione tra posto esterno e videocitofono, in caso di chiamata dall'altro posto*  esterno, un segnale di occupato (sequenza di bip) segnalerà la necessità di *attendere che il sistema sia libero*.
- *• Nell'eseguire il collegamento di sistema, si raccomanda di non lasciare terminazioni scollegate dai dispositivi videocitofonici: ogni tratta di cavo non terminata può essere causa di disturbo.*

#### **Schémas de connexion**

#### **Légende pour schémas de connexion**

- **A1** Portier-vidéo appartement 1<br>**A2** Portier-vidéo appartement 2
- Portier-vidéo appartement 2
- **A3** Portier-vidéo appartement 3
- **A4** Portier-vidéo appartement 4
- **A1.2** Portier-vidéo supplémentaire, appartement 1 poste 2
- **A1.3** Portier-vidéo supplémentaire, appartement 1 poste 3
- 
- **B** Alimentation **C1** Poste extérieur 1 poussoir
- **C2** Poste extérieur 2 poussoirs
- **C4** Poste extérieur 4 poussoirs<br>**D** Distributeur 42920.D
- **D** Distributeur 42920.D<br>**F** Poussoir supplément
- **E** Poussoir supplémentaire gâche<br>**E** Gâche électrique
- **F** Gâche électrique<br>**G** Commande relais
- **G** Commande relais depuis contact NO/NF<br>**H** Alimentation supplémentaire
- **H** Alimentation supplémentaire<br>**L** Caméra CCTV supplémentai
- **L** Caméra CCTV supplémentaire<br>**M** Alimentation pour caméra CCT
- Alimentation pour caméra CCTV extérieure

#### *Remarques :*

- *• Le câble entre deux portiers-vidéo doit mesurer au moins 5 m.*
- *• Alimentation multifiches : deux fourchettes sont présentes ; brancher la rouge sur la borne 24 V et la noire sur la borne GND du portier-vidéo.*
- *• Sur les systèmes comprenant deux postes extérieurs, si un poste extérieur est déjà en communication avec le portier-vidéo, en cas d'appel provenant de l'autre poste extérieur, un signal occupé (répétition de bips) mettra en attente jusqu'à ce que le système soit libre*.
- *• En réalisant la connexion du système, ne laisser aucune cosse débranchée des dispositifs portiers-vidéo : chaque tronçon de câble non branché peut provoquer des perturbations.*

#### **Wiring diagrams**

#### **Key for wiring diagrams**

- **A1** Apartment 1 video entryphone<br>**A2** Apartment 2 video entryphone
- **A2** Apartment 2 video entryphone<br>**A3** Apartment 3 video entryphone
- Apartment 3 video entryphone
- **A4** Apartment 4 video entryphone
- **A1.2** Apartment 1 additional video entryphone indoor 2
- **A1.3** Apartment 1 additional video entryphone indoor 3
- **B** Power supply unit<br>**C1** 1 push button outo
- 1 push button outdoor station
- **C2** 2 push buttons outdoor station
- **C4** 4 push buttons outdoor station<br>**D** Distributor 42920 D
- **D** Distributor 42920.D<br>**F** Additional lock push
- **E** Additional lock push button<br>**F** Flectrical lock
- **F** Electrical lock<br>**G** NO/NC contac
- **G** NO/NC contact relay control<br>**H** Additional power supply unit
- **H** Additional power supply unit<br>**L** Additional CCTV camera
- 
- **L** Additional CCTV camera<br>**M** Power supply unit for exte Power supply unit for external CCTV camera

#### *Notes:*

- *• The minimum cable length between two video entryphones must be 5m.*
- Multi-plug power supply unit: two forks are present, the red one should be con*nected to the 24V terminal and the black one to the GND terminal of the video entryphone.*
- *• In systems comprising two outdoor stations, if communication between an outdoor station and the video entryphone is already under way, in the case of a call from the other outdoor station, a busy signal (sequence of beeps) will indicate the need to wait for the system to be free.*
- *• When making the system connection, we advise against leaving terminations disconnected from the video door entry devices: every cable run without a termination could lead to interference.*

#### **Anschlusspläne**

#### **Beschriftung für Schaltpläne**

- **A1** Videohaustelefon Wohnung 1<br>**A2** Videohaustelefon Wohnung 2
- **A2** Videohaustelefon Wohnung 2
- **A3** Videohaustelefon Wohnung 3
- **A4** Videohaustelefon Wohnung 4
- **A1.2** Zusätzliches Videohaustelefon, Wohnung 1 Innenstelle 2
- **A1.3** Zusätzliches Videohaustelefon, Wohnung 1 Innenstelle 3 **B** - Netzteil
	-
- **C1** Außenstelle 1 Taste
- **C2** Außenstelle 2 Tasten<br>C4 Außenstelle 4 Tasten
- **C4** Außenstelle 4 Tasten<br>**D** Verteiler 42920 D
- **D** Verteiler 42920.D<br>**E** Zusätzliche Türöf
- **E** Zusätzliche Türöffnertaste<br>**E** Elektroschloss
- **F** Elektroschloss<br>**G** Relaissteuerun
- **G** Relaissteuerung über NO/NC-Kontakt
- **H** Zusatznetzteil<br>L Zusätzliche Vi
- **L** Zusätzliche Videoüberwachungskamera
- Netzteil für Außen-Videoüberwachungskamera

#### *Hinweis:*

- *• Die min. Kabellänge zwischen zwei Videohaustelefonen beträgt 5m.*
- *• Vielfachstecker-Netzteil: Von den zwei Gabeln muss die rote an die 24 V Klemme und die schwarze an die GND-Klemme des Videohaustelefons angeschlossen werden.*
- *• Falls in Systemen mit Außenstellen bereits eine Kommunikation zwischen Außenstelle und Videohaustelefon ablaufen sollte, meldet beim Ruf von der anderen Außenstelle ein Besetzt-Zeichen (Sequenz von Pieptönen), dass auf die Freigabe des Systems gewartet werden muss*.
- *• Bei Herstellung des Systemanschlusses sollten Terminierungen der Videosprechgeräte nicht abgetrennt werden: unterminierte Kabelabschnitte Störungen verursachen.*

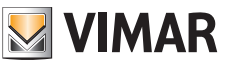

#### **Esquemas de conexión**

#### **Leyenda para esquemas de conexión**

- **A1-** Videoportero apartamento 1<br>**A2** Videoportero apartamento 2
- **A2** Videoportero apartamento 2<br>**A3** Videoportero apartamento 3
- **A3** Videoportero apartamento 3
- **A4** Videoportero apartamento 4
- **A1.2** Videoportero adicional apartamento 1 \*extensión 2 **A1.3** - Videoportero adicional apartamento 1 - \*extensión 3
- Alimentador
- **C1** Aparato externo 1 pulsador
- **C2** Aparato externo 2 pulsadores
- **C4** Aparato externo 4 pulsadores<br>**D** Distribuidor 42920 D
- **D** Distribuidor 42920.D
- **E** Pulsador adicional cerradura<br>**E** Cerradura eléctrica
- 
- **F** Cerradura eléctrica<br>**G** Mando relé contacte **G** - Mando relé contacto NO/NC<br>**H** - Alimentador adicional
- **H** Alimentador adicional<br>**L** Cámara CCTV adicion
- **L** Cámara CCTV adicional<br>**M** Alimentador para cámara
- Alimentador para cámara CCTV externa

#### *Notas:*

- *• La longitud mínima del cable entre dos videoporteros debe ser de 5 m.*
- *• Alimentador multiclavija: hay dos horquillas, la roja debe conectarse al borne de 24V y la negra al borne GND del videoportero.*
- *• En sistemas formados por dos aparatos externos, si ya estuviera activada la comunicación entre el aparato externo y el videoportero, en caso de llamada desde el otro aparato externo, una señal de ocupado (secuencia de bips) indica que hay que esperar hasta que el sistema quede libre.*.
- *• Al realizar la conexión del sistema, se recomienda no dejar cables sueltos desconectados de los aparatos de videoportero: cualquier tramo de cable suelto puede causar perturbaciones*

#### **Διαγράμματα σύνδεσης**

#### **Υπόμνημα διαγραμμάτων σύνδεσης**

- **A1** Θυροτηλεόραση διαμερίσματος 1
- **A2** Θυροτηλεόραση διαμερίσματος 2
- **A3** Θυροτηλεόραση διαμερίσματος 3
- **A4** Θυροτηλεόραση διαμερίσματος 4
- **A1.2** Συμπληρωματική θυροτηλεόραση, διαμέρισμα 1 -
- εσωτερικός σταθμός 2 **A1.3** - Συμπληρωματική θυροτηλεόραση, διαμέρισμα 1 -
- εσωτερικός σταθμός 3
- **B** Τροφοδοτικό
- **C1** Εξωτερικός σταθμός 1 μπουτόν
- **C2** Εξωτερικός σταθμός 2 μπουτόν
- **C4** Εξωτερικός σταθμός 4 μπουτόν
- **D** Διανομέας 42920.D
- **E** Συμπληρώματικό μπουτόν κλειδαριάς<br>**F** Ηλεκτοική κλειδαριά
- **F** Ηλεκτρική κλειδαριά
- **G** Έλεγχος ρελέ από επαφή NO/NC
- **H** Συμπληρωματικό τροφοδοτικό
- **L -** Συμπληρωματική κάμερα TVCC<br>**M -** Toomoδοτικό για εξωτερική κάμε
- **M** Τροφοδοτικό για εξωτερική κάμερα TVCC **:مالحظة**

#### *Σημειώσεις:*

- *• Το ελάχιστο μήκος του καλωδίου μεταξύ δύο θυροτηλεοράσεων πρέπει να είναι 5m.*
- *• Τροφοδοτικό πολλαπλών τάσεων: υπάρχουν δύο διχάλες. Η κόκκινη πρέπει να συνδέεται στην επαφή κλέμας 24V και η μαύρη πρέπει να συνδέεται στην επαφή κλέμας GND της θυροτηλεόρασης.*
- *• Στα συστήματα που αποτελούνται από δύο εξωτερικούς σταθμούς, εάν έχει ήδη ενεργοποιηθεί η επικοινωνία μεταξύ εξωτερικού σταθμού και θυροτηλεόρασης, στην περίπτωση κλήσης από άλλο εξωτερικό σταθμό το σήμα κατειλημμένου (ακολουθία σημάτων μπιπ) υποδεικνύει ότι ο χρήστης πρέπει να περιμένει να ελευθερωθεί το σύστημα*.
- *• Κατά τη σύνδεση του συστήματος, συνιστάται να μην αφήνετε τις απολήξεις αποσυνδεδεμένες από τους μηχανισμούςτης θυροτηλεόρασης: κάθε μη τερματισμένο τμήμα του καλωδίου μπορεί να αποτελέσει αιτία παρεμβολών.*

#### **Esquemas de ligação**

#### **Legenda para esquemas de ligação**

- **A1** Videoporteiro do apartamento 1<br>**A2** Videoporteiro do apartamento 2
- **A2** Videoporteiro do apartamento 2
- **A3** Videoporteiro do apartamento 3
- **A4** Videoporteiro do apartamento 4
- **A1.2** Videoporteiro suplementar, apartamento 1 interno 2
- **A1.3** Videoporteiro suplementar, apartamento 1 interno 3
- Alimentador
- **C1** Posto externo 1 botão
- **C2** Posto externo 2 botões
- **C4** Posto externo 4 botões<br>**D** Distribuidor 42920 D
- **D** Distribuidor 42920.D<br>**F** Botão suplementar d
- **E** Botão suplementar do trinco<br>**E** Trinco elétrico
- **F** Trinco elétrico<br>**G** Comando do r
- **G** Comando do relé a partir do contacto NO/NC
- **H** Alimentador suplementar<br>**L** Câmara CCTV suplement
- **L** Câmara CCTV suplementar<br>**M** Alimentador para câmara Cu
- Alimentador para câmara CCTV externa

#### *Notas:*

- *• O comprimento mínimo do cabo entre dois videoporteiros deve ser de 5m.*
- *• Alimentador multi-ficha: existem dois garfos, o vermelho deve ser ligado ao terminal de 24V e o preto ao terminal GND do videoporteiro.*
- *• Nos sistemas compostos por dois postos externos, se já houver uma comunicação ativa entre o posto externo e o videoporteiro, no caso de uma chamada de outro posto externo, um sinal de ocupado (sequência de bips) sinalizará a necessidade de esperar que o sistema esteja livre*.
- *• Ao fazer a ligação do sistema, recomenda-se não deixar terminações desconectadas dos dispositivos de videoporteiro: qualquer secção de cabo não terminada pode causar interferência.*

#### **مخططات التوصيل**

**مفاتيح تفسير رسومات التوصيل**

- **1A** جهاز اإلنتركم فيديو لشقة 1
- **2A** جهاز إنتركم بالفيديو الشقة 2
- **3A** جهاز إنتركم بالفيديو الشقة 3
- **4A** جهاز إنتركم بالفيديو الشقة 4
- **1.2A** جهاز اإلنتركم فيديو اإلضافي، شقة 1 وحدة داخلية 2
- **1.3A** جهاز اإلنتركم فيديو اإلضافي، شقة 1 وحدة داخلية 3
	- **B المغذي**<br>**C1 وحدة خ**
	- **1C** وحدة خارجية 1 زر
	- **2C** وحدة خارجية 2 زر
	- **4C -** وحدة خارجية 4 أزرار<br>**D م**وز D.42920
		- **D** مَوزع 0.42920<br>**E** زر اضافی القفل
			- **E** ِز ِ ر إضافي للقفل **F** قفل كهربائي
			-
	- **G** أمر التحكم بالمرحل من نقطة تالمس NC/NO
		- **H** مغذي إضافي
- **L** كاميرا الفيديو اإلضافية بالدائرة التلفزيونية المغلقة **M** - مغذي لكاميرا الفيديو الخارجية بالدائرة التلفزيونية المغلقة

- يجب أن يكون أقل طول للكابل بين جهازي اإلنتركم فيديو 5 أمتار.
- المغذي متعدد القوابس: توجد شوكتان، يجب توصيل الشوكة الحمراء بالطرف 24 فولت والشوكة السوداء بالطرف GND بجهاز اإلنتركم فيديو.
- في األنظمة المكونة من وحدتين خارجيتين، في حالة وجود اتصال نشط بالفعل بين الوحدة الخارجية وجهاز الإنتركم فيديو، فإنه في حالة وجود مكالمة من الوحدة الخارجية الأخرى،<br>ستصدر إشارة مشغول (تسلسل الصافرة) للإشارة إلى ضرورة الانتظار حتى يصبح النظام<br>خالياً. خاليا
- عند تنفيذ توصيل النظام، نوصى بعدم ترك األطراف مفصولة عن أجهزة اإلنتركم فيديو: أي .ً جزء غير متصل من الكابل يمكن أن يسبب اضطرابا

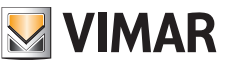

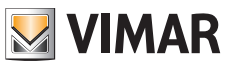

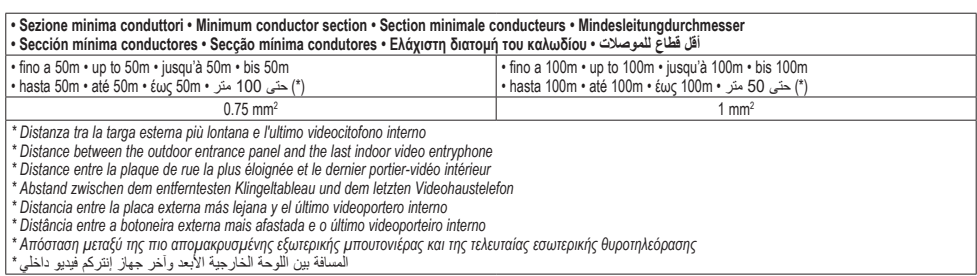

- **• Impianto mono-familiare** (Distributore bus non richiesto)
- **• One-family system** (Bus Distributor not required)
- **• Installation un logement** (Distributeur bus non nécessaire)
- **• Einfamilienanlage** (Bus-Verteiler nicht erforderlich)
- **• Instalación unifamiliar** (no requiere distribuidor de bus)
- **• Sistema monofamiliar** (Distribuidor Bus não necessário )
- **• Εγκατάσταση μίας κατοικίας** (Ο διανομέας bus δεν είναι απαραίτητος)
- **شبكة األسرة الواحدة** )ال يلزم موزع الناقل( **•**

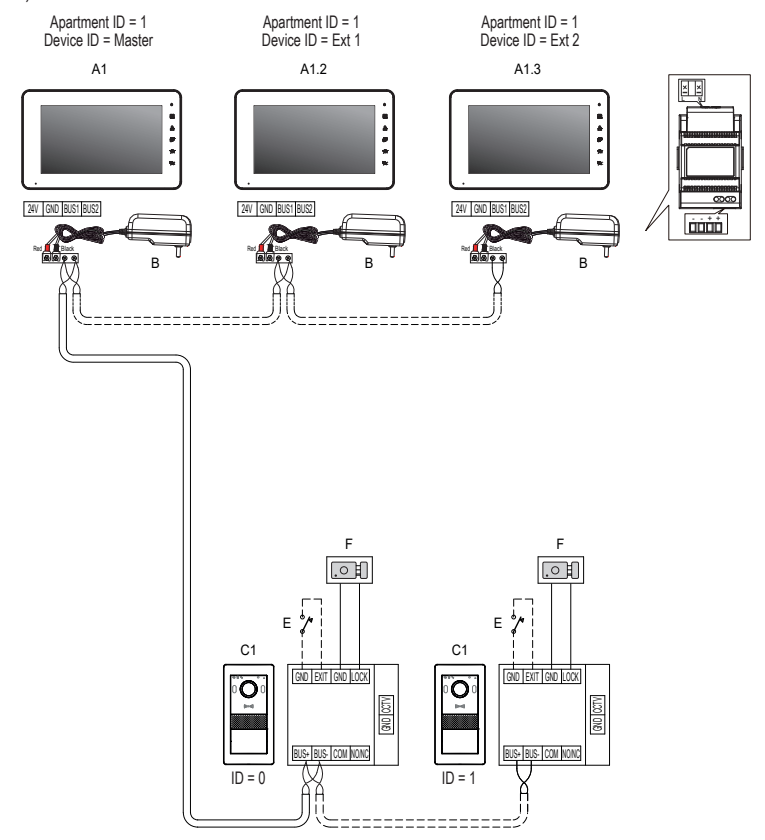

21

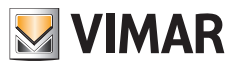

- **• Impianto multi-familiare** (max 4 appartamenti) (Distributore bus richiesto)
- **• Multi-family system** (max 4 apartments) (Bus Distributor required)
- **• Installation multi logements** (max 4 appartements) (Distributeur bus nécessaire)
- **• Mehrfamilienanlage** (max. 4 Wohnungen) (Bus-Verteiler notwendig)
- **• Instalación multifamiliar** (máx 4 apartamentos) (se requiere distribuidor de bus)
- **• Sistema multifamiliar** (máx. 4 apartamentos) (Distribuidor Bus necessário)
- **• Εγκατάσταση πολλών κατοικιών** (4 διαμερίσματα το μέγ.) (Ο διανομέας bus είναι απαραίτητος)
- **الشبكة متعددة الأسر (4** شقق كحد أقصى) (يلزم وجود موزع الناقل) •

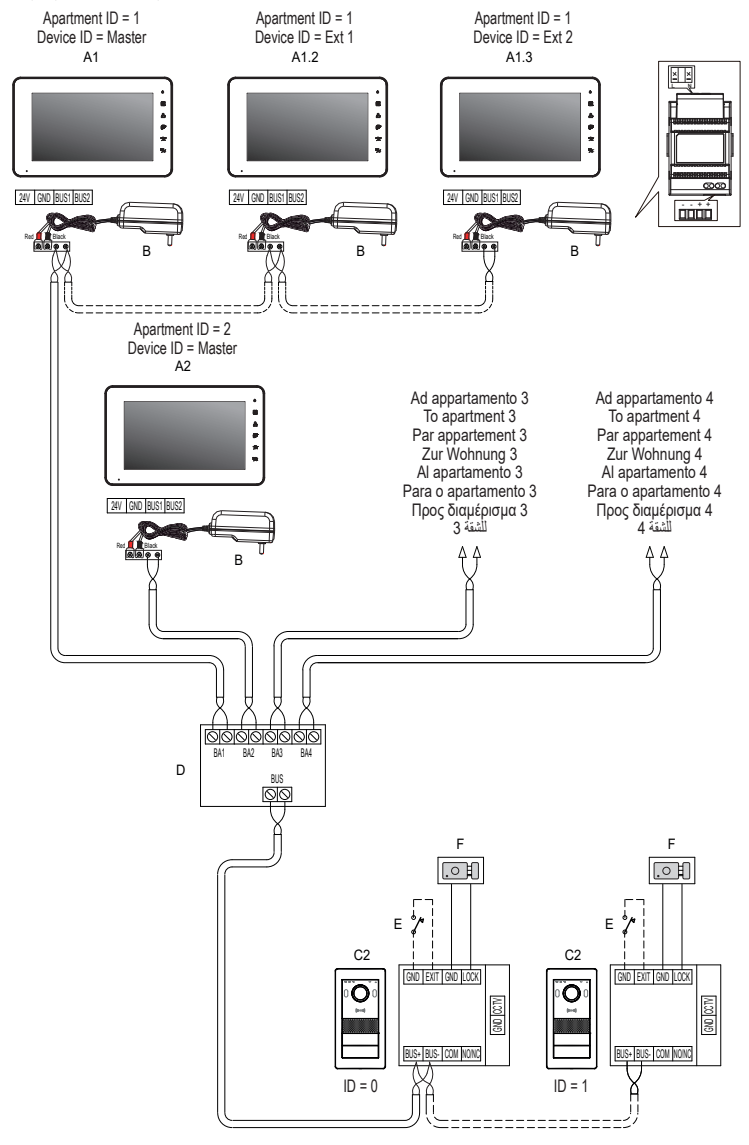

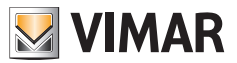

- **• Collegamento elettroserratura**
- **• Electrical lock connection**
- **• Connexion de la gâche électrique**
- **• Anschluss des Elektroschlosses**
- **Conexión de la electrocerradura**
- **• Ligação do trinco elétrico**
- **• Σύνδεση ηλεκτρικής κλειδαριάς**
- **توصيل القفل الكهربائي •**

Pulsante supplementare serratura Additional lock push button Bouton supplémentaire gâche Zusätzliche Türöffnertaste Pulsador adicional cerradura Botão suplementar do trinco Πρόσθετο μπουτόν κλειδαριάς<br>زِر إضافي للقِفل

C<sub>0</sub> E Serratura elettrica Electric lock Gâche électrique Elektroschloss Cerradura eléctrica Trinco elétrico<br>Ηλεκτρική κλειδαριά

। ¶ा

ow In

GND CATV

o Texit Texio II ock

 $•$  Max 12 V - 11A • Max 12 V - 1.1 A • Max 12 V - 1,1 A  $•$  Max 12 V - 11A • Máx 12 V 1,1 A • Máx. 12 V - 1,1 A • 12 V - 1,1 A το μέγ

القفل الكهربائي

• )حد أقصى 12 فولت تيار مستمر، 1.1 أمبير(

- **L N** *e relè: 30m; verso pulsante apriporta: 10 m • Lunghezza massima per i collegamenti verso serratura alimentata*
- *• Maximum length for connections to powered lock and relay: 30m; towards door release button: 10 m*
- F *tension et le relais : 30 m ; vers le poussoir ouvre-porte : 10 m • Longueur maximale pour les connexions vers la gâche sous*
- 24V GND BUS1 BUS2 *Relais: 30m; zur Türöffnertaste: 10 m • Max. Länge für den spannungsversorgten Türöffner und das*
- E Red Black *30 m; a botón abrepuertas: 10 m • Longitud máxima para conexiones a cerradura alimentada y relé:*
- C2 *30m; para o botão de abertura da porta: 10 m* B *• Comprimento máximo das ligações ao trinco alimentado e relé:*
- GND EXIT GND LOCK *• Μέγιστο μήκοςγια τις συνδέσεις προς τροφοδοτούμενη κλειδαριά* GND CCTV *και ρελέ: 30m, προς μπουτόν ανοίγματος πόρτας: 10 m* ًا بالتيار الكهربي • الحد األقصى لطول الوصالت نحو قفل مغذى تشغيلي
	- BUS+ BUS- COM NO/NC ومرحل كهربي: 30 مترًا؛ تحو زر فتح الباب: 10 أمتار
- **• Collegamento pulsante supplementare serratura**
- **• Additional lock push button connection**
- **• Connexion du poussoir supplémentaire de la gâche**
- **• Anschluss der zusätzlichen Türöffnertaste**
- **• Conexión del pulsador adicional de la cerradura**
- **• Ligação do botão suplementar do trinco**
- **• Σύνδεση μπουτόν συμπληρωματικής κλειδαριάς**
- **توصيل الزر اإلضافي للقفل •**

BUS+ BUS- COM NO/NC

Pulsante supplementare serratura Additional lock push button Bouton supplémentaire gâche Zusätzliche Türöffnertaste Pulsador adicional cerradura Botão suplementar do trinco Πρόσθετο μπουτόν κλειδαριάς<br>زِر إضافي للقِفل C<sub>0</sub>

BUS

Serratura elettrica Electric lock Gâche électrique Elektroschloss Cerradura eléctrica Trinco elétrico Ηλεκτρική κλειδαριά القفل الكهربائي

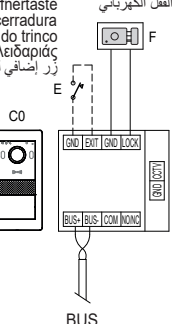

- *• Lunghezza massima per i collegamenti verso serratura alimentata e relè: 30m; verso pulsante apriporta: 10 m*
- *• Maximum length for connections to powered lock and relay: 30m; towards door release button: 10 m*
- Longueur maximale pour les connexions vers la gâche sous<br>tension et le relais : 30 m ; vers le poussoir ouvre-porte : 10 m
- *• Max. Länge für den spannungsversorgten Türöffner und das Relais: 30m; zur Türöffnertaste: 10 m*
- *• Longitud máxima para conexiones a cerradura alimentada y relé: 30 m; a botón abrepuertas: 10 m*
- E *• Comprimento máximo das ligações ao trinco alimentado e relé:*  C2 *30m; para o botão de abertura da porta: 10 m*
- GND EXIT GND LOCK GND EXIT GND LOCK *και ρελέ: 30m, προς μπουτόν ανοίγματος πόρτας: 10 m* • الحد الأقصى لطول الوصلات نحو قفل مغذى تشغيليًّا بالتيار الكهربي<br>- مدينا على كبير من 30 متشاء تعميد من فتح الدارين 10 أمتاد *• Μέγιστο μήκος για τις συνδέσεις προς τροφοδοτούμενη κλειδαριά*
	- ومرحل كهربي: 30 ً مترا؛ تحو زر فتح الباب: 10 أمتار

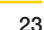

- **• Collegamento Relè**
- **• Relay connection**
- **• Connexion du relais • Relaisanschluss**
- **• Conexión del relé**
- 
- **• Ligação do relé • Σύνδεση ρελέ**
- **توصيل المرحل •**

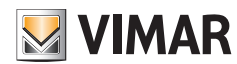

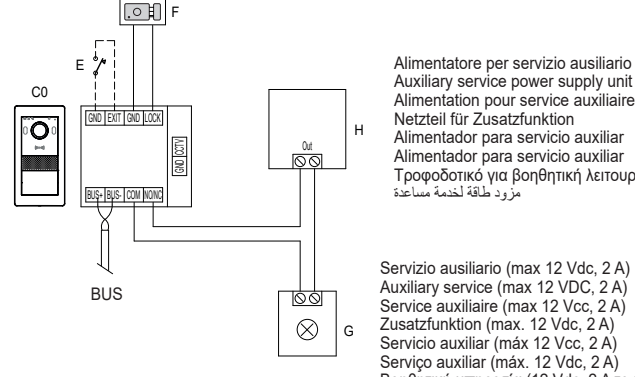

Alimentatore per servizio ausiliario Auxiliary service power supply unit Netzteil für Zusatzfunktion Alimentador para servicio auxiliar Alimentador para servicio auxiliar Τροφοδοτικό για βοηθητική λειτουργία مزود طاقة لخدمة مساعدة

Servizio ausiliario (max 12 Vdc, 2 A) Auxiliary service (max 12 VDC, 2 A) Service auxiliaire (max 12 Vcc, 2 A) Zusatzfunktion (max. 12 Vdc, 2 A) Servicio auxiliar (máx 12 Vcc, 2 A) Serviço auxiliar (máx. 12 Vdc, 2 A) Βοηθητική υπηρεσία (12 Vdc, 2 A το μέγ.) الخدمة المساعدة )حد أقصى 12 فولت تيار مستمر، 2 أمبير(

*Note: Impostare il tipo di relè (NO/NC) attraverso il jumper (NO/NC). Notes: Set the relay type (NO/NC) by means of the jumper (NO/NC). Remarques : Définir le type de relais (NO / NF) à travers le jumper (NO/NC). Anmerkungen: Relaistyp (Schließer / Öffner) mit Jumper (NO/NC) einstellen. Notas: Configure el tipo de relé (NO/NC) a través del puente (NO/NC). Notas: Defina o tipo de relé (NO/NC) através do jumper (NO/NC). Σημειώσεις: Ρυθμίστε τον τύπο ρελέ (NO / NC) μέσω του βραχυκυκλωτήρα (NO/NC).* اضبط نوع المرحل )NC/NO )عبر الوصلة )NC/NO).

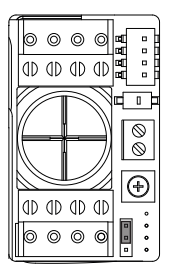

Modalita NO (normalmente aperto)

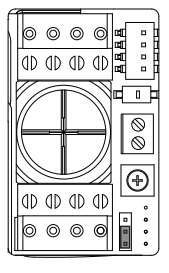

Modalita NC (normalmente chiuso)

*• Lunghezza massima per i collegamenti verso serratura alimentata e relè: 30m; verso pulsante apriporta: 10 m*

- *• Maximum length for connections to powered lock and relay: 30m; towards door release button: 10 m*
- Longueur maximale pour les connexions vers la gâche sous tension et le relais : 30 m ; vers le poussoir ouvre-porte : 10 m
- *• Max. Länge für den spannungsversorgten Türöffner und das Relais: 30m; zur Türöffnertaste: 10 m*
- *• Longitud máxima para conexiones a cerradura alimentada y relé: 30 m; a botón abrepuertas: 10 m*
- · Comprimento máximo das ligações ao trinco alimentado e relé: 30m; para o botão de abertura da porta: 10 m

• Μέγιστο μήκος για τις συνδέσεις προς τροφοδοτούμενη κλειδαριά και ρελέ: 30m, προς μπουτόν ανοίγματος πόρτας: 10 m<br>• الحد الأقصـي لطول الوصـلات نحو قفل مغذى تشغيليًا بالثيار الكهربي ومرحل كهربي: 30 مترًا؛ تحو زر فتح الب

- **• Collegamento Telecamera TVCC (opzionale)**
- **• CCTV camera connection (optional)**
- **• Connexion de la caméra CCTV (en option)**
- **• Anschluss der Videoüberwachungskamera (optional)**
- **• Conexión de la cámara CCTV (opcional)**
- **• Ligação da câmara CCTV (opcional)**
- **• Σύνδεση κάμερας TVCC (προαιρετική)**
- **توصيل كاميرا الفيديو بالدائرة التلفزيونية المغلقة )اختياري( •**

Ai terminali CCTV e GND del posto esterno è possibile collegare telecamera Vimar 46CAM.136B.8.

Lunghezza massima: 100 m con Cavo SYV75-3 / RG59.

Possibilité de brancher la caméra Vimar 46CAM.136B.8 aux cosses CCTV et GND du poste extérieur.

Longueur maximale : 100 m avec câble SYV75-3 / RG59.

A los terminales CCTV y GND del aparato externo es posible conectar la cámara Vimar 46CAM.136B.8.

Longitud máxima: 100 m con cable SYV75-3 / RG59.

Στους ακροδέκτες CCTV και GND του εξωτερικού σταθμού μπορεί να συνδεθεί κάμερα Vimar 46CAM.136B.8.

Μέγιστο μήκος: 100 m με καλώδιο SYV75-3 / RG59.

The Vimar 46CAM.136B.8 camera can be connected to the CCTV and GND terminals of the outdoor station.

Maximum length: 100 m with SYV75-3/RG59 cable.

An die Klemmen CCTV und GND der Außenstelle kann die Videokamera Vimar 46CAM.136B.8 angeschlossen werden. Max. Länge: 100 m mit Kabel SYV75-3 / RG59.

É possível ligar a câmara Vimar 46CAM.136B.8 aos terminais CCTV e GND do posto externo.

Comprimento máximo: 100 m com Cabo SYV75-3 / RG59.

من الممكن توصيل كاميرا فيديو .8B.136CAM46 Vimar باألطراف CCTV و GND بالوحدة الخارجية.

الطول الأقصى: 100 متر مع كابل RG59 / 3-SYV75.

**VIMAR** 

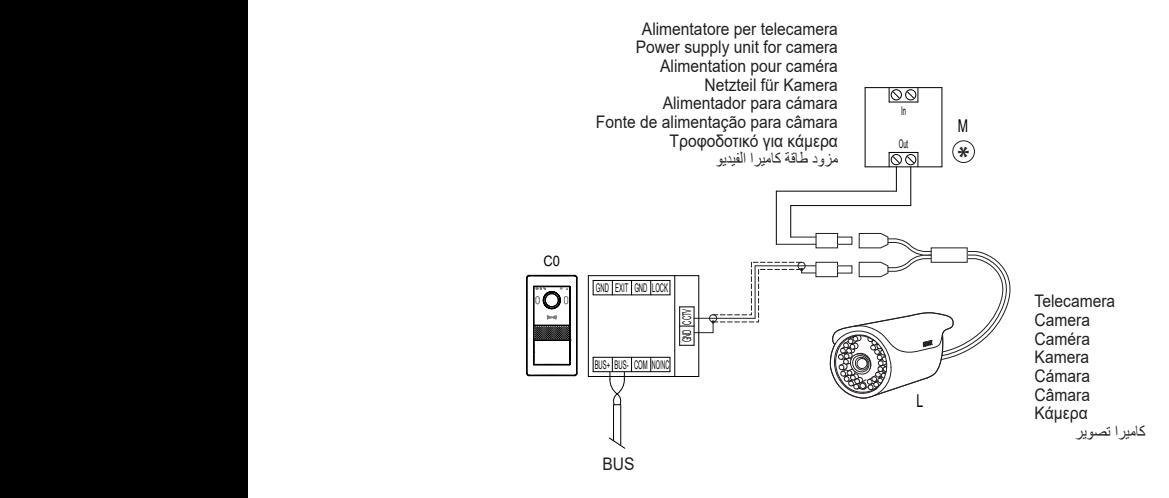

**ELVOX** Videocitofonia

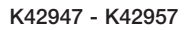

**Installazione Posto Interno Indoor Station Installation Installation du poste intérieur Installation der Innenstelle Montaje del aparato interno Instalação do posto interno تركيب وحدة استخدام داخلية σταθμού εσωτερικού Εγκατάσταση**

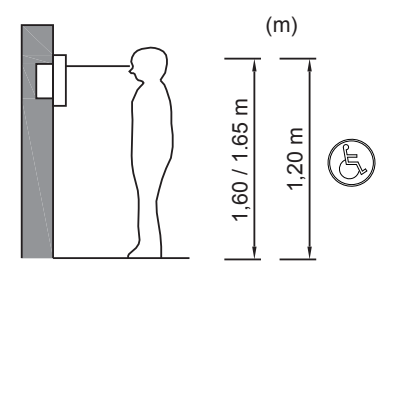

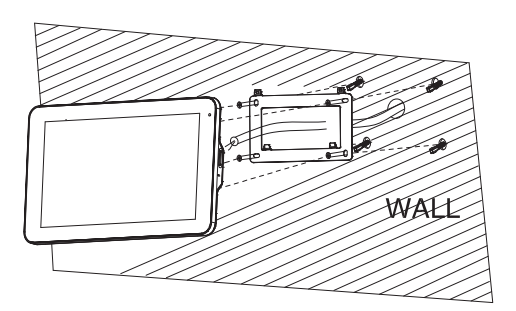

**MIMAR** 

### **Installazione Posto Interno**

Si consiglia di provvedere ad una prima configurazione del dispositivo prima della connessione al bus di sistema. Affinché il sistema funzioni correttamente, è necessario che ogni dispositivo abbia un proprio indirizzo univoco (ID).

*La verifica dell'ID di dispositivo e dell'ID di appartamento può essere effettuata, alimentando il singolo posto interno, prima di collegarlo al sistema videocitofonico.*

Si noti inoltre, che i videocitofoni proposti nei Kit mono e bifamiliari sono preconfigurati come Master, mentre i videocitofoni proposti come opzionali sono preconfigurati come Estensione 1.

#### **Note:**

- Si consiglia di installare videocitofono in vicinanza del router in modo tale da poter avere un segnale Wi-Fi sufficientemente intenso. L'intensità del segnale Wi-Fi ricevuto, è se-

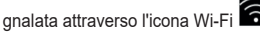

- Si consiglia di non installare il monitor in vicinanza di grossi oggetti metallici o in vicinanza di dispositivi che possano generare campi elettromagnetici.
- Si consiglia di provvedere ad una prima configurazione del dispositivo prima della connessione al bus di sistema (si ricordi che il monitor 40945.M dovrà essere configurato come master).
- Alla prima accensione del videocitofono il dispositivo mostrerà una videata per la scelta della lingua per l'utilizzo del dispositivo.
- Affinché il sistema funzioni correttamente è necessario che ogni dispositivo abbia un proprio indirizzo univoco (ID).

Nel caso dei posti esterni, per configurazione dell'ID si intende la configurazione del jumper 10.

Nel caso dei videocitofoni, per configurazione dell'ID si intende:

- l'indicazione del dispositivo come Master per il videocitofono principale;
- l'indicazione del dispositivo come Estensione 1/Estensione 2 per i videocitofoni aggiuntivi.

Si noti inoltre, che i videocitofoni proposti nei Kit mono e bifamiliari sono preconfigurati come Master, mentre i videocitofoni proposti come opzionali sono preconfigurati come Estensione 1.

- Una volta compiuti i passi precedenti si potrà procedere con installazione e connessione dei dispositivi al bus di famiglia.
- Una volta installato il Videocitofono si attivino, mediante l'i-

cona [GENERALE] i dispositivi CAM1 e CAM2, CCTV1 e CCTV2 che possono essere consultati attraverso

l'icona [SWITCH] e si attivino gli attuatori che si desira utilizzare (LOCK1 e LOCK2, GATE1 e GATE2).

### **Indoor Station Installation**

We recommend you make an initial device configuration before connecting it to the system bus.

For the system to function correctly, each device must have its own unique address (ID).

*The device ID and apartment ID can be checked by powering the individual indoor station before connecting it to the video door entry system.*

Please also note that the video entryphones included in the one-family and two-family kits are preconfigured as Master units, whereas the optional video entryphones are preconfigured as Extension 1.

#### **Notes:**

We recommend you install the video entryphone near the router in order to have a strong enough Wi-Fi signal. The received Wi-Fi signal strength is shown on the Wi-Fi icon

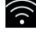

- . - We advise against installing the monitor near large metallic objects or near devices which could generate electromagnetic fields.
- We recommend you perform an initial device configuration before connecting to the system bus (remember that monitor 40945.M must be configured as the master).
- The first time the video entryphone is turned on, the device will show the device's display language selection screen.
- For the system to function correctly, each device must have its own unique address (ID).

In the case of outdoor stations, configuring the ID is done by configuring jumper 10.

In the case of video entryphones, configuring the ID is done by:

- indicating the main video entryphone as the Master;
- indicating additional video entryphones as Extension 1/ Extension 2.

Please also note that the video entryphones included in the one-family and two-family kits are preconfigured as Master units, whereas the optional video entryphones are preconfigured as Extension 1.

- Once you have completed the previous steps, you can install and connect the devices to the family bus.
- Once the video entryphone is installed, use the [GENERAL]

icon to enable the CAM1, CAM2, CCTV1 and CCTV2 devices, which can be viewed by means of the [SWITCH]

 $\overline{\phantom{a}}$  and enable the actuators you wish to use (LOCK1, LOCK2, GATE1 and GATE2).

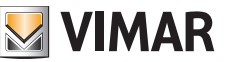

#### **Installation du poste intérieur**

Il est conseillé de procéder à une première configuration du dispositif avant de le connecter au bus du système. Pour que le système fonctionne correctement, chaque dispositif doit avoir sa propre adresse univoque (ID).

*Il est possible de vérifier l'ID de dispositif et l'ID d'appartement en mettant sous tension le poste intérieur avant de le connecter au système portier-vidéo.*

Les portiers-vidéo faisant partie des Kits un ou deux logements sont préconfigurés comme Maître alors que les portiers-vidéo proposés en option sont préconfigurés comme Extension 1.

#### **Remarques :**

- Il est conseillé d'installer le portier-vidéo à proximité du routeur de sorte à disposer d'un signal Wi-Fi d'une intensité suffisante. L'intensité du signal Wi-Fi reçu est signalée à

travers l'icône Wi-Fi .

- Il est conseillé de ne pas installer le moniteur à proximité de gros objets métalliques ou à proximité de dispositifs pouvant générer un champ électromagnétique.
- Il est conseillé de procéder à une première configuration du dispositif avant de le connecter au bus du système (se rappeler de configurer le moniteur 40945.M comme maître).
- Au premier allumage du portier-vidéo, le dispositif affichera une page permettant de choisir la langue d'interface.
- Pour que le système fonctionne correctement, chaque dispositif doit avoir sa propre adresse univoque (ID).

En présence de postes extérieurs, la configuration de l'ID correspond à la configuration du jumper 10.

En présence de portiers-vidéo, la configuration de l'ID correspond à :

- l'indication du dispositif comme Maître pour le portier-vidéo principal ;
- l'indication du dispositif comme Extension 1/Extension 2 pour les portiers-vidéo supplémentaires.

Les portiers-vidéo faisant partie des Kits un ou deux usagers sont préconfigurés comme Maître alors que les portiers-vidéo proposés en option sont préconfigurés comme Extension 1.

- Après avoir accompli ces étapes, procéder à l'installation et à la connexion des dispositifs sur le bus de la famille.
- Après avoir installé le portier-vidéo, valider, à travers l'icône

[GÉNÉRALE]  $\left[\begin{matrix} 1 & 1 \\ 1 & 2 \end{matrix}\right]$ , les dispositifs CAM1 et CAM2, CCTV1 et CCTV2 qui peuvent être consultés à travers l'icône

[SWITCH] et valider les actuateurs que l'on souhaite utiliser (LOCK1 et LOCK2, GATE1 et GATE2).

### **Installation der Innenstelle**

Vor dem Anschluss an den Systembus sollte das Gerät erstmals konfiguriert werden.

**VIMAR** 

Zur korrekten Funktionsweise des Systems muss jedes Gerät über eine eindeutige Adresse (ID) verfügen.

*Die Geräte-ID und die Wohnungs-ID können durch Versorgen der Innenstelle vor Anschluss an die Videosprechanlage überprüft werden.*

Es wird darauf hingewiesen, dass die im Einfamilien- und Zweifamilien-Set enthaltenen Videohaustelefone als Master, während die als optional angebotenen Videohaustelefone als Erweiterung 1 vorkonfiguriert sind.

#### **Hinweis:**

Für ein WLAN-Signal ausreichender Stärke sollte das Videohaustelefon in der Nähe des Routers installiert werden. Die Stärke des empfangenen WLAN-Signals wird anhand des

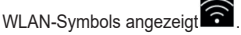

- Von der Installation des Monitors in der Nähe von großen Metallgegenständen oder Geräten, die elektromagnetische Felder erzeugen können, wird abgeraten
- Vor dem Anschluss an den Systembus sollte das Gerät erstmals konfiguriert werden (der Monitor 40945.M muss als Master konfiguriert werden).
- Beim erstmaligen Einschalten blendet das Gerät eine Bildschirmseite zur Auswahl der Gerätesprache ein.
- Zur korrekten Funktionsweise des Systems muss jedes Gerät über eine eindeutige Adresse (ID) verfügen.

Bei Außenstellen ist mit ID-Konfiguration die Konfiguration von Jumper 10 gemeint.

Bei Videohaustelefonen ist mit ID-Konfiguration folgendes gemeint:

- Angabe des Geräts als Master für das Haupt-Videohaustelefon;
- Angabe des Geräts als Erweiterung 1/Erweiterung 2 für die zusätzlichen Videohaustelefone.

Es wird darauf hingewiesen, dass die im Einfamilien- und Zweifamilien-Set enthaltenen Videohaustelefone als Master, während die als optional angebotenen Videohaustelefone als Erweiterung 1 vorkonfiguriert sind.

- Nach Fertigstellung der vorgenannten Schritte können die Geräte installiert und an den Familienbus angeschlossen werden.
- Bei installiertem Videohaustelefon werden mit dem Symbol

[ALLGEMEIN] die über das Symbol [SWITCH] ein-

sehbaren Geräte CAM1, CAM2, CCTV1 und CCTV2 und die zu verwendenden Aktoren aktiviert (LOCK1 LOCK2, GATE1 und GATE2).

### **Montaje del aparato interno**

Se recomienda realizar la primera configuración del dispositivo antes de conectarlo al bus del sistema. Para que el sistema funcione correctamente, cada dispositivo debe tener su propia dirección unívoca (ID).

*El ID del dispositivo y el ID del apartamento se pueden comprobar alimentando cada aparato interno antes de conectarlo al sistema de videoportero.*

Además, cabe destacar que los videoporteros de los kits unifamiliares y bifamiliares están preconfigurados como Master, mientras que los videoporteros opcionales están preconfigurados como Extensión 1.

#### **Notas:**

- Se recomienda instalar el videoportero cerca del router para contar con una señal Wi-Fi lo suficientemente intensa. La intensidad de la señal Wi-Fi recibida se indica con el

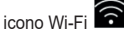

- Se recomienda no montar el monitor cerca de grandes objetos metálicos o dispositivos que puedan generar campos electromagnéticos.
- Se recomienda realizar la primera configuración del dispositivo antes de la conexión al bus del sistema (recuerde que el monitor 40945.M debe ser configurado como Master).
- Al encender el videoportero por primera vez, el dispositivo muestra una pantalla para la selección del idioma para utilizar el dispositivo.
- Para que el sistema funcione correctamente, cada dispositivo debe tener su propia dirección unívoca (ID).

En los aparatos externos, por configuración del ID se entiende la configuración del puente 10.

En los videoporteros, por configuración del ID se entiende:

- la identificación del dispositivo como Master para el videoportero principal;
- la identificación del dispositivo como Extensión 1/Extensión 2 para los videoporteros adicionales.

Además, cabe destacar que los videoporteros de los kits unifamiliares y bifamiliares están preconfigurados como Master, mientras que los videoporteros opcionales están preconfigurados como Extensión 1.

- Tras finalizar estos pasos, es posible realizar la instalación y la conexión de los dispositivos al bus de la familia.
- Una vez instalado el videoportero, mediante el icono [GE-

NERAL] deben activarse los dispositivos CAM1, CAM2, CCTV1 y CCTV2, que se pueden consultar a través

del icono [SWITCH], así como los actuadores que se desee utilizar (LOCK1, LOCK2, GATE1 y GATE2).

### **Instalação do posto interno**

É recomendável efetuar uma primeira configuração do dispositivo antes da ligação ao Bus de sistema. Para que o sistema funcione corretamente é necessário que cada dispositivo tenha o seu próprio endereço unívoco (ID).

*A verificação do ID do dispositivo e do ID do apartamento pode ser realizada alimentando o posto interno individual, antes de o ligar ao sistema de videoporteiro.*

De referir ainda que os videoporteiros propostos nos Kits mono e bifamiliares estão pré-configurados como Master, enquanto que os videoporteiros propostos como opcionais estão pré-configurados como Extensão 1.

#### **Notas:**

- Aconselha-se a instalar o videoporteiro junto ao router de forma a poder obter um sinal Wi-Fi suficientemente intenso. A intensidade do sinal Wi-Fi recebido é assinalada através

#### do ícone Wi-Fi .

- Aconselha-se a não instalar o monitor junto a grandes objetos metálicos nem junto a dispositivos que possam gerar campos eletromagnéticos.
- Aconselha-se a fazer uma primeira configuração do dispositivo antes da ligação ao bus de sistema (lembramos que o monitor 40945.M deverá estar configurado como master).
- Na primeira ligação do videoporteiro o dispositivo mostrará uma animação para a escolha do idioma de utilização do dispositivo.
- Para que o sistema funcione corretamente é necessário que cada dispositivo tenha o seu próprio endereço unívoco  $(ID)$ .

Em caso de postos externos, para a configuração do ID entende-se a configuração do jumper 10.

Em caso de videoporteiros, para a configuração do ID entende-se:

- a indicação do dispositivo como Master para o videoporteiro principal;
- a indicação do dispositivo como Extensão 1/Extensão 2 para os videoporteiros adicionais.

De referir ainda que os videoporteiros propostos nos Kits mono e bifamiliares estão pré-configurados como Master, enquanto que os videoporteiros propostos como opcionais estão pré-configurados como Extensão 1.

- Uma vez cumpridos os passos anteriores, poder-se-á proceder à instalação e ligação dos dispositivos ao bus de família.
- Uma vez instalado o videoporteiro, ative, mediante o ícone

[GERAL] os dispositivos CAM1 e CAM2, CCTV1 e CCTV2 que podem ser consultados através do ícone [SWI-

TCH] **e** ative os atuadores que deseja utilizar (LOCK1 e LOCK2, GATE1 e GATE2).

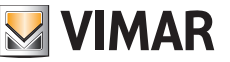

### **Εγκατάσταση εσωτερικού σταθμού**

Συνιστάται να πραγματοποιήσετε μια πρώτη διαμόρφωση του μηχανισμού πριν από τη σύνδεση στο bus του συστήματος.

Για να λειτουργεί σωστά το σύστημα, κάθε μηχανισμός πρέπει να έχει τη δική του μοναδική διεύθυνση (ID).

*Ο έλεγχος του ID μηχανισμού και του ID διαμερίσματος μπορεί να πραγματοποιηθεί με τροφοδοσία ενός μεμονωμένου εσωτερικού σταθμού πριν από τη σύνδεσή του στο σύστημα θυροτηλεόρασης.*

Επίσης, σημειώνεται ότι οι προτεινόμενες θυροτηλεοράσεις στα κιτ μίας και δύο οικογενειών είναι προδιαμορφωμένες ως Master, ενώ οι προτεινόμενες θυροτηλεοράσεις ως προαιρετικές είναι προδιαμορφωμένες ως Επέκταση 1.

#### **Σημειώσεις:**

- Συνιστάται η εγκατάσταση θυροτηλεόρασης κοντά στον δρομολογητή ώστε η ένταση του σήματος Wi-Fi να είναι κατάλληλη. Η ένταση του σήματος Wi-Fi που ελήφθη επιση-

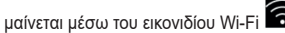

- Δεν συνιστάται η εγκατάσταση της οθόνης κοντά σε μεγάλα μεταλλικά αντικείμενα ή κοντά σε μηχανισμούς που μπορεί να δημιουργήσουν ηλεκτρομαγνητικά πεδία.
- Συνιστάται να πραγματοποιήσετε μια πρώτη διαμόρφωση του μηχανισμού πριν από τη σύνδεση στο bus του συστήματος (υπενθυμίζεται ότι η οθόνη 40945.M πρέπει να διαμορφωθεί ως master).
- Κατά την πρώτη ενεργοποίηση της θυροτηλεόρασης, ο μηχανισμός θα εμφανίσει μια οθόνη για την επιλογή της γλώσσας χρήσης του μηχανισμού.
- Για να λειτουργεί σωστά το σύστημα, κάθε μηχανισμός πρέπει να έχει τη δική του μοναδική διεύθυνση (ID).

Στην περίπτωση εξωτερικών σταθμών, ως διαμόρφωση του ID θεωρείται η διαμόρφωση του βραχυκυκλωτήρα 10.

Στην περίπτωση θυροτηλεοράσεων, ως διαμόρφωση του ID θεωρείται:

- ο ορισμός του μηχανισμού ως Master για την κύρια θυροτηλεόραση,
- ο ορισμός του μηχανισμού ως Επέκταση 1/Επέκταση 2 για τις πρόσθετες θυροτηλεοράσεις.

Επίσης, σημειώνεται ότι οι προτεινόμενες θυροτηλεοράσεις στα κιτ μίας και δύο οικογενειών είναι προδιαμορφωμένες ως Master, ενώ οι προτεινόμενες θυροτηλεοράσεις ως προαιρετικές είναι προδιαμορφωμένες ως Επέκταση 1.

- Όταν ολοκληρώσετε τα προηγούμενα βήματα, μπορείτε να προχωρήσετε στην εγκατάσταση και τη σύνδεση των μηχανισμών στο bus της οικογένειας.
- Μετά την εγκατάσταση της θυροτηλεόρασης, ενεργοποιού-

νται μέσω του εικονιδίου [ΓΕΝΙΚΑ] οι μηχανισμοί CAM1 και CAM2, CCTV1 και CCTV2 στους οποίους μπορείτε να ανατρέξετε μέσω του εικονιδίου [ΕΝΑΛΛΑΓΗ]

 και οι εκκινητές που θέλετε να χρησιμοποιήσετε (LOCK1 και LOCK2, GATE1 e GATE2).

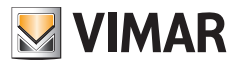

### **تركيب وحدة استخدام داخلية**

ننصح بتنفيذ تهيئة أولي للجهاز قبل التوصيل بناقل النظام. حتى يعمل النظام بطريقة صحيحة، من الضروري أن يحتوي كل جهاز على عنوان فريد خاص به (الرقم التعريفي).

يمكن التحقق من الرقم التعريفي الخاص بالجهاز والرقم التعريفي الخاص بالشقة عن طريق تغذية الوحدة الداخلية المنفردة، قبل توصيلها بنظام اإلنتركم فيديو.

كما يَلاحظ ان اجهزة الإنتركم فيديو المقدمة في اطقم الاسرة الواحدة و الاسرتين مهيأة مسبقًا كرئيسية، بينما اجهزة الإنتركم فيديو المقدمة كاختيارية تكون مهيأة مسبقًا على .<br>أنها امتداد 1

#### **مالحظة:**

- ننصح بتركيب جهاز اإلنتركم فيديو بالقرب من جهاز التوجيه بحيث يتمكن من الحصول على إشارة Wi-Fi فوية بما يكفي. يَشار إلى فوة إشارة Wi-Fi المستلمة

بواسطة أيقونة Fi-Wi .

- ننصح بعدم تركيب الشاشة بالقرب من الأشياء المعدنية الكبيرة أو بالقرب من الأجهزة التي يمكنها توليد مجاالت كهرومغناطيسية.
- ننصح بإجراء تهيئة أولى للجهاز قبل االتصال بناقل النظام )تذكر أنه سيتعين تهيئة شاشة .40945M كشاشة رئيسية(.
- عند التشغيل الأول لجهاز الإنتركم فيديو سيعرض الجهاز صفحة شاشة لاختيار اللغة من أجل استخدام الجهاز.
- حتى يعمل النظام بطريقة صحيحة، من الضروري أن يحتوي كل جهاز على عنوان فريد خاص به (الرقم التعريفي).
	- في حالة الوحدات الخار جية، يَقصَد بتهيئة الرقم التعريفي تهيئة الجسر 10.
		- في حالة اجهزة الإنتركم فيديو ، يَقصَد بتهيئة الرقم التعريفي ما يلي:
			- اإلشارة إلى الجهاز كرئيسي لجهاز اإلنتركم فيديو الرئيسي.
	- اإلشارة إلى الجهاز كامتداد /1امتداد 2 ألجهزة اإلنتركم فيديو اإلضافية.

كما يَلاحظ ان اجهزة الإنتر كم فيديو المقدمة في اطقم الاسرة الواحدة و الاسرتين مهيأة مسبقًا كرئيسية، بينما أجهزة الإنتركم فيديو المقدمة كاختيارية تكون مهيأة مسبقًا على .<br>أنها امتداد 1

- بمجرد االنتهاء من الخطوات السابقة، ستتمكن من القيام بتركيب وتوصيل األجهزة بناقل الأسرة.
- بمجر د تر كيب جهاز الإنتر كم فيديو قم بتنشيط، بو اسطة الأيقونة [عام] 1CAM و2CAM و1CCTV و2CCTV التي يمكن اإلطالع عليها بواسطة

األيقونة ]SWITCH ]وقم بتنشيط المشغالت التي ترغب في استخدامها .)GATE2 و GATE1 و LOCK2 و LOCK1(

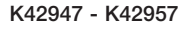

#### **Prima configurazione videocitofono smartphone**

Note di Installazione:

- Si consiglia di installare il monitor in vicinanza del router in modo tale da poter avere un segnale Wi-Fi sufficientemente intenso
- Si consiglia di non installare il monitor in vicinanza di grossi oggetti metallici o in vicinanza di dispositive che possano generare campi elettromagnetici

Una volta che il sistema è collegato, i dispositivi possono essere attivati.

L'accensione del videocitofono Wi-Fi può richiedere circa 40s.

### **Première configuration portier-vidéo smartphone**

Consignes d'installation :

- Il est conseillé d'installer le moniteur à proximité du routeur de sorte à disposer d'un signal Wi-Fi d'une intensité suffisante
- Il est conseillé de ne pas installer le moniteur à proximité de gros objets métalliques ou à proximité de dispositifs pouvant générer un champ électromagnétique

Il est possible d'activer les dispositifs après avoir connecté le système.

L'allumage du portier-vidéo Wi-Fi peut demander environ 40 secondes.

#### **Primera configuración videoportero smartphone**

Notas de montaje:

- Se recomienda instalar el monitor cerca del router para contar con una señal Wi-Fi lo suficientemente intensa
- Se recomienda no montar el monitor cerca de grandes objetos metálicos o dispositivos que puedan generar campos electromagnéticos

Una vez conectado el sistema, se pueden activar los dispositivos.

El encendido del videoportero Wi-Fi puede tardar unos 40 s.

#### **Πρώτη διαμόρφωση θυροτηλεόρασης smartphone**

Σημειώσεις εγκατάστασης:

- Συνιστάται η εγκατάσταση της οθόνης κοντά στον δρομολογητή ώστε η ένταση του σήματος Wi-Fi να είναι κατάλληλη
- Δεν συνιστάται η εγκατάσταση της οθόνης κοντά σε μεγάλα μεταλλικά αντικείμενα ή κοντά σε μηχανισμούς που μπορεί να δημιουργήσουν ηλεκτρομαγνητικά πεδία

Μετά τη σύνδεση του συστήματος, οι μηχανισμοί μπορούν να ενεργοποιηθούν.

Για την ενεργοποίηση της θυροτηλεόρασης Wi-Fi μπορεί να απαιτούνται περίπου 40 δευτ.

### **Initial Video entryphone-smartphone configuration**

Installation notes:

- We recommend you install the monitor near the router in order to have a strong enough Wi-Fi signal
- We advise against installing the monitor near large metallic objects or near devices which could generate electromagnetic fields

Once the system has been connected, the devices can be enabled.

Switching on the Wi-Fi video entryphone may take approximately 40s.

### **Erste Videohaustelefon-Smartphone-Konfiguration**

Installationshinweise:

- Für ein WLAN-Signal ausreichender Stärke sollte der Monitor in der Nähe des Routers installiert werden
- Von der Installation des Monitors in der Nähe von großen Metallgegenständen oder Geräten, die elektromagnetische Felder erzeugen können, wird abgeraten

Nach Verbindung des Systems können die Geräte aktiviert werden.

Die Einschaltung des WLAN-Videohaustelefons kann ca. 40s dauern.

### **Primeira configuração do videoporteirosmartphone**

Notas de instalação:

- Aconselha-se a instalar o monitor junto ao router de forma a poder obter um sinal Wi-Fi suficientemente intenso
- Aconselha-se a não instalar o monitor junto a grandes objetos metálicos nem junto a dispositivos que possam gerar campos eletromagnéticos

Uma vez ligado o sistema, os dispositivos podem ser ativados. O videoporteiro Wi-Fi pode levar cerca de 40s a ligar.

### **التهيئة األولى لجهاز اإلنتركم فيديو - الهاتف الذكي**

مالحظات التركيب:

- نوصى بتركيب الشاشة بالقرب من جهاز التوجيه بحيث تتمكن من الحصول على إشارة Fi-Wi قوية بما يكفي
	- ننصح بعدم تركيب الشاشة بالقرب من األشياء المعدنية الكبيرة أو بالقرب من األجهزة التي يمكنها توليد مجاالت كهرومغناطيسية

بمجر د توصيل النظام، يمكن تنشيط الأجهز ة. قد يتطلب تشغيل جهاز اإلنتركم فيديو Fi-Wi حوالي 40 ثانية.

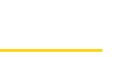

**WIMAR** 

#### **ELVOX** Videocitofonia

#### K42947 - K42957

Il dispositivo, una volta selezionata la lingua di preferenza, mostra la videata seguente:

Après avoir sélectionné la langue d'utilisation, le dispositif affiche la page suivante :

Tras seleccionar el idioma deseado, en el monitor se muestra la pantalla siguiente:

Ο μηχανισμός, μετά την επιλογή της επιθυμητής γλώσσας, εμφανίζει το παρακάτω παράθυρο:

Il monitor, una volta selezionata la lingua di preferenza, mostra la videata seguente:

Après avoir sélectionné la langue d'utilisation, le moniteur affiche la page suivante :

Tras seleccionar el idioma deseado, en el monitor se muestra la pantalla siguiente:

Η οθόνη, μετά την επιλογή της επιθυμητής γλώσσας, εμφανίζει το παρακάτω παράθυρο:

Si noti che le icone relative al segnale Wi-Fi ed alla connessione con cloud indicano assenza di comunicazione. Selezionando l'icona Wi-Fi si entra nella pagina di configurazione delle funzionalità Wi-Fi e di remotizzazione.

Les icônes relatives au signal Wi-Fi et à la connexion au cloud indiquent l'absence de communication.

Sélectionner l'icône Wi-Fi pour entrer sur la page de configuration des fonctions Wi-Fi et de commande à distance.

Cabe destacar que los iconos correspondientes a la señal Wi-Fi y a la conexión con la nube indican falta de comunicación. Seleccionando el icono Wi-Fi se entra en la página de configuración de las funcionalidades Wi-Fi y comunicación remota.

Once you have selected your chosen language, the device shows the following screen:

Nachdem die gewünschte Sprache eingestellt wurde, erscheint folgende Seite auf dem Gerät:

O dispositivo, uma vez selecionado o idioma preferido, mostra o ecrã seguinte:

> بمجرد اختيار اللغة المفضلة، يعرض الجهاز صفحة الشاشة التالية:

Once you have selected your chosen language, the monitor shows the following screen:

Nachdem die gewünschte Sprache eingestellt wurde, erscheint folgende Seite auf dem Monitor:

O monitor, uma vez selecionado o idioma preferido, mostra o ecrã seguinte:

> بمجرد اختيار اللغة المفضلة، تعرض الشاشة صفحة الشاشة التالية:

Note that the icons relating to the Wi-Fi signal and to the connection to the cloud indicate there is no communication. Select the Wi-Fi icon to enter the Wi-Fi and remote operation functions configuration page.

Die Symbole des WLAN-Signals und der Cloud-Verbindung weisen darauf hin, dass keine Kommunikation besteht.

Bei Auswahl des WLAN-Symbole wird die Konfigurationsseite der Funktionen WLAN und Fernzugriff aufgerufen.

De notar que os ícones relativos ao sinal Wi-Fi e à ligação à Cloud indicam a ausência de comunicação.

Selecionando o ícone Wi-Fi entra-se na página de configuração das funcionalidades Wi-Fi e de remotização.

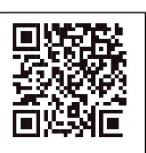

Default Password: xxxxxxx AP name: IDS9457WXXXX **HID-YYYYYYYY** MAC:XXXXXXXXXXXX

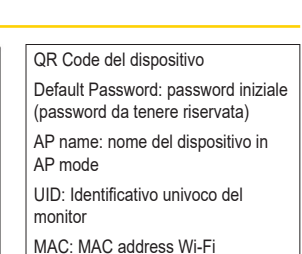

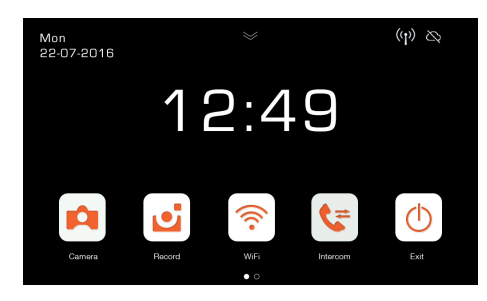

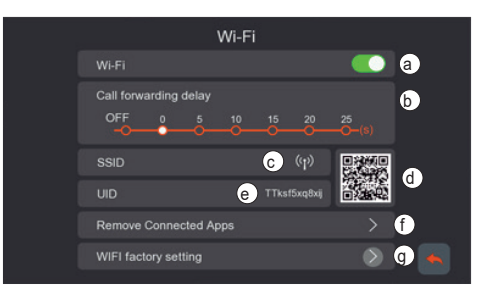

Λάβετε υπόψη ότι τα εικονίδια που σχετίζονται με το σήμα Wi-Fi και τη σύνδεση με το cloud υποδεικνύουν την απουσία επικοινωνίας.

Εάν επιλέξετε το εικονίδιο Wi-Fi, ανοίγει η σελίδα διαμόρφωσης των λειτουργιών Wi-Fi και απομακρυσμένου ελέγχου.

يَلاحظ ان الايقونات المتعلقة بإشارة Fi-Wi واالتصال بالسحابة تشير إلى عدم وجود اتصال. عند اختيار أيقونة Fi-Wi، ستدخل في صفحة تهيئة وظائف Fi-Wi والتحكم عن بَعد.

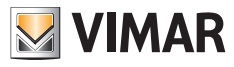

- **a** Attivazione/disattivazione modulo Wi-Fi
- **b** Impostazione inoltro di chiamata da posto esterno ad app:
- OFF: inoltro disattivato
	- 0s 25s: tempo che si desidera intercorra tra la chiamata da posto esterno ed inoltro chiamata su smartphone.
- 0s: la chiamata è inoltrata subito
- 5s, 10s,.. la chiamata da posto esterno è inoltrata ad app dopo rispettvamente 5s, 10s, …
- **c** Area con indicazione nome della rete Wi-Fi (SSID) ed indicazione dell'intensità del segnale Wi-Fi
- **d** QR code che identifica univocamente il videocitofono Wi-Fi
- **e** UID alfanumerico che identifica univocamente il videocitofono Wi-Fi
- **f**  Funzione per rimuovere ogni collegamento app-videocitofono (vale nel caso di modalità free-login, vedi capitolo successivo). Dopo l'utilizzo di questa funzione, si riconfiguri il collegamento app-videocitofono, rimuovendo dall'app View Door il dispositivo precedentemente collegato e riconnettendolo subito mediante opzione "Device connected to Network" (Dispositivo connesso alla rete), procedendo esclusivamente alla prima configurazione attraverso QR code.
- g Funzione per resettare la configurazione Wi-Fi. Con questa funzione sarà resettata la connessione routervideocitofono ed ogni connesione app-videocitofono. Dopo il Wi-Fi reset il videocitofono ritornerà allo stato di prima configurazione, ovvero si porterà in modalità Access Point.

**a** - Activation/désactivation du module Wi-Fi

- **b** Réglage du transfert d'appel depuis un poste extérieur à l'appli :
	- OFF : transfert désactivé
	- 0s 25s : temps qui doit s'écouler entre l'appel depuis le poste extérieur et le transfert d'appel sur smartphone.
	- 0s : l'appel est transféré immédiatement
	- 5s, 10s,.. l'appel provenant du poste extérieur est transféré à l'appli, respectivement au bout de 5s, 10s, …
- **c** Secteur avec l'indication du nom du réseau Wi-Fi (SSID) et de l'intensité du signal Wi-Fi
- **d** Code QR identifiant le portier-vidéo Wi-Fi de façon univoque
- **e**  UID alphanumérique identifiant le portier-vidéo Wi-Fi de façon univoque
- **f**  Fonction permettant de supprimer toutes les connexions appli/portier-vidéo (valable pour la modalité free-login, voir au chapitre suivant).

Après avoir utilisé cette fonction, reconfigurer la connexion appli/portier-vidéo en supprimant de l'appli View Door le dispositif préalablement connecté et en le reconnectant immédiatement à travers l'option « Device connected to Network » (Dispositif connecté au réseau), en procédant exclusivement à la première configuration avec le code QR.

g - Fonction permettant de réinitialiser la configuration Wi-Fi. Cette fonction permet de réinitialiser la connexion routeur/ portier-vidéo et toute connexion appli/portier-vidéo. Après la réinitialisation de la Wi-Fi, le portier-vidéo retournera aux conditions de la première configuration, à savoir en modalité Access Point.

- **a** Enabling/disabling the Wi-Fi module
- **b** Forward call setting from outdoor station to App:
	- OFF: forwarding disabled
	- 0s 25s: time you wish to pass between the call from the outdoor station and the call forwarding to your smartphone.
	- 0s: the call is forwarded immediately
	- 5s, 10s,.. the call from the outdoor station is forwarded to the App after 5s, 10s, … respectively.
- **c** Area with an indication of the name of the Wi-Fi network (SSID) and an indication of the Wi-Fi signal strength
- **d** QR code which unequivocally identifies the Wi-Fi Video entryphone
- **e** alphanumerical UID which unequivocally identifies the Wi-Fi Video entryphone
- **f**  Function for removing all App-video entryphone connections (applies in the case of free-login mode, see next chapter). After using this function, reconfigure the App-video entryphone connection, removing the device previously connected form the View Door App and reconnecting it immediately using the "Device connected to Network" option, proceeding solely with initial configuration via QR code.
- g Function for resetting the Wi-Fi configuration. The router-video entryphone connection and all App-video entryphone connections will be reset. After the Wi-Fi reset the video entryphone will return to the initial configuration status, in other words it will return to Access Point mode.
- **a** Aktivieren/Deaktivieren des WLAN-Moduls
- **b** Einstellung Rufweiterleitung von Außenstelle an die App:
	- OFF: Weiterleitung deaktiviert
	- 0s 25s: Zeit, die zwischen dem Ruf von der Außenstelle und der Rufweiterleitung an das Smartphone verstreichen soll.
	- 0s: der Ruf wird sofort weitergeleitet
	- 5s, 10s,.. der Ruf von der Außenstelle wird nach jeweils 5s, 10s, … an die App weitergeleitet
- **c** Bereich mit Angabe des WLAN-Netzwerknamens (SSID) und der WLAN-Signalstärke
- **d** QR Code zur eindeutigen Kennung des WLAN-Videohaustelefons
- **e** Alphanumerische UID zur eindeutigen Kennung des WLAN-Videohaustelefons
- **f**  Funktion zur Entfernung jeder App-Videohaustelefon-Verbindung (beim Modus Free-Login gültig, siehe nächstes Kapitel).

Konfigurieren Sie nach Verwendung dieser Funktion erneut die App-Videohaustelefon-Verbindung, indem Sie aus der App View Door das vorab verbundene Gerät entfernen und es anhand der Option "Device connected to Network" (Gerät mit Netzwerk verbunden) sofort wieder verbinden. Führen Sie hierzu die erste Konfiguration ausschließlich über den QR Code aus.

g - Funktion zum Zurücksetzen der WLAN-Konfiguration. Mit dieser Funktion wird die Router-Videohaustelefon-Verbindung sowie jede App-Videohaustelefon-Verbindung zurückgesetzt. Nach dem WLAN-Reset kehrt das Videohaustelefon in den Status der ersten Konfiguration zurück, d.h. in den Modus Access Point.

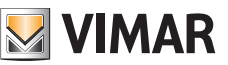

- **a** Activación/desactivación del módulo Wi-Fi
- **b** Configuración de desvío de llamada de aparato externo a la aplicación:
	- OFF: desvío desactivado
	- 0s 25s: tiempo que se desea que transcurra entre la llamada desde el aparato externo y el desvío al smartphone.
	- 0s: la llamada se desvía inmediatamente
	- 5s, 10 s,.. la llamada desde el aparato externo se desvía a la aplicación al cabo de respectivamente 5, 10 segundos, …
- **c** Área con indicación del nombre de la red Wi-Fi (SSID) e indicación de la intensidad de la señal Wi-Fi
- **d** Código QR que identifica de forma unívoca el videoportero Wi-Fi
- **e** UID que identifica de forma unívoca el videoportero Wi-Fi
- **f**  Función para eliminar cualquier conexión aplicación-videoportero (vale para el modo Free Login, consulte el apartado siguiente). Después de utilizar esta función, vuelva a configurar la conexión aplicación-videoportero, eliminando de la aplicación VIEW Door el dispositivo previamente conectado y volviendo a conectarlo inmediatamente después con la opción "Device connected to Network" (Dispositivo conectado a la red), realizando la primera configuración exclusivamente a través del código QR.
- g Función para resetear la configuración Wi-Fi. Con esta función se resetean la conexión router-videoportero y cualquier conexión aplicación-videoportero. Después del reset del Wi-Fi, el videoportero vuelve al estado de primera configuración, es decir el modo Punto de acceso.
- **α** Ενεργοποίηση/απενεργοποίηση μονάδας Wi-Fi
- **β** Ρύθμιση προώθησης κλήσης από τον εξωτερικό σταθμό στην εφαρμογή:
	- OFF: απενεργοποίηση προώθησης
	- 0s 25s: χρόνος που πρέπει να περάσει από την κλήση από τον εξωτερικό σταθμό έως την προώθηση της κλήσης στο smartphone.
	- 0s: η κλήση προωθείται αμέσως
	- 5s, 10s,.. η κλήση από τον εξωτερικό σταθμό προωθείται από την εφαρμογή μετά από 5s, 10s αντίστοιχα …
- **γ** Περιοχή με την ένδειξη ονόματος του δικτύου Wi-Fi (SSID) και της έντασης του σήματος Wi-Fi
- **δ** Κώδικας QR που προσδιορίζει με μοναδικό τρόπο τη θυροτηλεόραση Wi-Fi
- **ε** Αλφαριθμητικό UID που προσδιορίζει με μοναδικό τρόπο τη θυροτηλεόραση Wi-Fi
- **στ** -Λειτουργία για κατάργηση κάθε σύνδεσης εφαρμογήςθυροτηλεόρασης (ισχύει στην περίπτωση της λειτουργίας ελεύθερης σύνδεσης, βλ. επόμενο κεφάλαιο). Μετά τη χρήση αυτής της λειτουργίας, επαναδιαμορφώστε τη σύνδεση εφαρμογής-θυροτηλεόρασης, καταργώντας από την εφαρμογή View Door τον μηχανισμό που ήταν προηγουμένως συνδεδεμένος και επανασυνδέοντάς τον αμέσως μέσω της επιλογής «Device connected to Network» (Μη συνδεδεμένος μηχανισμός στο δίκτυο) και προχωρώντας στην πρώτη διαμόρφωση αποκλειστικά μέσω του κώδικα QR.
- ζ Λειτουργία για επαναφορά της διαμόρφωσης Wi-Fi. Με αυτήν τη λειτουργία, εκτελείται επαναφορά της σύνδεσης δρομολογητή-θυροτηλεόρασης και κάθε σύνδεσης εφαρμογήςθυροτηλεόρασης. Μετά την επαναφορά του Wi-Fi, ο μηχανισμός θα επιστρέψει στην κατάσταση της πρώτης διαμόρφωσης, δηλ. θα μεταβεί στη λειτουργία σημείου πρόσβασης.

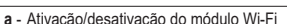

- **b** Definição do reencaminhamento de chamadas do posto externo para a app:
	- OFF: reencaminhamento desativado
	- 0s 25s: tempo que se deseja que passe entre a chamada do posto esterno e o reencaminhamento da chamada para o smartphone.
	- 0s: a chamada é logo reencaminhada
	- 5s, 10s,.. a chamada do posto externo é reencaminhada para a app ao fim de respetivamente 5s, 10s, …
- **c** Área com a indicação do nome da rede Wi-Fi (SSID) e a indicação da intensidade do sinal Wi-Fi
- **d** Código QR que identifica univocamente o videoporteiro Wi-Fi
- **e** UID alfanumérico que identifica univocamente o videoporteiro Wi-Fi
- **f**  Função para remover todas as ligações app-videoporteiro (aplica-se no caso do modo de login gratuito, consulte o capítulo seguinte). Após a utilização desta função, reconfigure a ligação appvideoporteiro, removendo da app View Door o dispositivo previamente ligado e voltando logo a ligá-lo mediante a opção "Device connected to Network" (Dispositivo ligado à rede), procedendo exclusivamente à primeira configuração através do código QR.
- g Função para fazer o reset da configuração Wi-Fi.
	- Com esta função será feito o reset da ligação router-videoporteiro e de todas as ligações app-videoporteiro. Após o reset do Wi-Fi, o videoporteiro voltará ao estado de primeira configuração, ou seja, colocar-se-á no modo Access Point.

#### **a** - تنشيط/تعطيل وحدة Fi-Wi

- **b** ضبط إعادة توجيه المكالمة من وحدة خارجية إلى التطبيق:
	- OFF: إعادة التوجيه معطل
- 0 ثانية 25 ثانية: الوقت الذي ترغب في انقضاءه بين المكالمة من الوحدة الخارجية وإعادة توجيه المكالمة إلى الهاتف الذكي.
	- ً - 0 ثانية: تم إعادة توجيه المكالمة فورا
- 5 ٍ ثوان، 10 ٍ ثوان..، يتم إعادة توجيه المكالمة من الوحدة الخارجية إلى التطبيق على التوالي بعد 5 ٍ ثوان، 10 ٍ ثوان، ...
- **c** منطقة تحتوي على اإلشارة إلى اسم شبكة SSID (Fi-Wi )واإلشارة إلى قوة إشارة Wi-Fi
	- **d** رمز االستجابة السريعة الذي يحدد بشكل فريد جهاز اإلنتركم فيديو عبر Fi-Wi
- **e** رقم تعريفي فريد )UID )أبجدي رقمي والذي يحدد بشكل فريد جهاز اإلنتركم فيديو Wi-Fi عبر
- **f** وظيفة إزالة أي اتصال بين التطبيق-جهاز اإلنتركم فيديو )تسري في حالة وضع تسجيل الدخول الحر، انظر الفصل التالي(. بعد استخدام هذه الوظيفة، أعد تهيئة توصيل التطبيق-جهاز اإلنتركم فيديو، عن طريق إزالة الجهاز المتصل مسبقًا من تطبيق View Door وإعادة توصيله فوراً بواسطة خيار "Device connected to Network" (الجهاز المتصل بالشبكة)، مع القيام بالتهيئة الاولى حصريًا عبر رمز الاستجابة السريعة. g - وظيفة إعادة ضبط تهيئة Fi-Wi.
- بواسطة هذه الوظيفة، سيتم إعادة ضبط اتصال جهاز التوجيه-جهاز اإلنتركم فيديو وأي اتصال بين التطبيق-جهاز اإلنتركم فيديو. بعد إعادة ضبط Fi-Wi، سيعود جهاز اإلنتركم فيديو إلى حالة التهيئة األولية، أي سينتقل إلى وضع Point Access.

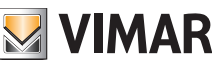

### **Configurazione funzionalità di remotizzazione**

La configurazione della connessione del monitor alla rete Wi-Fi è possibile esclusivamente con l'app "View Door" disponibile negli store.

### **Configuration des fonctions de commande à distance**

Il est possible de configurer la connexion du moniteur au réseau Wi-Fi exclusivement à l'aide de l'appli « View Door » disponible dans les boutiques.

### **Configuración de la función de comunicación remota**

La configuración de la conexión del monitor a la red Wi-Fi es posible exclusivamente con la aplicación "View Door" disponible en las tiendas.

### **Διαμόρφωση λειτουργίας απομακρυσμένου ελέγχου**

Η διαμόρφωση της σύνδεσης της οθόνης στο δίκτυο Wi-Fi είναι δυνατή αποκλειστικά με μόνο με την εφαρμογή «View Door» που διατίθεται στα store.

**1**

Si verifichi che il modulo Wi-Fi (a) sia attivo

S'assurer que le module Wi-Fi (a) est actif

Compruebe que el módulo Wi-Fi (a) esté activado Βεβαιωθείτε ότι η μονάδα Wi-Fi (α) είναι ενεργοποιημένη

**2**

Nel caso di prima configurazione, assicurarsi che il videocitofono si trovi in modalità AP, ovvero in (c) compaia l'icona AP. Nel caso in cui il monitor non si trovasse in modalità AP si resetti la configurazione del modulo Wi-Fi (g).

Pour la première configuration, s'assurer que le portier-vidéo est en modalité AP, à savoir que l''icône AP s'affiche (c). Si le moniteur n'est pas en modalité AP, relancer la configuration du module Wi-Fi (g).

En caso de primera configuración, asegúrese de que el videoportero esté en modo AP, es decir que en (c) aparezca el icono AP. Si el monitor no estuviera en el modo AP, resetee la configuración del módulo Wi-Fi (g).

Στην περίπτωση της πρώτης διαμόρφωσης, βεβαιωθείτε ότι η θυροτηλεόραση βρίσκεται στη λειτουργία AP, δηλ. στο (γ) εμφανίζεται το εικονίδιο AP. Στην περίπτωση στην οποία η οθόνη δεν βρίσκεται στη λειτουργία AP, εκτελείται επαναφορά της διαμόρφωσης της μονάδας Wi-Fi (g).

### **Remote operation functions configuration**

Configuration of the monitor connection to the Wi-Fi network is only possible with the "View Door" App available from the stores.

### **Konfiguration der Funktion Fernzugriff**

Die Konfiguration der Monitorverbindung mit dem WLAN-Netzwerk ist ausschließlich anhand der in den Stores verfügbaren App "View Door" möglich.

### **Configuração da funcionalidade de remotização**

A configuração da ligação do monitor à rede Wi-Fi é possível exclusivamente com a app "View Door" disponível nas lojas.

**ُعد تهيئة وظيفة التحكم عن ب**

ال يمكن تهيئة اتصال الشاشة بشبكة Fi-Wi إال عن طريق تطبيق "View Door "المتاح في المتاجر.

Make sure the Wi-Fi module (a) is enabled

Vergewissern Sie sich, dass das WLAN-Modul (a) aktiviert ist

Certifique-se de que o módulo Wi-Fi (a) está ativo تحقق من أن وحدة Fi-Wi( أ( نشطة

During initial configuration, make sure the video entryphone is in AP mode, in other words the AP icon appears in (c). Should the monitor not be in AP mode, reset the configuration of the Wi-Fi module (g).

Stellen Sie bei der Erstkonfiguration sicher, dass sich das Videohaustelefon im Modus AP befindet, also dass in (c) das Symbol AP erscheint. Sollte sich der Monitor nicht im Modus AP befinden, setzten Sie die Konfiguration des WLAN-Moduls (g) zurück.

No caso de uma primeira configuração, certifique-se de que o videoporteiro se encontra no modo AP, ou seja, que em (c) apareça o ícone AP. Caso o monitor não se encontre no modo AP faça o reset da configuração do módulo Wi-Fi (g).

في حالة التهيئة األولى، تأكد من أن جهاز اإلنتركم فيديو في وضع AP، أي )ج( تظهر األيقونة AP. إذا لم تكن الشاشة في وضع AP، فأعد ضبط تهيئة وحدة Fi-Wi( و(.

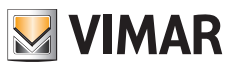

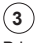

Prima di attivare l'App View Door per il collegamento dell'app con il videocitofono, **si verifichi che la comunicazione via Wi-Fi sia attiva e connessa ad internet**. Per semplicità si consiglia di connettere lo smartphone alla stessa rete Wi-Fi a cui si desidera connettere il videocitofono.

Avant de valider l'appli View Door pour la connecter au portier-vidéo, **vérifier que la communication via Wi-Fi est activée et connectée à Internet**. Pour simplifier, il est conseillé de connecter le smartphone au même réseau Wi-Fi auquel vous souhaitez connecter le portier-vidéo.

Antes de activar la aplicación View Door para la conexión de la aplicación con el videoportero, **asegúrese de que la comunicación Wi-Fi esté activa y conectada a Internet**. Para simplificar, recomendamos conectar el smartphone a la misma red Wi-Fi a la que desea conectar el videoportero.

Πριν από την ενεργοποίηση της εφαρμογής View Door για τη σύνδεση της εφαρμογής με τη θυροτηλεόραση, **βεβαιωθείτε ότι η επικοινωνία μέσω Wi-Fi είναι ενεργοποιημένη και συνδεδεμένη στο διαδίκτυο**. Για λόγους ευκολίας, συνιστάται να συνδέσετε το smartphone στο ίδιο δίκτυο Wi-Fi στο οποίο θέλετε να συνδέσετε τη θυροτηλεόραση.

# **4**

Si attivi l'App, all'attivazione compare la schermata per la configurazione monitor-app:

Valider l'appli. La page de configuration moniteur-appli s'affiche :

Active la aplicación, aparece entonces la pantalla para la configuración monitor-aplicación:

Ενεργοποιήστε την εφαρμογή. Κατά την ενεργοποίηση εμφανίζεται η οθόνη για τη διαμόρφωση της οθόνης-εφαρμογής:

Before enabling the View Door App to connect the App with the video entryphone, **make sure communication via Wi-Fi is enabled and connected to the Internet**. For the sake of simplicity, we recommend you connect the smartphone to the same Wi-Fi network you wish to connect the video entryphone to.

Prüfen Sie vor Aktivierung der App View Door für die App-Verbindung mit dem Videohaustelefon, **ob die WLAN-Kommunikation aktiv und mit dem Internet verbunden ist**. Der Einfachheit halber sollten Sie das Smartphone mit dem gleichen WLAN-Netzwerk verbinden, mit dem Sie das Videohaustelefon vernetzten möchten.

Antes de ativar a App View Door para ligar a aplicação ao videoporteiro, **certifique-se de que a comunicação através de Wi-Fi está ativa e ligada à Internet**. Para simplificar, recomenda-se ligar o smartphone à mesma rede Wi-Fi à qual deseja ligar o videoporteiro.

قبل تنشيط تطبيق Door View من أجل توصيل التطبيق بجهاز اإلنتركم فيديو, **تأكد من أن االتصال عبر Fi-Wi نشط ومتصل باإلنترنت** ٍ . وبشكل أبسط، ننصح بتوصيل الهاتف الذكي بنفس شبكة Fi-Wi التي ترغب في توصيل جهاز اإلنتركم فيديو بها.

Enable the App, which displays the monitor-App configuration screen:

Aktivieren Sie die App, wonach die Seite zur Monitor-App-Konfiguration erscheint:

Ative a App; aquando da ativação aparece o ecrã para a configuração monitor-app:

قم بتنشيط التطبيق، عند التنشيط تظهر صفحة لتهيئة الشاشة-التطبيق:

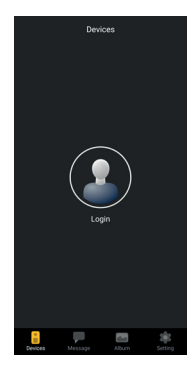

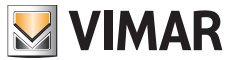
# **5**

Con un tap su "Login" si potrà attivare la procedura di "Login".

In generale, il videocitofono supporta due modalità di utilizzo dell'app View Door:

- La prima modalità è denominata "Free Login". Si tratta di una modalità che non richiede un account MyVimar
- La seconda modalità è denominata "Account Login". Si tratta di una modalità che richiede la disponibilità di un account MyVimar. Tale modalità risulta utile se si utilizzano dispositivi le cui funzioni richiedono un account specifico.

Nel caso si decidesse di usare la modalità "Free Login", si potrà procedere inquadrare il QR-code che identifica univocamente il videocitofono in questione: il QR-code dovrà essere inquadrato all'interno della finestra rappresentata nell'immagine seguente (Fig.2). Per la procedura di configurazione si potrà saltare direttamente al punto 10).

Nel caso si decidesse di procedere con la modalità "Account Login", si proceda con un tap sulla scritta riportata nella parte inferiore della pagina, evidenziata dal logo Vimar. (Fig. 2)

Taper une fois sur « Login » pour valider la procédure de « Login ».

D'une manière générale, le portier-vidéo accepte deux modalités d'utilisation de l'appli View Door :

- La première modalité est dénommée « Free Login ». Pour cette modalité, il n'est pas nécessaire de posséder un compte MyVimar
- La deuxième modalité est dénommée « Account Login ». Pour cette modalité, il faut disposer d'un compte MyVimar. Cette modalité résulte utile si les fonctions des dispositifs employés impliquent la présence d'un compte spécifique.

Si vous décidez d'utiliser la modalité « Free Login », lisez le code QR qui identifie le portiervidéo concerné de façon univoque : centrez le code QR dans la fenêtre représentée sur l'image ci-après (Fig.2). Pour la procédure de configuration, passez directement au point 10).

Si vous décidez d'utiliser la modalité « Account Login », tapez sur le message présent dans le bas de la page, signalé par le logo Vimar. (Fig. 2)

Tap on "Login" to enable the "Login" procedure. Generally, the video entryphone supports two Video Door App usage modes:

- The first mode is referred to as "Free Login". This mode does not require a MyVimar account
- The second mode is referred to as "Account Login". This mode requires the availability of a MyVimar account. This mode comes in handy when devices with functions requiring a specific account are being used.

Should you decide to use the "Free Login" mode, proceed by scanning the QR-code which unequivocally identifies the video entryphone in question: scan the QR-code as shown in the following image (Fig.2). For the configuration procedure, skip straight to point 10).

Should you decide to proceed with the "Account Login" mode, tap on the wording at the bottom of the page, highlighted by the Vimar logo. (Fig. 2)

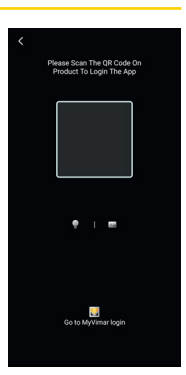

Mit einem Tap auf "Login" kann der "Login"-Vorgang aktiviert werden.

Im Allgemeinen unterstützt das Videohaustelefon zwei Nutzungsmodi der App View Door:

- Der erste Modus wird als "Free-Login" bezeichnet. Beim diesem Modus ist kein MyVimar-Konto erforderlich
- Der zweite Modus wird als "Account-Login" bezeichnet. Beim diesem Modus ist die Verfügbarkeit eines MyVimar-Kontos erforderlich. Dieser Modus ist nützlich, wenn Sie Geräte verwenden, deren Funktionen ein bestimmtes Konto erfordern.

Falls Sie sich für den Modus "Free-Login" entscheiden sollten, können Sie den QR-Code scannen, der das betreffende Videohaustelefon eindeutig identifiziert: Der QR-Code muss innerhalb des in der folgenden Abbildung gezeigten Fensters gescannt werden (Abb.2). Für die Konfiguration können Sie direkt zum Punkt 10) springen.

Wenn Sie den Modus "Account-Login" wählen, fahren Sie mit einem Tap auf den Eintrag mit Vimar Logo unten auf der Seite fort. (Abb. 2)

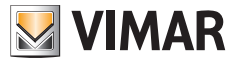

Un toque en "Login" activa el procedimiento de "Login".

En general, el videoportero admite dos modos de uso de la aplicación View Door:

- El primer modo se denomina "Free Login". Este modo no requiere una cuenta MyVimar.
- El segundo modo se denomina "Account Login". Para este modo hay que tener una cuenta MyVimar. Este modo es útil cuando se utilizan dispositivos cuyas funciones requieren una cuenta específica.

Si decide utilizar el modo "Free Login", hay que escanear el código QR que identifica unívocamente el videoportero en cuestión: el código QR debe escanearse dentro de la ventana que se muestra en la imagen siguiente (Fig. 2). Para el procedimiento de configuración se puede saltar directamente al punto 10).

Si elije el modo "Account Login", toque el texto en la parte inferior de la página donde aparece el logotipo de Vimar. (Fig. 2)

Πατώντας την επιλογή «Login» (Σύνδεση), μπορείτε να ενεργοποιήσετε τη διαδικασία «σύνδεσης».

Γενικά, η θυροτηλεόραση υποστηρίζει δύο μεθόδους χρήσης της εφαρμογής View Door:

- Η πρώτη μέθοδος ονομάζεται «Ελεύθερη σύνδεση». Πρόκειται για μια μέθοδο για την οποία δεν απαιτείται λογαριασμός MyVimar
- Η δεύτερη μέθοδος ονομάζεται «Σύνδεση σε λογαριασμό». Πρόκειται για μια μέθοδο για την οποία απαιτείται λογαριασμός MyVimar. Αυτή η μέθοδος είναι χρήσιμη εάν χρησιμοποιούνται μηχανισμοί για τις λειτουργίες των οποίων απαιτείται ειδικός λογαριασμός.

Εάν αποφασίσετε να χρησιμοποιήσετε τη μέθοδο «ελεύθερης σύνδεσης», καδράρετε τον κώδικα QR, ο οποίος προσδιορίζει με μοναδικό τρόπο τη συγκεκριμένη θυροτηλεόραση: ο κωδικός QR πρέπει να καδραριστεί εντός του παραθύρου που φαίνεται στην παρακάτω εικόνα (Εικ.2). Για τη διαδικασία διαμόρφωσης, μπορείτε να προχωρήσετε απευθείας στο σημείο 10).

Εάν αποφασίσετε να προχωρήσετε με τη μέθοδο «σύνδεσης σε λογαριασμό», πατήστε την ένδειξη που υπάρχει στο κάτω μέρος της σελίδας, η οποία επισημαίνεται με το λογότυπο της Vimar. (Εικ. 2)

Ao tocar em "Login" poderá ativar o procedimento de "Login".

Em geral, o videoporteiro suporta dois modos de utilização da app View Door:

- O primeiro modo chama-se "Free Login". Trata-se de um modo que não requer uma conta MyVimar
- O segundo modo chama-se "Account Login". Trata-se de um modo que requer a disponibilidade de uma conta MyVimar. Este modo é útil caso se utilizem dispositivos cujas funções exijam uma conta específica.

Se decidir usar o modo "Free Login", pode prosseguir enquadrando o código QR que identifica exclusivamente o videoporteiro em questão: o código QR deve ser enquadrado dentro da janela representada na imagem seguinte (Fig.2). Para o procedimento de configuração, poderá avançar diretamente para o ponto 10).

Se decidir prosseguir com o modo "Account Login", prossiga tocando no texto na parte inferior da página, destacado pelo logótipo Vimar. (Fig. 2)

بواسطة النقر على "Login" "تسجيل الدخول"، ستتمكن من تنشيط إجراء "Login" "تسجيل الدخول". ٍ بوجه عام، يدعم جهاز اإلنتركم فيديو وضعين الستخدام تطبيق :View Door

- يَسمّى الوضع الأول "Free Login" "تسجيل الدخول الحر ". إنه عبارة عن وضع ال يتطلب حساب MyVimar-
- يَسمّى الوضع الثاني "Account Login" "تسجيل الدخول إلى الحساب". إنه عبارة عن وضع يتطلب توفر حساب MyVimar. يفيد هذا الوضع إذا كنت تستخدم اجهزة تتطلب وظائفها حسابًا ً خاصا.

إذا ما قررت استخدام وضع "Login Free" "تسجيل الدخول الحر"، ستتمكن من القيام بتأطير رمز االستجابة السريعة الذي يحدد ٍ على نحو فريد جهاز اإلنتركم فيديو المعني: سيتعين تأطير رمز االستجابة السريعة داخل النافذة الممثلة في الصورة التالية )الشكل 2(. من أجل إجراء التهيئة، ستتمكن من التخطي مباشرةَ إلى النقطة 10).

إذا ما قررت المتابعة بوضع "تسجيل الدخول إلى الحساب"، فقم بالنقر على الكتابة الواردة في الجزء السفلي من الصفحة، والمميزة بشعار Vimar.( الشكل 2(

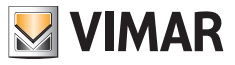

# **6**

Nel caso si avesse scelto la modalità "Account Login", l'app richiederà l'inserimento delle credenziali relative all'account MyVimar, come riportato nella Fig. 03.

Si vous avez choisi la modalité « Account Login », l'appli demandera de saisir les coordonnées correspondant au compte MyVimar, comme le montre la Fig. 03.

Si ha elegido el modo "Account Login", la aplicación solicita que introduzca las credenciales de su cuenta MyVimar, como se muestra en la Fig. 03.

Εάν επιλέξατε τη μέθοδο «σύνδεσης σε λογαριασμό», η εφαρμογή θα ζητήσει την εισαγωγή των διαπιστευτηρίων που αφορούν τον λογαριασμό MyVimar, όπως φαίνεται στην Εικ. 03.

## **7**

Una volta inserito correttamente l'account MyVimar, si otterrà la pagina:

Après avoir saisi correctement le compte MyVimar, la page suivante s'affiche :

Una vez introducida correctamente la cuenta MyVimar, aparece la página:

Μετά τη σωστή εισαγωγή των διαπιστευτηρίων του λογαριασμού MyVimar, θα εμφανιστεί η σελίδα:

## **8**

Per la connessione del dispositivo videocitofonico all'app, si faccia un tap sul simbolo "+", ottenendo la pagina riportata sotto:

Pour connecter le dispositif portier-vidéo à l'appli, tapez sur le symbole « + » afin d'ouvrir la page ci-dessous :

Para conectar el videoportero a la aplicación, toque el símbolo "+" y aparece la página que se muestra a continuación:

Για τη σύνδεση του μηχανισμού θυροτηλεόρασης στην εφαρμογή, πατήστε το σύμβολο «+» και θα εμφανιστεί η παρακάτω σελίδα:

Should you have chosen the "Account Login" mode, the App will prompt you to enter the access credentials to your MyVimar account, as shown in Fig. 03.

Beim Modus Account-Login" fordert die App zur Eingabe der Anmeldedaten des MyVimar-Kontos auf, siehe Abb. 03.

Se tiver escolhido o modo "Account Login", a app solicitará que insira as credenciais relativas à conta MyVimar, como mostrado na Fig. 03.

إذا اخترت وضع "Login Account" "تسجيل الدخول إلى الحساب"، سيطلب التطبيق إدخال بيانات االعتماد المتعلقة بحساب MyVimar، على النحو المبين في الشكل .03

Once you have correctly logged into your MyVimar account, the following page opens:

Nach Eingabe der korrekten My-Vimar-Anmeldedaten erscheint folgende Seite:

Depois de ter entrado com sucesso na conta MyVimar, obterá a página:

To connect the video door entry device to the App, tap on the "+" symbol, the following page

Die Verbindung der Videohaustelefon-Geräts mit der App erfolgt durch einen Tap auf das Symbol "+", wonach die Seite hier unten erscheint:

Para ligar o dispositivo de videoporteiro à app, toque no símbolo "+" e obterá a página abaixo:

من أجل توصيل جهاز اإلنتركم فيديو بالتطبيق، انقر على الرمز

"+"، لتحصل على الصفحة الواردة أدناه:

opens:

بمجرد إدخال حساب MyVimar بطريقة صحيحة, ستحصل على الصفحة:

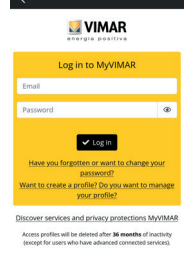

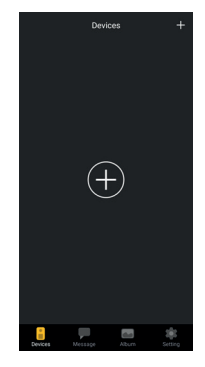

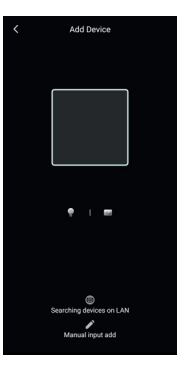

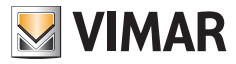

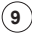

Per collegare l'app al videocitofono, si inquadri il QR-code che identifica univocamente il videocitofono in questione: il QR-code dovrà essere inquadrato all'interno della finestra rappresentata nell'immagine riportata sopra.

Pour connecter l'appli au portier-vidéo, lisez le code QR qui identifie le portier-vidéo concerné de façon univoque : centrez le code QR dans la fenêtre représentée sur l'image ci-après.

Para conectar la aplicación al videoportero, escanee el código QR que identifica de forma unívoca el videoportero en cuestión: el código QR debe escanearse dentro de la ventana que se muestra en la imagen superior.

Για να συνδέσετε την εφαρμογή στη θυροτηλεόραση, καδράρετε τον κώδικα QR, ο οποίος προσδιορίζει με μοναδικό τρόπο τη συγκεκριμένη θυροτηλεόραση: ο κωδικός QR πρέπει να καδραριστεί εντός του παραθύρου που φαίνεται στην παραπάνω εικόνα.

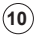

Se il QR-code del videocitofono è stato inquadrato correttamente, comparirà la pagina:

Si le code QR du portier-vidéo a été centré correctement, la page ci-après s'affiche :

Si el código QR del videoportero se ha escaneado correctamente, aparece la página:

Εάν ο κωδικός QR της θυροτηλεόρασης καδραρίστηκε σωστά, θα εμφανιστεί η παρακάτω σελίδα:

## **11**

Una volta che il dispositivo è stato individuato dall'app, allora apparirà la pagina riportata sotto:

Après que l'appli aura identifié le dispositif, la page ci-dessous s'affichera :

Una vez que la aplicación detecta el dispositivo, aparece la página siguiente:

Όταν ο μηχανισμός εντοπιστεί από την εφαρμογή, θα εμφανιστεί η παρακάτω σελίδα: To connect the App to the video entryphone, scan the QR-code which unequivocally identifies the video entryphone in question: scan the QRcode as shown in the above image.

Zur Verbindung der App mit dem Videohaustelefon scannen Sie den QR-Code, der das betreffende Videohaustelefon eindeutig identifiziert: Der QR-Code muss innerhalb des in der nachstehenden Abbildung gezeigten Fensters gescannt werden.

Para ligar a app ao videoporteiro, enquadre o código QR que identifica exclusivamente o videoporteiro em questão: o código QR deve ser enquadrado dentro da janela representada na imagem acima.

من أجل توصيل التطبيق بجهاز اإلنتركم فيديو، قم بتأطير رمز االستجابة السريعة الذي يحدد بشكل فريد جهاز اإلنتركم فيديو المعني: سيتعين تأطير رمز االستجابة السريعة داخل النافذة الممثلة في الصورة الواردة أعاله.

If the video entryphone QR-code has been scanned correctly, the following page opens:

Haben Sie den QR-Code des Videohaustelefons richtig gescannt, erscheint die Seite:

Se o código QR do videoporteiro tiver sido enquadrado corretamente, aparecerá a página:

إذا تم تأطير رمز االستجابة السريعة الخاص بجهاز اإلنتركم فيديو بطريقة صحيحة، ستظهر الصفحة:

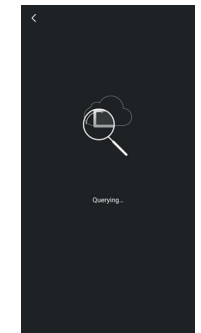

Once the device has been identified by the App, then the page shown below appears:

Nachdem das Gerät von der App erkannt wurde, wird folgende Seite eingeblendet:

Assim que o dispositivo tiver sido detetado pela app, aparecerá a página abaixo:

بمجرد أن يحدد التطبيق الجهاز ستظهر الصفحة الواردة أدناه:

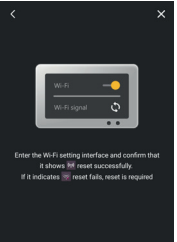

ccessful reset

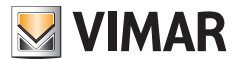

# **12**

Verificare che nella pagina dedicata alla configurazione del modulo Wi-Fi del videocitofono, il dispositivo si trovi in modalità AP (icona).

In caso affermativo, si confermi "Successful reset" sull'app.

In caso negativo, si resetti il modulo Wi-Fi del videocitofono e si confermi sull'app l'avvenuto reset del modulo Wi-Fi del dispositivo. Nota: ogni qualvolta che si resetta il modulo Wi-Fi, il videocitofono sarà disconnesso dal cloud. Si consiglia di attendere circa 30s prima di procedere a nuova configurazione.

S'assurer que le dispositif se trouve en modalité AP (icône) sur la page consacrée à la configuration du module Wi-Fi du portier-vidéo. Le cas échéant, confirmer en appuyant sur « Successful reset » sur l'appli.

Dans le cas contraire, réinitialiser le module Wi-Fi du portier-vidéo et confirmer l'opération sur l'appli.

Remarque : chaque fois que vous réinitialisez le module Wi-Fi, le portier-vidéo sera déconnecté du cloud. Il est conseillé d'attendre environ 30 secondes avant de procéder à une nouvelle configuration.

Compruebe que en la página dedicada a la configuración del módulo Wi-Fi del videoportero, el dispositivo esté en modo AP (icono). En caso afirmativo, confirme "Successful reset" en la aplicación.

De lo contrario, haga el reset del módulo Wi-Fi del videoportero y confirme en la aplicación que el módulo Wi-Fi del dispositivo se ha reseteado. Nota: cada vez que resetea el módulo Wi-Fi, el videoportero se desconecta de la nube. Se recomienda esperar unos 30 s antes de realizar una nueva configuración.

Βεβαιωθείτε ότι στη σελίδα που αφορά τη διαμόρφωση της μονάδας Wi-Fi της θυροτηλεόρασης, ο μηχανισμός βρίσκεται στη λειτουργία AP (εικονίδιο).

Εάν ναι, επιβεβαιώστε το στοιχείο «Successful reset» (Επιτυχής επαναφορά) στην εφαρμογή. Εάν όχι, εκτελέστε επαναφορά της μονάδας Wi-Fi της θυροτηλεόρασης και επιβεβαιώστε στην εφαρμογή την επαναφορά της μονάδας Wi-Fi του μηχανισμού.

Σημείωση: κάθε φορά που εκτελείτε επαναφορά της μονάδας Wi-Fi, η θυροτηλεόραση θα αποσυνδέεται από το cloud. Συνιστάται να περιμένετε περίπου 30 δευτ. πριν προχωρήσετε σε νέα διαμόρφωση.

Check that the device is in AP mode (icon) in the page dedicated to the video entryphone Wi-Fi module configuration.

If this is the case, confirm "Successful reset" on the App.

If not, reset the video entryphone Wi-Fi module and confirm the device Wi-Fi module has been reset on the App.

Note: every time you reset the Wi-Fi module, the video entryphone will be disconnected from the cloud. We recommend you wait approximately 30s before attempting a new configuration.

Stellen Sie sicher, dass sich das Gerät auf der Seite zur Konfiguration des WLAN-Moduls des Videohaustelefons im AP-Modus befindet (Symbol).

Bestätigen Sie in diesem Fall "Successful Reset" auf der App.

Im gegenteiligen Fall setzen Sie das WLAN-Modul des Videohaustelefons zurück und bestätigen Sie auf der App das erfolgte Reset des WLAN-Gerätemoduls.

Hinweis: Bei jedem Reset des WLAN-Moduls wird die Cloud-Verbindung des Videohaustelefons getrennt. Bitte warten Sie ca. 30s vor einer neuen Konfiguration.

Certifique-se de que, na página dedicada à configuração do módulo Wi-Fi do videoporteiro, o dispositivo está no modo AP (ícone). Em caso afirmativo, confirme "Successful reset" (Reset bem-sucedido) na app. Caso contrário, redefina o módulo Wi-Fi do videoporteiro e confirme na app se o módulo Wi-Fi do dispositivo foi redefinido com êxito. Nota: sempre que fizer o reset do módulo Wi-Fi, o videoporteiro será desligado da Cloud. Recomenda-se esperar cerca de 30s antes de

proceder à nova configuração.

تأكد من أنه في الصفحة المخصصة لتهيئة وحدة Fi-Wi الخاصة بجهاز اإلنتركم فيديو، يتواجد الجهاز في وضع AP( األيقونة(. إذا كان الأمر كذلك، يتم التأكيد "Successful reset" "إعادة الضبط الناجحة" على التطبيق. إذا لم يكن األمر كذلك، فأعد ضبط وحدة Fi-Wi الخاصة بجهاز اإلنتركم فيديو وقم بتأكيد إعادة ضبط وحدة Fi-Wi الخاصة بالجهاز من التطبيق. ملحوظة: في كل مرة تتم فيها إعادة ضبط وحدة Fi-Wi، سيتم فصل جهاز اإلنتركم فيديو عن السحابة. ننصح باالنتظار لمدة 30 ثانية تقريبًا قبل القيام بتهيئة جديدة.

41

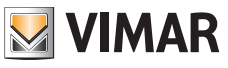

# **13**

Dopo la conferma del reset comparirà la pagina riportata sotto, per la connessione del videocitofono alla rete Wi-Fi:

Après avoir confirmé la réinitialisation, la page ci-dessous s'affiche, pour la connexion du portier-vidéo au réseau Wi-Fi :

Después de confirmar el reset, aparece la página siguiente para conectar el videoportero a la red Wi-Fi:

Μετά την επιβεβαίωση της επαναφοράς, θα εμφανιστεί η σελίδα που φαίνεται παρακάτω, για σύνδεση της θυροτηλεόρασης στο δίκτυο Wi-Fi:

# $(14)$

Come evidenziato nella pagina sopra, si noti che dovranno considerarsi solamente reti Wi-Fi con frequenza di 2.4GHz.

Si inseriscano le credenziali di accesso alla rete Wi-Fi e si prosegua con un tap su segue (Next)

Comme le montre la page ci-dessus, prendre en considération uniquement les réseaux Wi-Fi dont la fréquence correspond à 2,4 GHz. Saisir les coordonnées d'accès au réseau Wi-Fi et taper sur suivant (next)

Como se muestra en la página anterior, recuerde que sólo deben tenerse en cuenta las redes Wi-Fi con una frecuencia de 2,4 GHz. Introduzca las credenciales de acceso a la red Wi-Fi y pulse "Next" (Siguiente)

Όπως φαίνεται στην παραπάνω σελίδα, λάβετε υπόψη ότι πρέπει να εξεταστούν μόνο δίκτυα Wi-Fi με συχνότητα 2,4GHz. Καταχωρίστε τα διαπιστευτήρια πρόσβασης στο δίκτυο Wi-Fi και προχωρήστε πατώντας την επιλογή «Επόμενο» (Next)

After the reset is confirmed, the page shown below will open, to connect the video entryphone to the Wi-Fi network:

Nach Bestätigung des Resets wird folgende Seite angezeigt, um das Videohaustelefon mit dem WLAN-Netzwerk zu verbinden:

Depois de confirmar o reset, aparecerá a página seguinte para ligar o videoporteiro à rede Wi-Fi:

بعد تأكيد إعادة الضبط، ستظهر الصفحة الواردة أدناه، من أجل توصيل جهاز اإلنتركم فيديو بشبكة Fi-Wi:

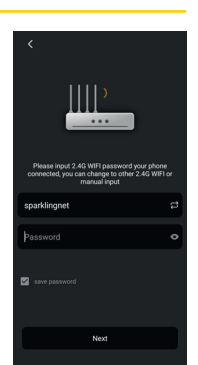

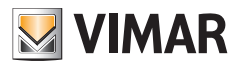

As shown in the above page, note that only Wi-Fi networks with a frequency of 2.4GHz should be considered. Enter the access credentials for the Wi-Fi network and proceed by tapping once on Next

Wie in vorstehender Seite veranschaulicht, müssen lediglich WLAN-Netzwerke mit der Frequenz 2,4Ghz gewählt werden. Geben Sie die Zugriffsberechtigungen auf das WLAN-Netzwerk ein und tappen Sie auf Weiter (Next)

Como destacado na página acima, é de notar que se deverão considerar apenas redes Wi-Fi com uma frequência de 2.4GHz. Insira as credenciais de acesso à rede Wi-Fi e prossiga com um toque em Avançar (Next)

على النحو الموضح في الصفحة الواردة اعلاه، يَلاحظ انه يجب الآخد في االعتبار فقط شبكات Fi-Wi ذات التردد البالغ 2.4 جيجا هرتز. أدخل بيانات اعتماد الدخول إلى شبكة Fi-Wi وتابع بالنقر على التالي )Next)

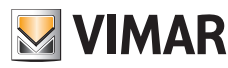

.<br>Canivala et teo

## **15**

L'app proseguirà con la connessione dello smartphone al videocitofono, come indicato nella pagina sotto.

Si conceda il permesso alla connessione.

L'appli procèdera à connecter le smartphone au portier-vidéo, comme l'indique la page cidessous.

Autoriser la connexion.

La aplicación continúa con la conexión del smartphone al videoportero, tal y como se muestra en la página siguiente.

Para permitir la conexión pulse "Connect".

Η εφαρμογή θα προχωρήσει στη σύνδεση του smartphone στη θυροτηλεόραση, όπως φαίνεται στην παρακάτω σελίδα.

Παραχωρήστε την άδειά σας για να πραγματοποιηθεί η σύνδεση.

## **16**

L'app proseguirà con la connessione dello smartphone al monitor, attraverso il cloud come descritto di seguito:

L'appli procèdera à connecter le smartphone au moniteur à travers le cloud, selon l'explication qui suit :

La aplicación continúa con la conexión del smartphone al monitor, a través de la nube:

Η εφαρμογή θα προχωρήσει στη σύνδεση του smartphone με την οθόνη μέσω του cloud, όπως περιγράφεται παρακάτω:

The App will continue connecting the smartphone to the video entryphone, as shown in the page below.

Give permission to the connection.

Die App baut die Verbindung des Smartphones mit dem Videohaustelefon auf, siehe folgende Seite.

Erlauben Sie den Aufbau der Verbindung.

A app prosseguirá com a ligação do smartphone ao videoporteiro, conforme indicado na página abaixo.

Conceda permissão para a ligação.

The App will proceed and connect the smartphone to the monitor, via the cloud, as

described below:

unten:

de seguida:

سيستمر التطبيق في توصيل الهاتف الذكي بجهاز اإلنتركم فيديو، على النحو المبين في الصفحة الواردة أدناه.

امنح اإلذن لالتصال.

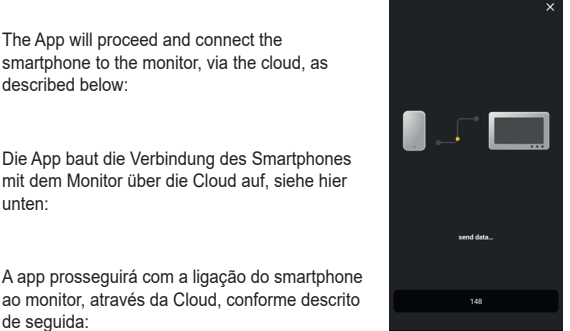

سيستمر التطبيق في توصيل الهاتف الذكي بالشاشة، عبر السحابة على النحو المبين فيما يلي:

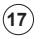

Una volta che l'app ha contattato il videocitofono, provvederà ad instaurare la connessione del videocitofono con il cloud, come evidenziato nell'immagine sottostante:

Lorsque l'appli aura contacté le portier-vidéo, elle passera à la connexion du portier-vidéo avec le cloud, comme le montre l'image cidessous :

Una vez que la aplicación detecte el videoportero, establece la conexión del mismo con la nube, tal y como se muestra en la imagen siguiente:

Όταν η εφαρμογή επικοινωνήσει με τη θυροτηλεόραση, ξεκινήστε τη σύνδεση της θυροτηλεόρασης με το cloud, όπως φαίνεται στην παρακάτω εικόνα:

# **18**

A connessione avvenuta, la homepage del monitor mostrerà attive:

- La connessione Wi-Fi (con l'intensità del relativo segnale)
- La connessione con il cloud

Une fois la connexion établie, la page d'accueil du moniteur affiche comme actives :

- La connexion Wi-Fi (avec l'intensité du signal correspondant)

- La connexion avec le cloud

Una vez establecida la conexión, en la página de inicio del monitor se muestran activas: - La conexión Wi-Fi (y la intensidad de la señal correspondiente)

- La conexión con la nube

Όταν πραγματοποιηθεί η σύνδεση, στην αρχική σελίδα της οθόνης θα εμφανιστεί ενεργή: - Σύνδεση Wi-Fi (με την ένταση του σχετικού σήματος)

- Σύνδεση με το Cloud

Once the App has contacted the video entryphone, it will establish a connection between the video entryphone and the cloud, as shown in the image below:

Nachdem die App das Videohaustelefon kontaktiert hat, stellt sie die Verbindung der Videohaustelefons mit der Cloud her, wie in der folgenden Abbildung dargestellt:

Assim que a app tiver contactado o videoporteiro, estabelecerá a ligação do videoporteiro com a Cloud, conforme destacado na imagem abaixo:

بمجرد أن يتصل التطبيق بجهاز اإلنتركم فيديو، سيقوم بإنشاء اتصال جهاز اإلنتركم فيديو مع السحابة، على النحو المبين في الصورة الواردة أدناه:

Once the connection is complete, the monitor home page will show the following as enabled:

- The Wi-Fi connection (with related signal strength)
- The connection to the Cloud

Bei erfolgter Verbindung sind auf der Homepage des Monitors folgende Optionen aktiviert: - Die WLAN-Verbindung (und die jeweilige Signalstärke)

- Die Verbindung mit der Cloud

Uma vez estabelecida a ligação, a homepage do monitor mostrará ativas: - A ligação Wi-Fi (com a intensidade do respetivo sinal) - A ligação com a Cloud

> عند إتمام االتصال، ستظهر الصفحة الرئيسية للشاشة نشطة: - االتصال بشبكة Fi-Wi( مع قوة اإلشارة المتعلقة بها( - االتصال بالسحابة

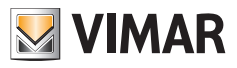

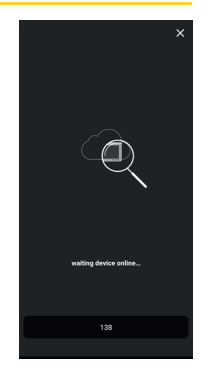

## **19**

**20**

La pagina relativa alle impostazioni Wi-Fi, riporterà in c) il nome della rete W-Fi (SSID) e l'intensità del segnale Wi-Fi

La page des réglages Wi-Fi, signalera au point c) le nom du réseau W-Fi (SSID) et l'intensité du signal Wi-Fi

La página de configuración Wi-Fi muestra en c) el nombre de la red W-Fi (SSID) y la intensidad de la señal Wi-Fi

Στο σημείο γ) της σελίδας που αφορά τις ρυθμίσεις Wi-Fi, θα αναφέρεται το όνομα του δικτύου W-Fi (SSID) και η ένταση του σήματος Wi-Fi

l'app proporrà la schermata seguente:

la aplicación muestra la pantalla siguiente:

l'appli proposera la page ci-après :

The page relating to the Wi-Fi settings, showing in c) the name of the Wi-Fi network (SSID) and the Wi-Fi signal strength

Auf der Seite der WLAN-Einstellungen erscheinen unter c) der Name des WLAN-Netzwerks (SSID) und die Stärke des WLAN-**Signals** 

A página relativa às definições de Wi-Fi, indicará em c) o nome da rede W-Fi (SSID) e a intensidade do sinal Wi-Fi

الصفحة المتعلقة بإعدادات Fi-Wi، ستحمل ج( اسم شبكة Fi-W  $W$ i-Fi وقوة اشارة (SSID)

the App will show the following screen:

Die App blendet folgende Seite ein:

a app exibirá o ecrã seguinte:

Η εφαρμογή θα προτείνει την παρακάτω οθόνη:

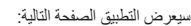

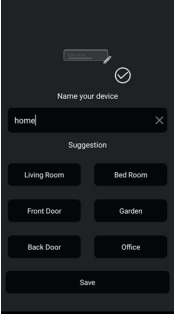

sarà quindi possibile dare un nome al dispositivo appena configurato.

Una volta scelto il nome si proceda con un tap su "Save".

et vous pourrez donner un nom au dispositif que vous venez de configurer. Après avoir choisi le nom, taper sur « Save » (Enregistrer).

es entonces posible dar un nombre al dispositivo recién configurado. Una vez elegido el nombre, pulsa "Save" (Guardar).

επομένως, μπορείτε να δηλώσετε ένα όνομα για τον μηχανισμό που μόλις διαμορφώθηκε. Μετά την επιλογή του ονόματος, προχωρήστε με πάτημα στο «Save» (Αποθήκευση).

you will therefore be able to name the device you have just configured. Once you have chosen the name, proceed by tapping once on "Save".

hier können Sie das soeben konfigurierte Gerät benennen.

Nachdem Sie den Namen gewählt haben, fahren Sie mit einem Tap auf "Save" (Speichern) fort.

poderá, então, dar um nome ao dispositivo que acabou de configurar. Uma vez escolhido o nome, proceda com um toque em "Save".

> وبالتالي سيكون من الممكن إعطاء اسم للجهاز المهيأ للتو. بمجرد اختيار االسم، قم بالنقر على "Save" "حفظ".

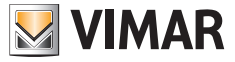

## **21**

L'app, tramite la pagina riportata sotto chiederà di impostare un codice numerico di sicurezza

L'appli demandera de définir un code numérique de sécurité à travers la page indiquée cidessous

En la página siguiente, la aplicación solicita que se configure un código de seguridad numérico

Η εφαρμογή, μέσω της σελίδας που αναφέρεται παρακάτω, θα σας ζητήσει να ρυθμίσετε έναν αριθμητικό κωδικό ασφαλείας

l'app chiede di modificare la password di dispositivo, passando dalla password di default ad una password personalizzata dall'utente. Per ragioni di sicurezza la password di dispositivo dovrà essere costituita da una serie di numeri da 4 a 16 cifre.

Si consiglia di prendere nota della password di dispositivo: risulterà utile per accedere ad ulteriori funzioni del dispositivo.

L'appli demande de modifier le mot de passe du dispositif en passant du mot de passe par défaut à un mot de passe personnalisé. Pour des raisons de sécurité, le mot de passe du dispositif doit comprendre une série de numéros comprenant de 4 à 16 chiffres. Il est conseillé de conserver le mot de passe du

dispositif : il sera utile pour accéder aux autres fonctions du dispositif.

la aplicación solicita que se cambie la contraseña del dispositivo, para pasar de la contraseña predeterminada a la personalizada por el usuario. Por razones de seguridad, la contraseña del dispositivo debe consistir en una serie de números de 4 a 16 dígitos. Se recomienda anotar la contraseña del dispositivo: será útil para acceder a otras funciones del dispositivo.

Η εφαρμογή θα σας ζητήσει να τροποποιήσετε τον κωδικό πρόσβασης του μηχανισμού, αντικαθιστώντας τον προεπιλεγμένο κωδικό πρόσβασης από έναν κωδικό πρόσβασης εξατομικευμένο από τον χρήστη. Για λόγους ασφαλείας, ο κωδικός πρόσβασης του μηχανισμού πρέπει να αποτελείται από μια σειρά αριθμών 4 έως 16 ψηφίων. Συνιστάται να σημειώσετε τον κωδικό πρόσβασης του μηχανισμού: θα είναι χρήσιμος για πρόσβαση σε περαιτέρω λειτουργίες του μηχανισμού.

From the page shown below, the App will prompt you to set a numerical security code

Auf der unten abgebildeten Seite fordert die App zur Eingabe eines numerischen Sicherheitscodes auf

A app, através da página abaixo, irá pedir-lhe para definir um código numérico de segurança

سيطلب التطبيق، من خالل الصفحة الواردة أدناه، تحديد رمز أمان رقمي

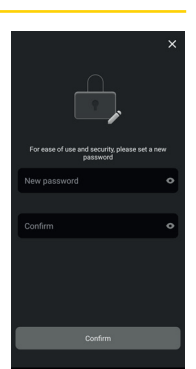

the App prompts you to change the device password, switching from the default password to the password customised by the user. For security reasons, the device password must comprise a series of numbers of between 4 and 16 digits.

We recommend you make a note of your device password: it will come in handy to access further functions on the device.

die App fordert zum Ändern des werkseitigen Gerätepassworts durch Eingabe eines vom Benutzer personalisierten Passworts auf. Aus Sicherheitsgründen muss das Gerätepasswort aus einer Reihe von 4- bis 16-stelligen Nummern bestehen.

Bitte notieren Sie das Gerätepasswort: Es ist für den Zugang zu weiteren Gerätefunktionen nützlich.

a app pede para modificar a password de dispositivo, passando da password predefinida a uma password personalizada pelo utilizador. Por motivos de segurança, a password de dispositivo deverá ser constituída por uma série de números de 4 a 16 dígitos. É aconselhável anotar a password de dispositivo: será útil para aceder a outras funções do dispositivo.

يطلب التطبيق تعديل كلمة مرور الجهاز، لالنتقال من كلمة المرور االفتراضية إلى كلمة مرور مخصصة من المستخدم. لدواعي األمان، سيتعين أن تتكون كلمة مرور الجهاز من سلسلة من األرقام من 4 الى 16 رقمًا. ننصح بتدوين كلمة مرور الجهاز: ستلزم للدخول إلى وظائف أخرى بالجهاز.

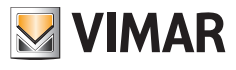

## **22**

Per procedere si esegua un tap su "Confirm". Con la conferma l'app proporrà il videocitofono appena configurato tra i dispositivi connessi, come riportato sotto:

Pour continuer, taper sur « Confirm » (valider). En confirmant, l'appli propose le portier-vidéo qui vient d'être configuré parmi les dispositifs connectés, de la façon suivante :

Para continuar, pulse "Confirm" (Confirmar). Con la confirmación, la aplicación incluye el videoportero recién configurado entre los dispositivos conectados, como se muestra a continuación:

Για να προχωρήσετε, πατήστε το «Confirm» (Επιβεβαίωση). Μετά την επιβεβαίωση, η εφαρμογή θα προτείνει τη θυροτηλεόραση που μόλις διαμορφώθηκε μεταξύ των συνδεδεμένων μηχανισμών, όπως αναφέρεται παρακάτω:

# **23**

Si noti che entrando nella sezione "Settings" dell'App si potranno definire le seguenti funzioni per tutti I dispositivi collegati

En entrant dans la section « Settings » (Réglages) de l'appli, il sera possible de définir les fonctions suivantes pour tous les dispositifs connectés

Al entrar en la sección "Settings" (Ajustes) de la aplicación se pueden configurar las siguientes funciones para todos los dispositivos conectados

Λάβετε υπόψη ότι εάν ανοίξετε το τμήμα «Settings» (Ρυθμίσεις) της εφαρμογής, μπορείτε να ορίσετε τις παρακάτω λειτουργίες για όλους τους συνδεδεμένους μηχανισμούς

Tap once on "Confirm" to proceed. Once you have confirmed, the App will prompt the video entryphone you've just configured among the devices connected, as shown below:

Fahren Sie mit einem Tap auf "Confirm" (Bestätigen) fort. Nach der Bestätigung blendet die App das neu konfigurierte Videohaustelefon unter den verbundenen Geräten vor, wie unten dargestellt:

Para continuar, toque em "Confirm" ("Confirmar"). Com a confirmação, a app irá propor o videoporteiro recém-configurado entre os dispositivos conectados, conforme mostrado abaixo:

> من أجل المتابعة، انقر على "Confirm" "تأكيد". بعد التأكيد، سيعرض التطبيق جهاز الإنتركم فيديو المهيأ للتو بين الأجهزة المتصلة، على النحو المبين أدناه:

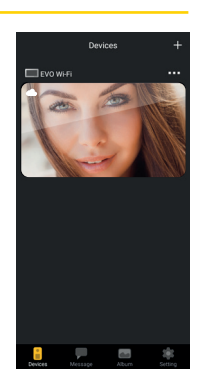

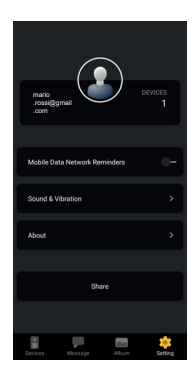

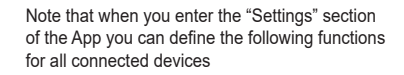

Unter "Settings" (Einstellungen) der App können Sie folgende Funktionen für alle verbundenen Geräte definieren

De notar que, entrando na secção "Settings" ("Definições") da App, se poderão definir as seguintes funções para todos os dispositivos ligados

ُالحظ أنه من خالل الدخول إلى قسم "Settings" "اإلعدادات" ي .<br>بالتطبيق، ستتمكن من تحديد الوظائف التالية لجميع الأجهزة المتصلة

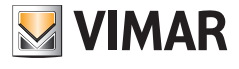

- Indicazione tipologia login (nell'immagine di esempio è usato un account login)
- Indicazione numero di dispositivi collegati
- Mobile Data Network Reminders: possibilità di attivare/disattivare il reminder
- Sound & Vibration: attivazione per app modalità Non disturbare / Suoneria / Vibrazione
- About: Informazioni riguardanti la versione dell'app
- Share: lista dei dispositivi condivisi
- Indication du type de login (l'image servant d'exemple montre un compte login)
- Indication du nombre de dispositifs connectés
- Mobile Data Network Reminders : possibilité d'activer/désactiver le rappel
- Sound & Vibration : activation pour l'appli de la modalité Ne pas déranger / Sonnerie / Vibration
- About : Informations sur la version de l'appli
- Share : liste des dispositifs partagés
- Indicación del tipo de inicio de sesión (en la imagen del ejemplo se utiliza un inicio de sesión con cuenta)
- Indicación del número de dispositivos conectados
- Mobile Data Network Reminders: posibilidad de activar/desactivar el recordatorio
- Sound & Vibration: activación del modo No molesten / Timbre / Vibración
- About: información sobre la versión de la aplicación
- Share: lista de dispositivos compartidos
- Ένδειξη τύπου σύνδεσης (στην εικόνα του παραδείγματος χρησιμοποιείται λογαριασμός σύνδεσης)
- Ένδειξη αριθμού αντιστοιχισμένων μηχανισμών
- Mobile Data Network Reminders (Υπενθυμίσεις δικτύου δεδομένων κινητής τηλεφωνίας): δυνατότητα ενεργοποίησης/ απενεργοποίησης της υπενθύμισης
- Sound & Vibration (Ήχος και δόνηση): ενεργοποίηση για την εφαρμογή της λειτουργίας Μην ενοχλείτε / Κουδούνι / Δόνηση
- About (Πληροφορίες): Πληροφορίες σχετικά με την έκδοση της εφαρμογής
- Share (Κοινή χρήση): λίστα μηχανισμών που βρίσκονται σε κοινή χρήση
- Indication of login type (an account login is used in the example image)
- Indication of number of connected devices
- Mobile Data Network Reminders: possibility of enabling/disabling the reminder
- Sound & Vibration: enabling for App Do not Disturb / Ringtone / Vibration
- About: Information about the App version
- Share: list of shared devices
- Angabe des Login-Modus (in der Beispielabbildung wird ein Account-Login verwendet)
- Angabe der Anzahl verbundener Geräte
- Mobile Data Network Reminders: Aktivierungs-/Deaktivierungsmöglichkeit der Erinnerung
- Sound & Vibration: Aktivierung des App-Modus Bitte nicht stören / Klingelton / Vibration
- About: Informationen über die App-Version
- Share: Liste der freigegebenen Geräte
- Indicação do tipo de login (na imagem de exemplo é usada uma conta de login)
- Indicação do número de dispositivos ligados
- Mobile Data Network Reminders (Lembretes de rede de dados móveis): possibilidade de ativar/desativar o lembrete
- Sound & Vibration (Som e Vibração): ativação da app para o modo Não Incomodar / Toque / Vibração
- About (Acerca): Informações sobre a versão da app
- Share (Partilhar): lista de dispositivos partilhados
	- إشارة إلى نوع تسجيل الدخول )في الصورة الواردة بالمثال يَستخدم حساب تسجيل الدخول)
		- اإلشارة إلى عدد األجهزة المتصلة
	- التذكير بشبكة بيانات الهاتف المحمول: إمكانية تفعيل/تعطيل التذكير
	- الصوت واالهتزاز: تنشيط في التطبيق وضع عدم اإلزعاج / الجرس / االهتزاز
		- عن: معلومات متعلقة بإصدار التطبيق
		- المشاركة: قائمة األجهزة قيد المشاركة

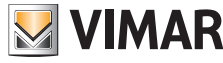

## **24**

Nella sezione "Settings" relativa al videocitofono collegato, si hanno le seguenti funzioni relative al dispositivo stesso:

La section « Settings » (Réglages) relative au portier-vidéo connecté présente les fonctions suivantes relatives au dispositif :

En la sección "Settings" correspondiente al videoportero conectado, se encuentran las siguientes funciones correspondientes a cada dispositivo conectado:

Στο τμήμα «Settings» (Ρυθμίσεις) που αφορά τη συνδεδεμένη θυροτηλεόραση, παρέχονται οι παρακάτω λειτουργίες για τον μηχανισμό:

- Device Name: possibilità di aggiornare il nome del dispositivo
- Device details: UID del dispositivo, modello e revisione fw
- Device share: dispositivi condivisi verso altri utenti e dispositivi condivisi da altri utenti
- Push settings: attivazione/disattivazione notifiche di chiamata da posto esterno
- Advanced settings: configurazioni avanzate
- Delete: pulsante per rimozione collegamento dispositivo all'app.
- Device Name : possibilité de mettre à jour le nom du dispositif
- Device details : UID du dispositif, modèle et révision du fw
- Device share : dispositifs partagés vers d'autres usagers et dispositifs partagés par d'autres usagers
- Push settings : activation/désactivation des notifications d'appel depuis poste extérieur
- Advanced settings : configurations avancées
- Delete : poussoir permettant de supprimer la connexion du dispositif à l'appli.
- Device Name: permite editar el nombre del dispositivo
- Device details: UID del dispositivo, modelo y revisión firmware
- Dispositivos compartidos con otros usuarios y dispositivos compartidos por otros usuarios
- Push settings: activar/desactivar las notificaciones de llamada desde el aparato externo
- Advanced settings: ajustes avanzados
- Delete: botón para eliminar la conexión del dispositivo a la aplicación

In the "Settings" section relating to the connected Video entryphone, the following functions are available relating to the device itself:

Unter "Settings" (Einstellungen) des verbundenen Videohaustelefon finden Sie folgende Funktionen für das jeweilige Gerät:

Na secção "Settings" ("Definições") relativa ao videoporteiro ligado têm-se as seguintes funções relativas ao dispositivo:

في قسم "Settings" "اإلعدادات" المتعلق بجهاز اإلنتركم فيديو المتصل، تتوفر الوظائف التالية المتعلقة بالجهاز نفسه:

- 
- Device Name: possibility of updating the name of the device
- Device details: device UID, model and fw review
- Device share: devices shared with other users and devices shared by other users
- Push settings: enabling/disabling of call notifications from outdoor station
- Advanced settings: advanced configurations
- Delete: push button to remove device connection to the App.
- Device Name: Aktualisierungsmöglichkeit des Gerätenamens
- Device details: UID des Geräts, Modell und FW-Version
- Device share: An andere Benutzer freigegebene und von anderen Benutzern freigegebene Geräte
- Push settings: Aktivierung/Deaktivierung der Rufbenachrichtigungen von der Außenstelle
- Advanced settings: erweiterte Konfigurationen
- Delete: Taste zum Löschen der Geräteverbindung mit der App.
- Device Name (Nome do dispositivo): possibilidade de atualizar o nome do dispositivo
- Device details (Detalhes do dispositivo): UID do dispositivo, modelo e revisão do FW
- Device share (Partilha de dispositivos): dispositivos partilhados com outros utilizadores e dispositivos partilhados por outros utilizadores
- Push settings (Definições Push): ativação/ desativação das notificações de chamada do posto externo
- Advanced settings (Definições avançadas): configurações avançadas
- Delete (Apagar): botão para remover a ligação do dispositivo à app.

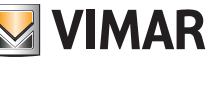

- Device Name (Όνομα μηχανισμού): δυνατότητα ενημέρωσης του ονόματος του μηχανισμού
- Device details (Λεπτομέρειες μηχανισμού): UID του μηχανισμού, μοντέλο και αναθεώρηση υλικολογισμικού
- Device share (Κοινή χρήση μηχανισμού): κοινόχρηστοι μηχανισμοί προς άλλους χρήστες και κοινόχρηστοι μηχανισμοί από άλλους χρήστες
- Push Settings (Ρυθμίσεις Push): ενεργοποίηση/απενεργοποίηση ειδοποιήσεων κλήσης από εξωτερικό σταθμό
- Advanced settings (Προηγμένες διαμορφώσεις): προηγμένες διαμορφώσεις
- Delete (Διαγραφή): μπουτόν για κατάργηση της σύνδεσης του μηχανισμού με την εφαρμογή.
- device: nome del dispositivo
- Modify device password: menu per modificare password
- Preview Mode: selezione modalità video (modalità alta qualità: 20 f/s;
- modalità media qualità: 10f/2;
- modalità bassa qualità: 0.5f/s)
- Ring Aletrts: attivazione notifiche di chiamata da posto esterno
- Firmware version: verifica firmware installato su monitor e
- disponibilità di eventuali aggiornamenti
- Synchronize time zone: funzione di sincronizzazione del fuso orario su cui si basa l'orologio del videocitofono. La funzione comunica al videocitofono di utilizzare lo stesso fuso orario in uso sullo smartphone.

Una volta configurato il fuso orario, data ed ora del videocitofono saranno aggiornate in corrispondenza di:

- ogni riaccensione del videocitofono
- ogni aggiornamento da cloud (con frequenza settimanale).
- Delete: rimozione dall'app del dispositivo configurato
- device : nom du dispositif
- Modify device password : menu permettant de modifier le mot de passe
- Preview Mode : sélection de la modalité vidéo (modalité haute qualité : 20 f/s ;
- modalité qualité moyenne : 10f/2 ;
- modalité basse qualité : 0,5 f/s)
- Ring Alerts : activation notifications d'appel depuis poste extérieur
- Firmware version : contrôle du firmware installé sur le moniteur et disponibilité de mises à jour éventuelles
- Synchronize time zone : fonction de synchronisation du fuseau horaire sur lequel se base l'horloge du portier-vidéo. La fonction signale au portier-vidéo d'utiliser le même fuseau horaire que celui du smartphone.

Après avoir configuré le fuseau horaire, la date et l'heure du portier-vidéo seront mises à jour :

- chaque fois que l'on rallume le portier-vidéo
- à chaque actualisation via cloud (fréquence hebdomadaire).
- Delete : suppression du dispositif configuré de l'appli
- اسم الجهاز: إمكانية تحديث اسم الجهاز
- تفاصيل الجهاز: الرقم التعريفي الفريد )UID )الخاص بالجهاز والموديل ومراجعة البرنامج الثابت
- مشاركة الجهاز: األجهزة الموجودة قيد المشاركة مع مستخدمين آخرين واألجهزة الموجودة قيد المشاركة من مستخدمين آخرين
	- إعدادات الدفع: تفعيل/تعطيل إشعارات المكالمات من الوحدة الخارجية
		- اإلعدادات المتقدمة: عمليات التهيئة المتقدمة
			- حذف: زر إلزالة توصيل الجهاز بالتطبيق.

- device: name of the device
- Modify device password: menu to change the password
- Preview Mode: video mode selection (high quality mode: 20 f/s;
- medium quality mode: 10f/2;
- low quality mode: 0.5f/s)
- Ring Alerts: call notifications from outdoor station enabling
- Firmware version: check firmware installed on the monitor and availability of possible upgrades
- Synchronize time zone: function for synchronising the time zone on which the video entryphone clock is based. The function informs the video entryphone to use the same time zone used by the smartphone. Once the time zone has been configured, the date and time of

the video entryphone will be updated:

- every time the video entryphone is restarted
- at every cloud update (with a weekly frequency).
- Delete: delete configured device from the App
- device: Name des Geräts
- Modify device password: Menü zur Passwortänderung
- Preview Mode: Auswahl des Video-Modus (Modus hohe Qualität: 20 f/s;
- Modus normale Qualität: 10f/2;
- Modus geringe Qualität: 0.5f/s)
- Ring Aletrts: Aktivierung der Rufbenachrichtigungen von der Außenstelle
- Firmware version: Prüfung der auf dem Monitor installierten Firmware und Verfügbarkeit etwaiger Aktualisierungen
- Synchronize time zone: Funktion Synchronisierung der Zeitzone, auf der die Uhr des Videohaustelefons basiert. Die Funktion teilt dem Videohaustelefon mit, die gleiche Zeitzone des Smartphones zu verwenden. Nach Konfiguration der Zeitzone werden Datum und Uhrzeit des Videohaustelefons aktualisiert bei:
	- jeder Neueinschaltung des Videohaustelefons
	- jeder Aktualisierung über die Cloud (wöchentlich).
- Delete: Löschen des konfigurierten Geräts aus der App

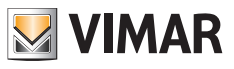

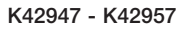

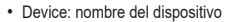

- Modify device password: menú para modificar la contraseña
- Preview Mode: selección del modo vídeo (modo alta calidad: 20 f/s;
- modo media calidad: 10 f/s;
- modo baja calidad: 0,5 f/s)
- Ring Alerts: activación de notificaciones de llamada desde el aparato externo
- Firmware version: comprobación del firmware instalado en el monitor y disponibilidad de actualizaciones
- Synchronize time zone: función de sincronización de la zona horaria en la que se basa el reloj del videoportero. La función comunica al videoportero que debe utilizar la misma zona horaria que se utiliza en el smartphone. Una vez configurada la zona horaria, la fecha y la hora del videoportero se actualizan: - cada vez que se vuelve a encender el videoportero
	- cada vez que se realiza la actualización desde la nube (con frecuencia semanal).
- Delete: eliminación del dispositivo configurado por la aplicación
- device (μηχανισμός): όνομα μηχανισμού
- Modify device password (Τροποποίηση κωδικού πρόσβασης μηχανισμού): μενού για τροποποίηση του κωδικού πρόσβασης
- Preview Mode (Λειτουργία προεπισκόπησης): επιλογή λειτουργίας βίντεο (λειτουργία υψηλής ποιότητας: 20 f/s,
- λειτουργία μέτριας ποιότητας: 10f/2,
- λειτουργία χαμηλής ποιότητας: 0,5f/s)
- Ring Alerts (Ειδοποιήσεις κλήσης): ενεργοποίηση ειδοποιήσεων κλήσης από εξωτερικό σταθμό
- Firmware version (Έκδοση υλικολογισμικού): επιβεβαίωση υλικολογισμικού που έχει εγκατασταθεί στην οθόνη και διαθεσιμότητας πιθανών ενημερώσεων
- Synchronize time zone (Συγχρονισμός ζώνης ώρας): λειτουργία συγχρονισμού της ζώνης ώρας στην οποία βασίζεται το ρολόι της θυροτηλεόρασης.
	- Η λειτουργία υποδεικνύει στη θυροτηλεόραση ότι πρέπει να χρησιμοποιήσει την ίδια ζώνη ώρας με εκείνη που χρησιμοποιείται στο smartphone.

Μετά τη διαμόρφωση της ζώνης ώρας, η ημερομηνία και η ώρα της θυροτηλεόρασης ενημερώνονται με:

- κάθε εκ νέου ενεργοποίηση της θυροτηλεόρασης
- με κάθε ενημέρωση από το cloud (ε εβδομαδιαία συχνότητα).
- Delete (Διαγραφή): κατάργηση της εφαρμογής του
- διαμορφωμένου μηχανισμού
- device (dispositivo): nome do dispositivo
- Modify device password (Modificar a password do dispositivo): menu para alterar a password
- Preview Mode (Modo de pré-visualização): seleção do modo de vídeo (modo de alta qualidade: 20 f/s;
- modo de média qualidade: 10f/2;
- modo de baixa qualidade: 0,5f/s)
- Ring Alerts (Alertas de toque): ativação das notificações de chamada do posto externo
- Firmware version (Versão do firmware): verificação do firmware instalado no monitor e disponibilidade de eventuais atualizações
- Synchronize time zone (Sincronizar fuso horário): função de sincronização do fuso horário em que se baseia o relógio do videoporteiro.

A função comunica ao videoporteiro para utilizar o mesmo fuso horário que está a ser usado no smartphone. Uma vez configurado o fuso horário, a data e a hora do

- videoporteiro serão atualizadas a:
- cada reacendimento do videoporteiro
- cada atualização a partir da cloud (com frequência semanal).
- Delete: remoção da app do dispositivo configurado

• الجهاز: اسم الجهاز

- تعديل كلمة مرور الجهاز: قائمة من أجل تعديل كلمة المرور
- وضع المعاينة: اختر وضع الفيديو )وضع الجودة العالية: 20 إطار/ثانية;
	- وضع الجودة المتوسطة: 10 إطار/ثانية;
	- وضع الجودة المنخفضة: 0.5 إطار/ثانية(
	- تنبيهات الرنين: تفعيل إشعارات المكالمة من الوحدة الخارجية
- إصدار البرنامج الثابت: التحقق من البرنامج الثابتة المثبت على الشاشة وتوفر أية تحديثات
	- مزامنة المنطقة الزمنية: وظيفة مزامنة المنطقة الزمنية التي تعتمد عليها ساعة جهاز اإلنتركم فيديو.

ُبلغ الوظيفة جهاز اإلنتركم فيديو باستخدام نفس المنطقة الزمنية المستخدمة في الهاتف ت الذكي.

بمجرد تهيئة المنطقة الزمنية، سيتم تحديث تاريخ ووقت جهاز الإنتركم فيديو وفقا لما يلي: - كل إعادة تشغيل لجهاز اإلنتركم فيديو - كل تحديث من السحابة )بتكرار أسبوعي(.

• حذف: إزالة الجهاز المهيأ من التطبيق

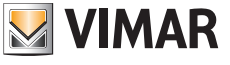

#### **Abilitazione permessi:**

Affinchè l'app funzioni correttamente si abbia cura di che siano abilitati i permessi richiesti.

#### **Validation des autorisations :**

Pour fonctionner correctement, les autorisations nécessaires doivent être validées.

#### **Habilitación de permisos:**

Para que la aplicación funcione correctamente, compruebe que estén habilitados los permisos solicitados.

#### **Ενεργοποίηση αδειών:**

Για να λειτουργεί σωστά η εφαρμογή, φροντίστε να είναι ενεργοποιημένες οι απαιτούμενες άδειες.

#### **Permissions enabled:**

To run the App correctly make sure the required permissions are enabled.

#### **Freigabe der Erlaubnisse:**

Geben Sie zur einwandfreien Funktion der App die erforderlichen Erlaubnisse frei.

#### **Habilitação de permissões:**

Para que a app funcione corretamente, tenha o cuidado de habilitar as permissões solicitadas.

#### **تفعيل األذون:**

حتى يعمل التطبيق بطريقة صحيحة فإنه ينبغي التحقق من تفعيل األذون المطلوبة.

Per il sistema Android, sono richiesti i permessi per:

- Fotocamera (Camera)
- Geolocalizzazione (Location)
- Memoria (Storage)
- Microfono (Microphone)
- Telefono (Phone)

Le système Android doit disposer des autorisations pour :

- Caméra (Camera)
- Géolocalisation (Location)
- Mémoire (Storage)
- Micro (Microphone)
- Téléphone (Phone)

Para el sistema Android, se requieren los permisos para:

- Cámara (Camera)
- Geolocalización (Location)
- Memoria (Storage)
- Micrófono (Microphone)
- Teléfono (Phone)

Για το σύστημα Android, απαιτούνται άδειες για τα εξής:

- Κάμερα (Camera)
- Γεωεντοπισμός (Location)
- Μνήμη (Storage)
- Μικρόφωνο (Microphone)
- Τηλέφωνο (Phone)
- For the Android system permission must be given for: - Camera
- Location
- Storage
- Microphone
- Phone

#### Für Android werden folgende Erlaubnisse benötigt:

- Kamera (Camera)
- Standort (Location)
- Speicher (Storage)
- Mikrofon (Microphone)
- Telefon (Phone)

Para o sistema Android são pedidos consentimentos para:

- Câmara (Camera)
- Geolocalização (Location)
- Armazenamento (Storage)
- Microfone (Microphone)
- Telefone (Phone)

لنظام التشغيل Android، تَطلب التصريحات التالية:

- كاميرا التصوير )Camera)
- تحديد الموقع الجغرافي )Location)
	- الذاكرة )Storage)
	- الميكروفون )Microphone)
		- الهاتف )Phone)

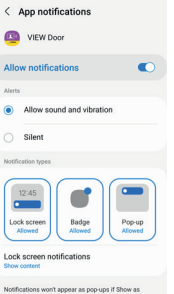

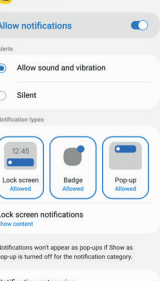

52

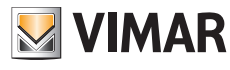

### **ELVOX** Videocitofonia

## K42947 - K42957

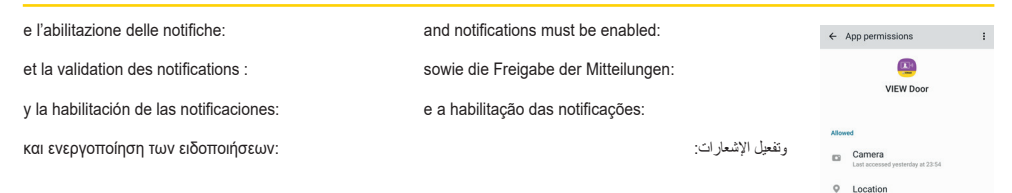

Per il sistema iOS sono richiesti i permessi: Le système iOS doit disposer des autorisations pour : Para el sistema iOS, se requieren los permisos: Για το σύστημα iOS, απαιτούνται οι εξής άδειες:

For the iOS system permission must be given for: Für iOS werden folgende Erlaubnisse benötigt: Para o sistema iOS são pedidas permissões: بالنسبة لنظام التشغيل iOS تَطلب الأذون التالية:

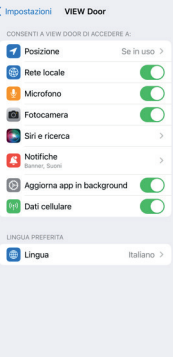

E l'abilitazione delle notifiche: Et la validation des notifications : Y la habilitación de las notificaciones: Και ενεργοποίηση των ειδοποιήσεων:

And notifications must be enabled: Sowie die Freigabe der Mitteilungen: E a habilitação das notificações:

وتفعيل اإلشعارات:

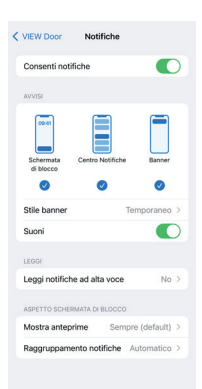

Microphone Nearby devices Notifications  $\epsilon$  Phone

No permissions denied

### **FLVOX** Videocitofonia

## K42947 - K42957

## **App "View Door"**

L'app si compone fondamentalmente di quattro sezioni:

## **Application « View Door »**

L'appli comprend quatre sections principales :

## **Aplicación "View Door"**

La aplicación consta principalmente de cuatro secciones:

## **Εφαρμογή «View Door»**

Η εφαρμογή αποτελείται ουσιαστικά από τέσσερα τμήματα:

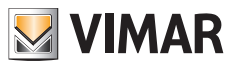

## **"View Door" App**

The App basically consists of four sections:

App ..View Door" Die App besteht im Wesentlichen aus vier Elementen:

## **App "View Door"**

A app é composta fundamentalmente por quatro secções:

**"View Door" تطبيق** ٍ يتكون التطبيق بشكل أساسي من أربعة أقسام:

- 
- **Devices**: sono riportati i dispositivi collegati all'app.
- **Devices**: lists the devices connected to the App.
- **Devices** : indique les dispositifs associés à l'appli.
- **Devices (Geräte)**: hier sind die mit der App verbundenen Geräte aufgeführt.
- **Devices**: incluye los dispositivos conectados a la aplicación.
- **Devices (Dispositivos)**: são indicados os dispositivos ligados à app.
- **Devices** (Μηχανισμοί): αναφέρονται οι μηχανισμοί που είναι συνδεδεμένοι στην εφαρμογή.

ُ• Devices: (الأجهزة) تعرّض الأجهزة المتصلة بالتطبيق.

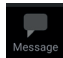

- **Message**: sono riportate le notifiche ricevute.
- **Message**: lists the notifications received.
- **Message** : regroupe les notifications reçues.
- **Message (Nachricht)**: hier sind die erhaltenen Benachrichtigungen aufgeführt.
- **Message**: incluye las notificaciones recibidas.
- **Message (Mensagem)**: são indicadas as notificações recebidas.
- **Message** (Μήνυμα): αναφέρονται οι ληφθείσες ειδοποιήσεις.

َُعرض اإلشعارات المستلمة. • **Message**:( الرسالة( ت

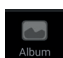

- **Album**: sono riportati i video e le foto relative alle comunicazioni.
- **Album**: shows the videos and photos related to the communications.
- **Album** : rassemble les vidéos et les photos relatives aux communications.
- **Album**: hier sind die Videos und Fotos der Kommunikationen aufgeführt.
- **Album**: incluye los vídeos y las fotos correspondientes a las comunicaciones.
- **Album (Álbum)**: são indicados os vídeos e as fotos relativos às comunicações.
- **Album** (Άλμπουμ): αναφέρονται τα βίντεο και οι φωτογραφίες που αφορούν την επικοινωνία.

ؚ<br>ا َعرض مقاطع الفيديو والصور الخاصة باالتصاالت. • **Album**:( األلبوم( ت

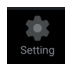

- **Settings**: configurazione delle principali funzionalità dell'app.
- **Settings**: configuration of the main App functions.
- **Settings** : configuration des principales fonctions de l'appli.
- **Settings (Einstellungen)**: die Konfiguration der wichtigsten Funktionen der App.
- **Settings**: configuración de las principales funciones de la aplicación.
- **Settings (Definições)**: configuração das principais funcionalidades da app.
- **Settings** (Ρυθμίσεις): διαμόρφωση κύριων λειτουργιών της εφαρμογής.

• **Settings**:( اإلعدادات( تهيئة الوظائف الرئيسية للتطبيق.

### **Devices**

Ogni dispositivo collegato all'app è contraddistinto da un nome e da una immagine relativa all'ultima comunicazione.

Si noti che la comunicazione Posto esterno - App può essere interrotta agendo sul display del videocitofono.

Attivando il display del dispositivo (se in stand-by) ed eseguendo uno swipe da sinistra a destra sulla videata riportata di seguito è possibile interrompere immediatamente la comunicazione:

#### **Devices**

Chaque dispositif associé à l'appli porte un nom et se reconnaît à une image relative à la dernière communication.

Il est possible d'interrompre la communication Poste extérieur - Appli en intervenant sur l'écran du portier-vidéo.

En activant l'écran du dispositif (s'il est en état de veille) et en faisant glisser le doigt de gauche à droite sur la page indiquée ci-après, il est possible d'interrompre immédiatement la communication :

#### **Devices**

Cada dispositivo conectado a la aplicación se identifica con un nombre y una imagen correspondiente a la última comunicación.

La comunicación entre el aparato externo y la aplicación se puede interrumpir actuando en la pantalla del videoportero.

Al activar la pantalla del dispositivo (si está en espera) y deslizando rápidamente el dedo de izquierda a derecha en la pantalla que se muestra a continuación es posible interrumpir inmediatamente la comunicación:

#### **Devices (Μηχανισμοί)**

Κάθε μηχανισμός συνδεδεμένος στην εφαρμογή επισημαίνεται από ένα όνομα και μια εικόνα που αφορά την τελευταία επικοινωνία.

Λάβετε υπόψη ότι η επικοινωνία εξωτερικού σταθμού - εφαρμογής μπορεί να διακοπεί μέσω της οθόνης της θυροτηλεόρασης.

Εάν ενεργοποιήσετε την οθόνη του μηχανισμού (εφόσον βρίσκεται στην κατάσταση αναμονής) και εκτελέσετε σάρωση από αριστερά προς τα δεξιά στην οθόνη που φαίνεται παρακάτω μπορείτε να διακόψετε αμέσως την επικοινωνία:

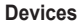

Each device connected to the App is marked by a name and an image relating to the last communication.

Note that the Outdoor station - App communication can be interrupted on the video entryphone display.

Activate the device display (if in stand-by) and swipe from left to right on the screen shown below to immediately interrupt the communication:

#### **Devices (Geräte)**

Jedes mit der App verbundene Gerät ist durch einen Namen und ein Bild der letzten Kommunikation gekennzeichnet.

Sie können die Kommunikation Außenstelle - App über das Display des Videohaustelefons unterbrechen.

Indem Sie das Display des Videohaustelefons (sofern in Standby) aktivieren und von links nach rechts auf der folgenden Seite streichen, können Sie die Kommunikation sofort unterbrechen:

#### **Devices (Dispositivos)**

Cada dispositivo ligado à app está assinalado com um nome e uma imagem relativa à última comunicação.

De notar que a comunicação Posto externo - App pode ser interrompida atuando no display do videoporteiro.

Ativando o display do dispositivo (se em standby) e deslizando o dedo da esquerda para a direita no ecrã indicado de seguida, é possível interromper imediatamente a comunicação:

#### **Devices( األجهزة(**

ِ يتم تمييز كل جهاز متصل بالتطبيق من خالل اسم وصورة خاصة بأخر اتصال. ُالحظ أنه يمكن مقاطعة االتصال بين الوحدة الخارجية-التطبيق عن طريق العمل على ي شاشة جهاز اإلنتركم فيديو.

من خلال تنشيط شاشه الجهاز (إدا كان في وضع الاستعداد) والتمرير من اليسار إلى<br>اليمين على الصفحة المبينة أدناه، من الممكن مقاطعة الاتصال فور أ:

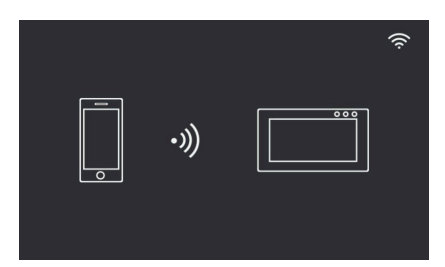

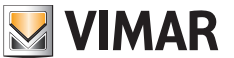

Con un tap sull'immagine si attiva la modalità consultazione video e compaiono sull'app le immagini relative al dispositivo attivato. In generale, durante la modalità anteprima l'app sarà come riportato nell'immagine seguente:

Taper sur l'image pour valider la modalité consultation vidéo. L'appli affiche les images relatives au dispositif activé.

Normalement, lorsqu'elle est en modalité aperçu, l'appli se présente comme sur l'image ci-après :

Pulsando la imagen se activa el modo de consulta de vídeo y en la aplicación aparecen las imágenes correspondientes al dispositivo activado.

En general, en el modo Vista previa la aplicación es como se indica en la imagen siguiente:

Με πάτημα στην εικόνα ενεργοποιείται η λειτουργία ελέγχου βίντεο και εμφανίζονται στην εφαρμογή οι εικόνες που αφορούν τον ενεργοποιημένο μηχανισμό.

Γενικά, κατά τη διάρκεια της λειτουργίας προεπισκόπησης η εφαρμογή θα είναι όπως φαίνεται στην παρακάτω εικόνα:

Tap on the image to activate the video consultation mode; the images relating to the activated device appear on the App. Generally, in preview mode the App will appear as shown in the following image:

Mit einem Tap auf das Bild aktivieren Sie den Video-Abfragemodus, wobei in der App die Bilder des aktivierten Geräts erscheinen. Im Allgemeinen wird die App im Modus Vorschau wie in folgendem Bild dargestellt:

Com um toque na imagem ativa-se o modo de consulta do vídeo e aparecem na app as imagens relativas ao dispositivo ativado. Regra geral, durante o modo de prévisualização a app estará conforme indicado na imagem seguinte:

من خالل النقر على الصورة يتم تفعيل وضع اإلطالع على الفيديو وستظهر على التطبيق الصور الخاصة بالجهاز المفعل. ٍ بوجه عام، أثناء وضع المعاينة، سيكون شكل التطبيق كما هو موضح في الصورة التالية:

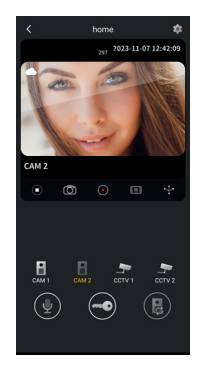

**VIMAR** 

- Con un tap su questa icona si accede alla configurazione del particolare dispositivo collegato.
- *L'eventuale puntino rosso indica la disponibilità di una versione firmware più recente per il monitor.*
- Tap on this icon to access the configuration of the specific device connected.
- *A red dot indicates that a more recent version of the monitor firmware is available.*
- Taper sur cette icône pour accéder à la configuration du dispositif associé.
- *Le point rouge qui s'affiche signale la disponibilité d'une version firmware plus récente pour le moniteur.* • Mit einem Tap auf dieses Symbol rufen Sie die Konfiguration des jeweils verbundenen Geräts auf.
- *Die Anzeige eines roten Punkts weist auf die Verfügbarkeit einer neueren Firmwareversion für den Monitor hin.* • Pulsando este icono se accede a la configuración del dispositivo conectado.
- *Si aparece un puntito rojo, significa que está disponible una versión firmware más reciente para el monitor.* • Com um toque neste ícone acede-se à configuração do dispositivo específico ligado.
- *O eventual pontinho vermelho indica a disponibilidade de uma versão de firmware mais recente para o monitor.*
- Με πάτημα αυτού του εικονιδίου αποκτάτε πρόσβαση στη διαμόρφωση του συγκεκριμένου συνδεδεμένου μηχανισμού.

*Πιθανή κόκκινη κουκκίδα υποδεικνύει τη διαθεσιμότητα πιο πρόσφατης έκδοσης υλικολογισμικού για την οθόνη.*

• بواسطة النقر على هذه األيقونة، يتم الدخول إلى تهيئة جهاز خاص متصل. ُ تشير النقطة الحمراء، إن وجدت، إلى توفر إصدار برنامج ثابت أحدث للشاشة.

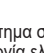

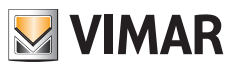

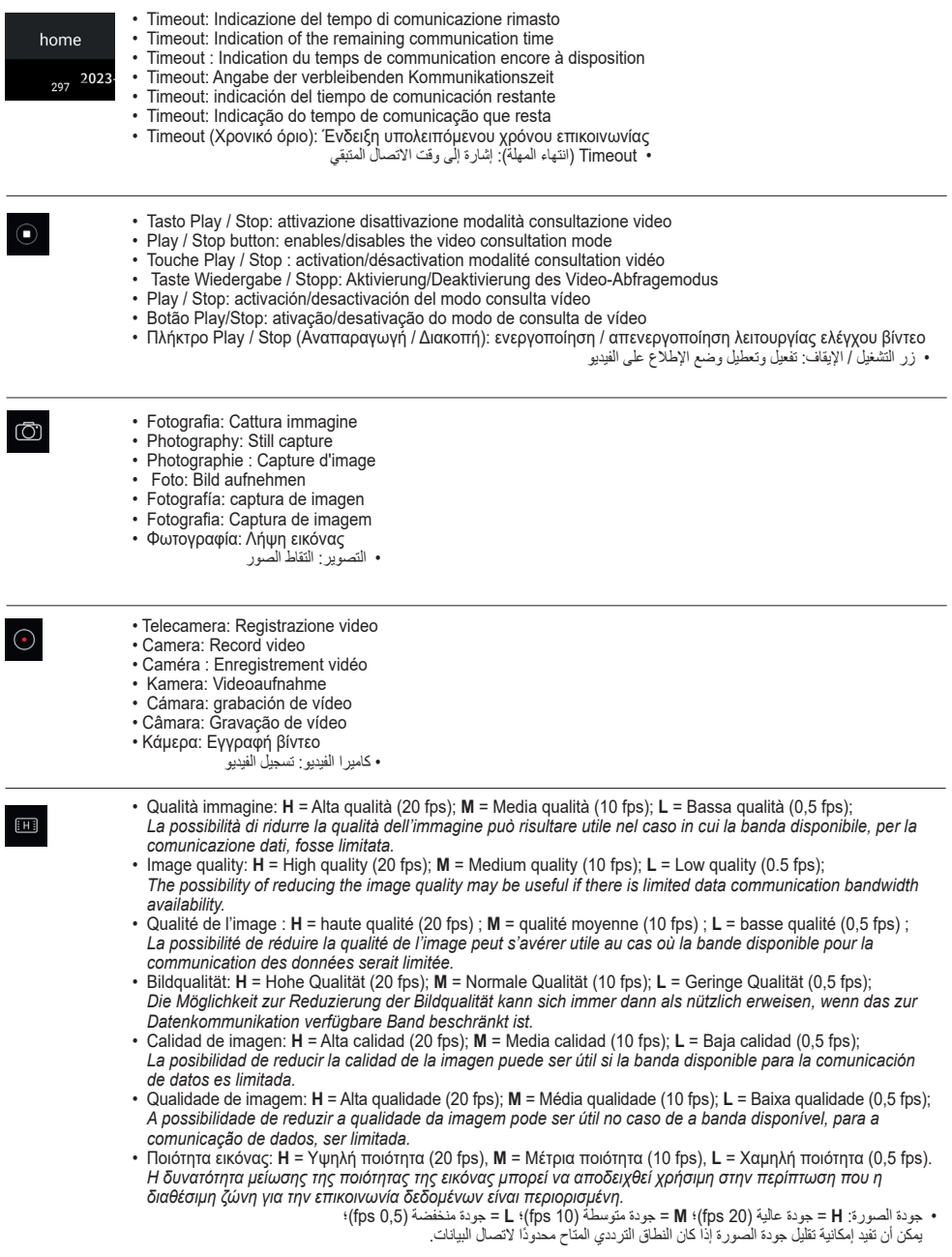

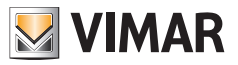

- Rotazione immagine video
	- Video image rotation
	- Rotation image vidéo
	- Videobild-Ausrichtung
	- Giro de imagen de vídeo
	- Rotação da imagem de vídeo • Περιστροφή εικόνας βίντεο
		- تدوير صورة الفيديو
	- Microfono: attivazione comunicazione audio (quando attivata, sul posto esterno si accende il LED verde di comunicazione in corso).
	- Microphone: audio communication activation (when the audio communication is active, the green communication in progress LED on the outdoor station lights up).
	- Micro : activation de la communication audio (une fois activée, la led verte de communication en cours s'allume sur le poste extérieur).
	- Mikrofon: Aktivierung der Audiokommunikation (wenn aktiviert, leuchtet die grüne LED der ablaufenden Kommunikation an der Außenstelle auf).
	- Micrófono: activación de la comunicación de audio (cuando está activado, se enciende el LED verde de comunicación en el aparato externo).
	- Microfone: ativação da comunicação de áudio (quando ativada, acende-se no posto externo o LED verde de comunicação em curso).
	- Μικρόφωνο: ενεργοποίηση επικοινωνίας ήχου (όταν είναι ενεργοποιημένη, στον εξωτερικό σταθμό ανάβει η πράσινη λυχνία LED επικοινωνίας σε εξέλιξη).
		- الميكروفون: تفعيل الاتصال الصوتي (عند تفعيله، على الوحدة الخارجية يضيء مصباح LED الأخضر الذي يشير إلى أن الاتصال جارياً).

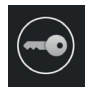

- Serratura: attivazione serratura (l'attuatore dovrà essere attivato nella sezione "General")
- Lock: lock activation (the actuator must be activated in the "General" section)
- Gâche : activation gâche (l'actuateur devra être activé dans la section « General »)
- Türöffner: Aktivierung des Türöffners (hierzu muss der Aktor unter "General" (Allgemein) aktiviert werden
- Cerradura: activación de la cerradura (el dispositivo deberá estar activado en la sección "General")
- Trinco: ativação do trinco (o atuador deverá ser ativado na secção "General")
- Κλειδαριά: ενεργοποίηση κλειδαριάς (ο εκκινητής πρέπει να είναι ενεργοποιημένος στο τμήμα «General» (Γενικά)) • القفل: تفعيل القفل )سيتعين تفعيل المشغل في قسم "عام"(

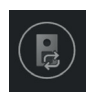

- Selezione dispositivo video (Il dispositivo dovrà essere attivato nella sezione "General")
- Video device selection (the device must be activated in the "General" section)
- Sélection dispositif vidéo (Le dispositif devra être activé dans la section « General »)
- Auswahl Videogerät (hierzu muss das Gerät unter "General" (Allgemein) aktiviert werden
- Selección del dispositivo vídeo (el dispositivo deberá estar activado en la sección "General")
- Seleção do dispositivo de vídeo (o dispositivo deverá ser ativado na secção "General")
- Επιλογή μηχανισμού βίντεο (ο μηχανισμός πρέπει να είναι ενεργοποιημένος στο τμήμα «General» (Γενικά))

• اختيار جهاز الفيديو )سيتعين تفعيل المشغل في قسم "عام"(

### **FLVOX** Videocitofonia

## K42947 - K42957

#### **Message**

E' riportata una lista temporale con tutte le notifiche di chiamata

**Message** Liste momentanée de toutes les notifications d'appel

**Message** Muestra una lista temporal con todas las notificaciones de llamada

**Message (Μήνυμα)** Εμφανίζεται μια χρονική λίστα με όλες τις διαθέσιμες ειδοποιήσεις κλήσης

#### **Album**

Contiene i video e le foto riprese durante le comunicazioni

#### **Album**

Contient les vidéos et les photos prises durant les communications

#### **Album**

Contiene los vídeos y las fotos captadas durante las comunicaciones

#### **Album (Άλμπουμ)**

Περιλαμβάνει τα βίντεο και τις φωτογραφίες που λαμβάνονται κατά τη διάρκεια των επικοινωνιών

#### **Settings**

Permette di configurare alcune caratteristiche proprie del dispositivo collegato.

#### **Settings**

Permet de configurer certaines caractéristiques propres au dispositif associé.

#### **Settings**

Permite configurar algunas características propias del dispositivo conectado.

#### **Settings (Ρυθμίσεις)**

Επιτρέπει τη διαμόρφωση ορισμένων χαρακτηριστικών του συνδεδεμένου μηχανισμού.

#### **Message**

A time list is given indicating all the call notifications

**Nachricht** Eine zeitlich gegliederte Liste aller Rufbenachrichtigungen wird eingeblendet

#### **Message (Mensagem)**

É apresentada uma lista temporal com todas as notificações de chamada

> **Message( الرسالة(** َُعرض قائمة زمنية بجميع إشعارات المكالمات ت

**Album** Contains the videos and photos recorded during communications

#### **Album**

Enthält die während der Kommunikationen aufgenommenen Videos und Fotos

**Album (Álbum)** Contém os vídeos e as fotos obtidos durante as comunicações

> **Album( األلبوم(** يحتوي على مقاطع فيديو وصور ملتقطة أثناء االتصاالت

#### **Settings**

Used to configure some features of the connected device.

#### **Settings (Einstellungen)**

Hiermit können einige Eigenschaften des verbundenen Geräts konfiguriert werden.

#### **Settings (Definições)**

Permite configurar algumas características próprias do dispositivo ligado.

#### **Settings( اإلعدادات(**

تتيح ضبط ومعايرة بعض المواصفات الخاصة بالجهاز المتصل.

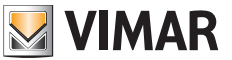

## **Funzionamento Fonctionnement Funktionsweise Λειτουργία**

**Funcionamiento Funcionamento Operation التشغيل**

### **Schermata principale**

Nella modalità standby, toccando lo schermo in qualsiasi punto, verrà visualizzata la schermata con le funzioni principali del dispositivo.

Con uno scorrimento verticale, dall'alto verso il basso sulla freccia riportata nella schermata principale, si accede alle impostazioni di mute e di registrazione automatica.

Con uno scorrimento orizzontale si accede alle impostazioni del dispositivo.

#### **Page d'accueil**

En mode veille, il suffit de toucher l'écran pour afficher la page présentant les fonctions principales du dispositif.

Faire glisser vers le bas la flèche présente sur la page d'accueil pour accéder aux paramètres de la fonction silence et d'enregistrement automatique.

Faire glisser le doigt horizontalement pour accéder aux paramètres du dispositif.

#### **Pantalla principal**

En el modo stand-by, al tocar la pantalla en cualquier punto, se muestra la pantalla con las principales funciones del dispositivo. Deslizando el dedo de arriba abajo, en la flecha que aparece en la pantalla principal, se accede a los ajustes de la función "Mute" y grabación automática.

Deslizando el dedo de derecha a izquierda, se accede a los ajustes del dispositivo.

#### **Κύρια οθόνη**

Στον τρόπο λειτουργίας αναμονής, εάν πατήσετε σε ένα σημείο στην οθόνη, θα εμφανιστεί η οθόνη με τις κύριες λειτουργίες του μηχανισμού.

Με κατακόρυφη κύλιση, προς τα κάτω, με το βέλος που φαίνεται στην κύρια οθόνη, αποκτάτε πρόσβαση στις ρυθμίσεις σίγασης και αυτόματης εγγραφής.

Με οριζόντια κύλιση, αποκτάτε πρόσβαση στις ρυθμίσεις του μηχανισμού.

#### **Main screen**

In standby mode, touching any part of the display will bring up the screen showing the device's main functions.

**VIMAR** 

Scrolling down on the arrow shown on the main screen accesses the mute and auto record settings.

Scrolling horizontally access the device settings.

#### **Hauptseite**

Im Standby-Modus wird durch Antippen des Bildschirms an einer belieben Stelle die Seite mit den Hauptfunktionen des Geräts angezeigt.

Durch senkrechtes Streichen von oben nach unten auf den Pfeil der Hauptseite wird auf die Einstellungen Lautlos und automatische Aufnahme zugegriffen.

Durch waagrechtes Streichen werden die Geräteeinstellungen aufgerufen.

#### **Ecrã principal**

No modo standby, tocando no ecrã em qualquer ponto, é apresentado o ecrã com as funções principais do dispositivo. Com uma deslocação vertical, de cima para baixo sobre a seta indicada no ecrã principal, acede-se às definições de mute e de gravação automática.

Com uma deslocação horizontal, acede-se às definições do dispositivo.

**الشاشة الرئيسية** في وضع االستعداد، سيؤدي لمس الشاشة في أية نقطة إلى عرض صفحة تحمل الوظائف الرئيسية للجهاز. من خالل التمرير الرأسي، من أعلى إلى أسفل على السهم المبين في الصفحة الرئيسية، يتم الدخول إلى إعدادات كتم الصوت والتسجيل األوتوماتيكي. من خلال التمرير الأفقي يتم الدخول إلى إعدادات الجهاز.

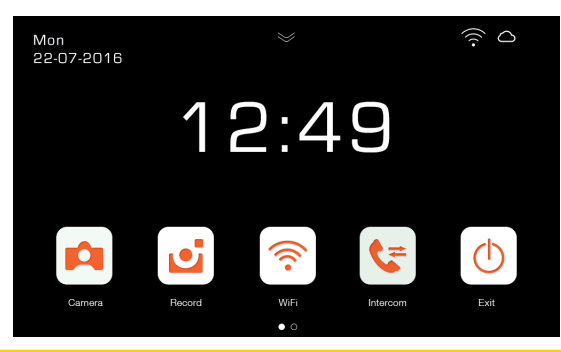

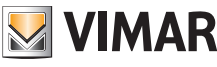

#### **Note sulle impostazioni di mute e di registrazione automatica**:

Con uno scorrimento verso il basso sulla freccia riportata nella schermata principale, si accede alle seguenti impostazioni:

- Abilitazione/Disabilitazione della funzione di "Mute" (icona ).
- Abilitazione/Disabilitazione della registrazione automatica

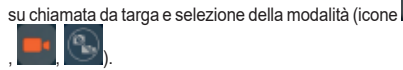

### **Remarque sur les paramètres de la fonction silence et d'enregistrement automatique** :

Faire glisser vers le bas la flèche présente sur la page d'accueil pour accéder aux paramètres suivants :

- Activation/Désactivation de la fonction « Silence » (icône ).
- Activation/Désactivation de l'enregistrement automatique sur appel depuis la plaque et sélection du mode (icônes

## **Notas sobre los ajustes de la función "Mute" y de la grabación automática**:

Deslizando el dedo hacia abajo sobre la flecha que aparece en la pantalla principal, se accede a los ajustes siguientes:

- Activación/Desactivación de la función de "Mute" (icono ).
- Activación/Desactivación de la grabación automática al producirse una llamada desde la placa y selección del modo

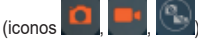

, and  $\lambda$ 

## **Σημειώσεις σχετικά με τις ρυθμίσεις σίγασης και αυτόματης εγγραφής**:

Με κύλιση προς τα κάτω, με το βέλος που φαίνεται στην κύρια οθόνη, αποκτάτε πρόσβαση στις παρακάτω ρυθμίσεις:

- Ενεργοποίηση/Απενεργοποίηση της λειτουργίας «σίγασης» (εικονίδιο ).
- Ενεργοποίηση/Απενεργοποίηση της αυτόματης εγγραφής κατόπιν κλήσης από μπουτονιέρα και επιλογή του τρόπου

λειτουρνίας (εικονίδια

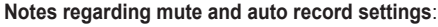

Scrolling down on the arrow shown on the main screen accesses the following settings:

- For enabling/disabling "Mute" function  $\begin{bmatrix} 1 & 1 \\ 1 & 1 \end{bmatrix}$  icon).
- For enabling/disabling auto record on panel call and select-

ing the mode  $\left($  ,  $\frac{1}{2}$ ,  $\frac{1}{2}$ ,  $\frac{1}{2}$ ,  $\frac{1}{2}$  icons).

## **Anmerkungen zu den Einstellungen lautlos und automatische Aufnahme**:

Durch senkrechtes Streichen nach unten auf den Pfeil der Hauptseite wird auf folgende Einstellungen zugegriffen:

- Aktivierung/Deaktivierung der Funktion "Lautlos" (Symbol ).
- Aktivierung/Deaktivierung der automatischen Aufnahme bei einem Ruf des Klingeltableaus und Wahl des Modus (Sym-

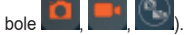

#### **Notas sobre as definições de mute e de gravação automática**:

Com uma deslocação para baixo sobre a seta indicada no ecrã principal, acede-se às definições seguintes:

- Habilitação/Desabilitação da função "Mute" (ícone ).
- Habilitação/Desabilitação da gravação automática na

chamada da botoneira e seleção do modo (ícones

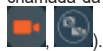

### **مالحظات بشأن إعدادات كتم الصوت والتسجيل األوتوماتيكي**:

من خالل التمرير نحو األسفل على السهم المبين في الصفحة الرئيسية، يتم الدخول إلى اإلعدادات التالية:

- تفعيل/تعطيل وظيفة "كتم الصوت" )أيقونة (.
- .<br>تفعل/تعطيل التسجيل الأوتوماتيكي لمكالمة من اللوحة واختيار الوضع (الأيقونات

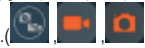

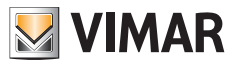

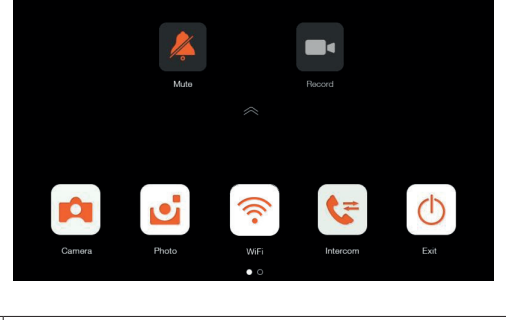

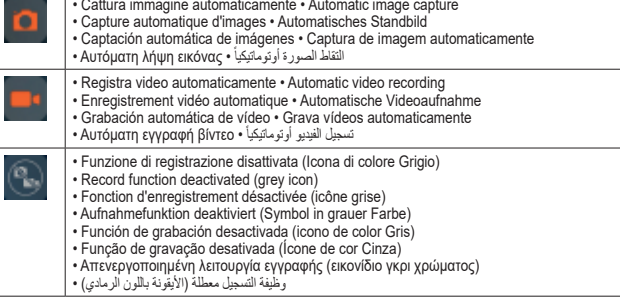

## **Funzione Autoaccensione**

Premendo l'icona  $\Box$  [Camera] nella schermata principale, si attiverà la telecamera e il videocitofono mostrerà l'immagine dal posto esterno.

## **Fonction auto-allumage**

Appuyer sur l'icône  $\boxed{\bigcirc}$  [Caméra] sur la page d'accueil pour allumer la caméra ; le portier-vidéo affichera l'image provenant du poste extérieur.

### **Función de autoencendido**

Al pulsar el icono  $\Box$  [Cámara] en la pantalla principal, se activa la cámara y el videoportero muestra la imagen del aparato externo.

## **Λειτουργία αυτόματης ενεργοποίησης**

Εάν πατήσετε το εικονίδιο [Κάμερα] στην κύρια οθόνη, ενεργοποιείται η κάμερα και στη θυροτηλεόραση εμφανίζεται η εικόνα του εξωτερικού σταθμού.

## **Self-start function**

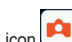

By pressing the [Camera] icon  $\mathbb{R}$  icon on the main screen, the camera will activate and the video entryphone will display the image from the speech unit.

## **Funktion Selbsteinschaltung**

Durch Antippen des Symbols [Ca.] [Kamera] auf der Hauptseite schaltet sich die Kamera ein und am Videohaustelefon erscheint das Bild von der Außenstelle.

### **Função de Autoacendimento**

Premindo o ícone **[Camara]** no ecrã principal, ativa-se a câmara e o videoporteiro mostra a imagem a partir do posto externo.

**وظيفة التشغيل التلقائي** [الكامير |] في الصفحة الرئيسية، سيتم تنشيط كاميرا الفيديو وسيعرض جهاز اإلنتركم فيديو الصورة من الوحدة الخارجية.

### **Funzionamento: Chiamata da targa**

Quando un visitatore preme il pulsante di chiamata sulla targa esterna, l'immagine del visitatore viene visualizzata sullo schermo del videocitofono ed è possibile, premendo l'icona

[Comunicazione] , attivare/disattivare la comunicazione con il posto esterno.

#### **Fonctionnement : Appel depuis la plaque de rue**

Lorsqu'un visiteur appuie sur le bouton d'appel de la plaque de rue, l'image du visiteur s'affiche à l'écran du portier-vidéo

et, en appuyant sur l'icône [Communication] , il est possible d'activer/de désactiver la communication avec le poste extérieur.

#### **Funcionamiento: Llamada desde la placa**

Cuando un visitante aprieta el pulsador de llamada en la placa externa, la imagen del visitante se muestra en la pantalla del

videoportero y, pulsando el icono [Comunicación] , es posible activar/desactivar la comunicación con el aparato externo.

#### **Λειτουργία: Κλήση από την μπουτονιέρα**

Όταν ένας επισκέπτης πατήσει το μπουτόν κλήσης στην εξωτερική μπουτονιέρα, η εικόνα του επισκέπτη εμφανίζεται στην οθόνη της θυροτηλεόρασης και μπορείτε να ενεργοποιήσετε/

απενεργοποιήσετε, πατώντας το εικονίδιο [Επικοινωνία] , την επικοινωνία με τον εξωτερικό σταθμό.

### **Operation: Entrance panel call**

When a visitor presses the call button on the entrance panel. an image of the visitor is displayed on the video entryphone screen and communication with the speech unit can be acti-

vated/deactivated by pressing the [Communication] icon

#### **Funktionsweise: Ruf vom Klingeltableau**

Wenn ein Besucher auf die Ruftaste am Klingeltableau drückt, wird das Bild des Besuchers am Bildschirm des Videohaustelefons gezeigt, und durch Antippen des Symbols [Kommuni-

kation] kann die Kommunikation mit der Außenstelle aktiviert/deaktiviert werden.

#### **Funcionamento: Chamada de botoneira**

Quando um visitante carrega no botão de chamada na botoneira externa, a imagem do visitante é apresentada no ecrã do videoporteiro e é possível, premindo o ícone [Comunicação]

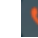

, ativar/desativar a comunicação com o posto externo.

#### **التشغيل: المكالمة من اللوحة**

ُعندما يضغط زائر ما على زر المكالمة الموجود على اللوحة الخارجية، تعرّض صورة الزائر على شاشة جهاز اإلنتركم فيديو ويصبح من الممكن، من خالل الضغط على أيقونة [اتصال] .<br>على أيقونة [اتصال] .

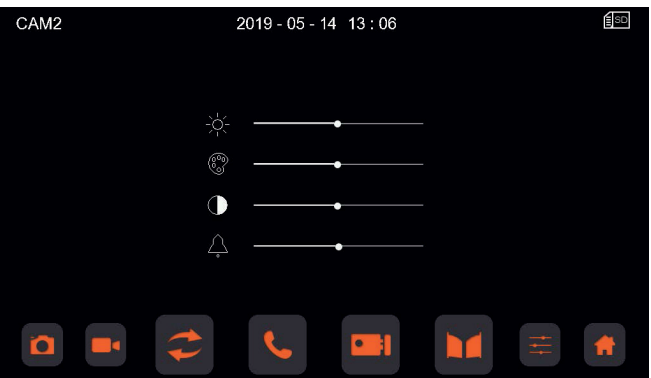

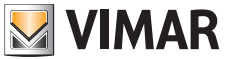

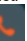

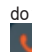

.

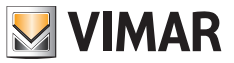

**Significato delle icone • Meaning of the icons • Signification des icônes** • **Beschreibung der Symbole** • **Significado de los iconos** • **Significado dos ícones** • **Σημασία εικονιδίων • األيقونات معنى**

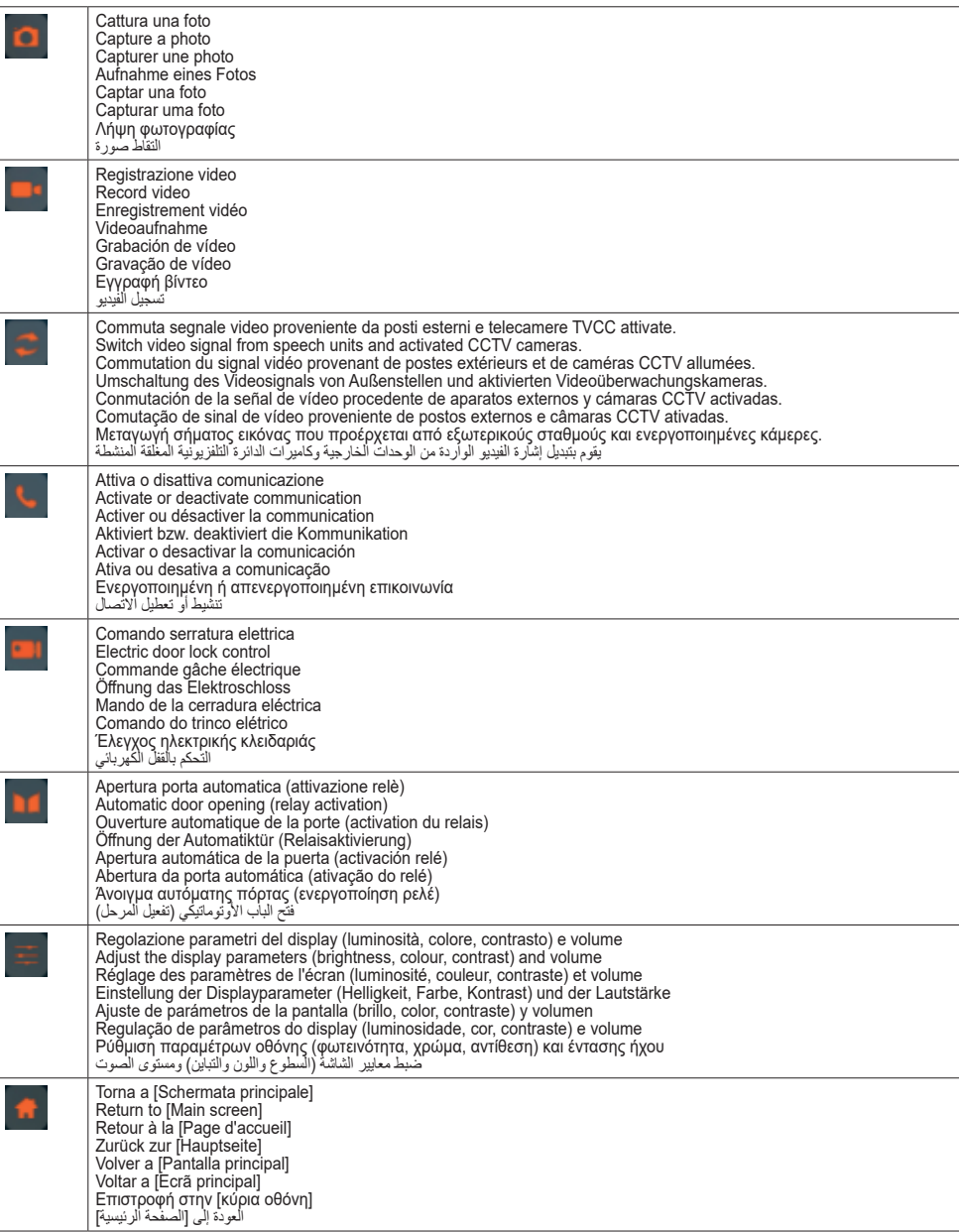

## **Funzione intercomunicante**

Premere l'icona [Intercom]  $\sum$  sulla schermata principale scegliere il posto interno che si desidera chiamare, quindi

premere l'icona [Comunicazione] per avviare la chiamata.

La funzione intercomunicante permette comunicazioni esclusivamente tra dispositivi della stessa famiglia.

## **Fonction appel intercommunicant**

Appuyer sur l'icône [Intercom]  $\epsilon$  de la page d'accueil pour choisir le poste intérieur à appeler puis appuyer sur l'icône

[Communication] pour procéder à l'appel.

La fonction appel intercommunicant assure exclusivement la communication entre des dispositifs appartenant à la même famille.

## **Función intercomunicante**

Pulse el icono [Intercom]  $\left[\mathbf{v}\right]$  en la pantalla principal, seleccione el aparato interno que se desea llamar y luego pulse el

icono [Comunicación] para iniciar la llamada.

La función intercomunicante permite la comunicación exclusivamente entre dispositivos de la misma familia.

#### **Λειτουργία ενδοεπικοινωνίας**

Πατήστε το εικονίδιο [Ενδοεπικοινωνία] στην κύρια οθόνη, επιλέξτε τον εσωτερικό σταθμό που θέλετε να καλέσετε και,

στη συνέχεια, πατήστε το εικονίδιο [Επικοινωνία] για να ξεκινήσετε την κλήση.

Η λειτουργία ενδοεπικοινωνίας επιτρέπει την επικοινωνία αποκλειστικά μεταξύ μηχανισμών της ίδιας οικογένειας.

#### **Intercom function**

Press the IIntercom icon  $\Box$  on the main screen, select the indoor unit you want to call, then press the [Communication]

 $i$ con  $\bullet$  to start the call.

The intercom function is used only to communicate between devices in the same family.

#### **Internruffunktion**

Das Symbol [Internruf] **bei Lauf** der Hauptseite antippen, die anzurufende Innenstelle wählen und dann mit dem Symbol

[Kommunikation] den Ruf starten.

Die Funktion Internruf ermöglicht Kommunikationen ausschließlich zwischen Geräten der gleichen Familie.

## **Função intercomunicante**

Prima o ícone [Intercom]  $\mathcal{F}$  no ecrã principal, escolha o posto interno que pretende chamar e, depois, prima o ícone

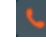

[Comunicação] para iniciar a chamada.

A função intercomunicante permite comunicações exclusivamente entre dispositivos da mesma família.

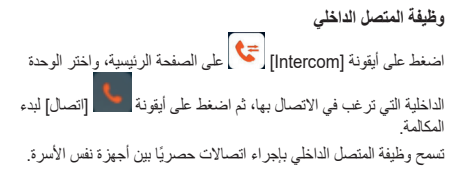

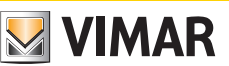

#### **Multimedia - Archiviazione di immagini e video**

Il videocitofono, senza SD card puo registrare sino a 100 immagini e 10 video, nella memoria interna.

Inserendo una scheda Micro SD, il videocitofono può registrare sino a 1000 immagini e 1000 video.

Quando la memoria è completamente utilizzata, le immagini o i video meno recenti saranno sovrascritti.

#### **Multimédia - Archivage d'images et de vidéos**

Le portier-vidéo sans SD card peut enregistrer jusqu'à 100 images et 10 vidéos sur la mémoire interne.

En ajoutant une carte Micro SD, il pourra enregistrer jusqu'à 1000 images et 1000 vidéos.

Lorsque la mémoire est entièrement utilisée, les images ou les vidéos les moins récentes sont écrasées.

#### **Multimedia - Almacenamiento de imágenes y vídeo**

Sin tarjeta SD, el videoportero puede guardar hasta 100 imágenes y 10 vídeos en la memoria interna.

Introduciendo una microtarieta SD, el videoportero puede almacenar hasta 1000 imágenes y 1000 vídeos.

Cuando la memoria está llena, se sobrescriben las imágenes o los vídeos más antiguos.

#### **Πολυμέσα - Αρχειοθέτηση εικόνων και βίντεο**

Η θυροτηλεόραση, χωρίς κάρτα SD, μπορεί να καταγράψει έως 100 εικόνες και 10 βίντεο στην εσωτερική μνήμη.

Όταν τοποθετηθεί κάρτα Micro SD, η θυροτηλεόραση μπορεί να καταγράψει έως 1000 εικόνες και 1000 βίντεο.

Όταν η μνήμη είναι γεμάτη, οι παλαιότερες εικόνες ή τα βίντεο αντικαθίστανται.

#### **Multimedia - Archiving images and videos**

Without an SD card the video entryphone can record up to 100 images and 10 videos in the internal memory.

Inserting a Micro SD card, the video entryphone can record up to 1000 images and 1000 videos.

When the memory is full, the oldest pictures or videos will be overwritten.

#### **Multimedia - Archivierung von Bildern und Videos**

Das Videohaustelefon kann ohne SD-Karte bis zu 100 Bilder und 10 Videos im internen Speicher aufzeichnen.

Bei Einstecken einer microSD-Karte kann das Videohaustelefon bis zu 1000 Bilder und 1000 Videos aufzeichnen.

Bei vollem Speicher werden die älteren Bilder und Videos überschrieben.

#### **Multimédia - Arquivamento de imagens e vídeos**

O videoporteiro, sem SD card, pode gravar até 100 imagens e 10 vídeos na memória interna.

Inserindo um cartão Micro SD, o videoporteiro pode gravar até 1000 imagens e 1000 vídeos.

Quando a memória está completamente utilizada, as imagens ou os vídeos menos recentes são anulados.

#### **الوسائط المتعددة - تخزين الصور ومقاطع الفيديو**

يمكن أن يسجل جهاز اإلنتركم فيديو، بدون بطاقة SD، حتى 100 صورة و10 مقاطع فيديو في الذاكرة الداخلية. عند إدخال بطاقة SD Micro، يمكن لجهاز اإلنتركم فيديو تسجيل حتى 1000 صورة و1000 مقطع فيديو. عند استخدام الذاكرة بالكامل، سيتم استبدال الصور أو مقاطع الفيديو القديمة.

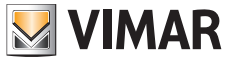

## **Visione di immagini e video**

Premendo l'icona [Foto] **D** o l'icona [Video] **W** sulla schermata principale, è possibile rivedere le immagini e i video memorizzati. Nell'elenco di foto e video, un pallino rosso indica che immagini/video non sono stati ancora visualizzati. **Note**:

• La scheda Micro SD deve essere formattata dal videocitofo-

no prima dell'uso (icona ).

• La scheda Micro SD non è fornita in dotazione nel kit.

## **Affichage d'images et de vidéos**

Appuyer sur l'icône [Photo] | u sur l'icône [Vidéo] de la page d'accueil pour revoir les images et les vidéos mémorisées. Dans la liste des photos et des vidéos, un point rouge indique que les images/vidéos n'ont pas encore été visualisées. **Remarques** :

• La carte Micro SD doit être formatée sur le portier-vidéo avant

d'être utilisée (icône ).

• La carte Micro SD ne fait pas partie du kit.

## **Ver imágenes y vídeos**

Pulsando el icono [Foto] o el icono [Vídeo] pantalla principal, es posible ver las imágenes y los vídeo almacenados. En el listado de fotos y vídeos, un punto rojo indica qué imágenes/vídeos todavía no se han visualizado. **Notas**:

• La microtarjeta SD debe ser formateada por el videoportero

antes de su utilización (icono ).

• La microtarjeta SD no está incluida en el kit.

## **Εμφάνιση εικόνων και βίντεο**

Εάν πατήσετε το εικονίδιο [Φωτογραφίες] ή το εικονίδιο

[Βίντεο] στην κύρια οθόνη, μπορείτε να δείτε ξανά τις αποθηκευμένες εικόνες και τα βίντεο. Στη λίστα φωτογραφιών και βίντεο, μια κόκκινη κουκκίδα υποδεικνύει ότι οι εικόνες /τα βίντεο δεν έχουν ακόμη προβληθεί.

### **Σημειώσεις**:

• Η κάρτα Micro SD πρέπει να διαμορφωθεί από τη θυροτηλε-

όραση πριν από τη χρήση (εικονίδιο

• Η κάρτα Micro SD δεν παρέχεται στο κιτ.

## **Viewing images and videos**

Press the [Photo] icon  $\boxed{\bullet}$  or [Video] icon  $\boxed{\bullet}$  on the main screen to review stored images and videos. In the photo and video list, a red dot indicates that images/videos have not yet been displayed.

## **Notes**:

• The micro SD card must be formatted from the video entry-

phone before use  $\left($   $\frac{1}{2}$  icon)

• The kit does not include a micro SD card.

## **Ansicht von Bildern und Videos**

Durch Antippen des Symbols [Foto] Unit Joder des Symbols

[Video] lassen sich auf der Hauptseite die gespeicherten Bilder und Videos ansehen. Ein roter Punkt in der Foto- und Videoliste weist darauf hin, dass Bilder/Videos noch nicht angezeigt wurden.

### **Anmerkungen**:

• Das Videohaustelefon muss die microSD-Karte vor der Be-

nutzung formatieren (Symbol

• Die microSD-Karte ist nicht im Set inbegriffen.

## **Visualização de imagens e vídeos**

Premindo o ícone [Foto] ou o ícone [Vídeo] principal, é possível rever as imagens e os vídeos memorizados. Na lista de fotos e vídeos, uma bolinha vermelha indica que imagens/vídeos ainda não foram visualizados. **Notas**:

• O cartão Micro SD deve ser formatado a partir do videopor-

teiro antes da utilização (ícone ).

• O cartão Micro SD não é fornecido no kit.

## **رؤية الصور والفيديو**

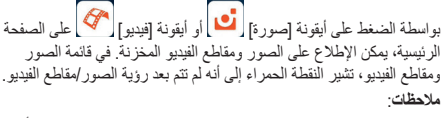

م بطاقة Micro SD بواسطة جهاز الإنتركم فيديو قبل الاستخدام (أيقونة

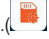

• ال يتم توريد بطاقة SD Micro برفقة الطقم.

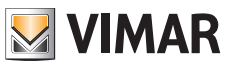

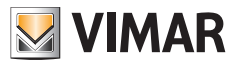

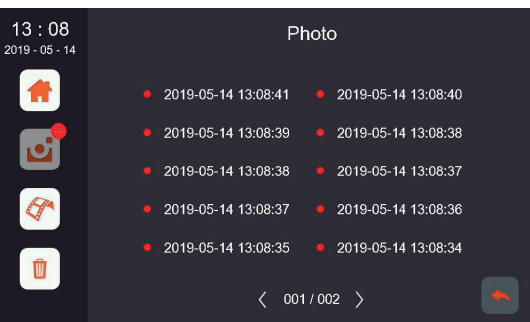

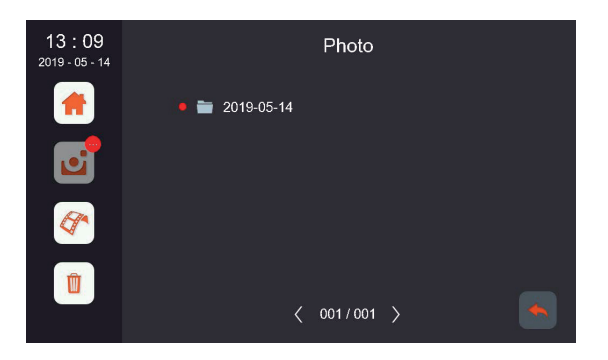

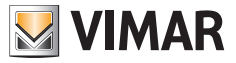

**Impostazioni Principali Réglages principaux Ajustes principales Definições Principais Κύριες ρυθμίσεις**

**Haupteinstellungen Main settings اإلعدادات الرئيسية**

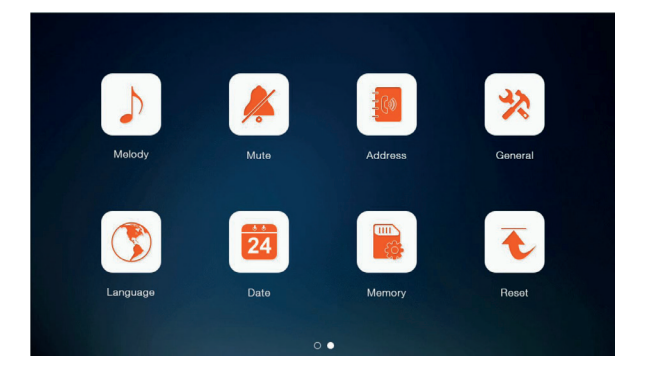

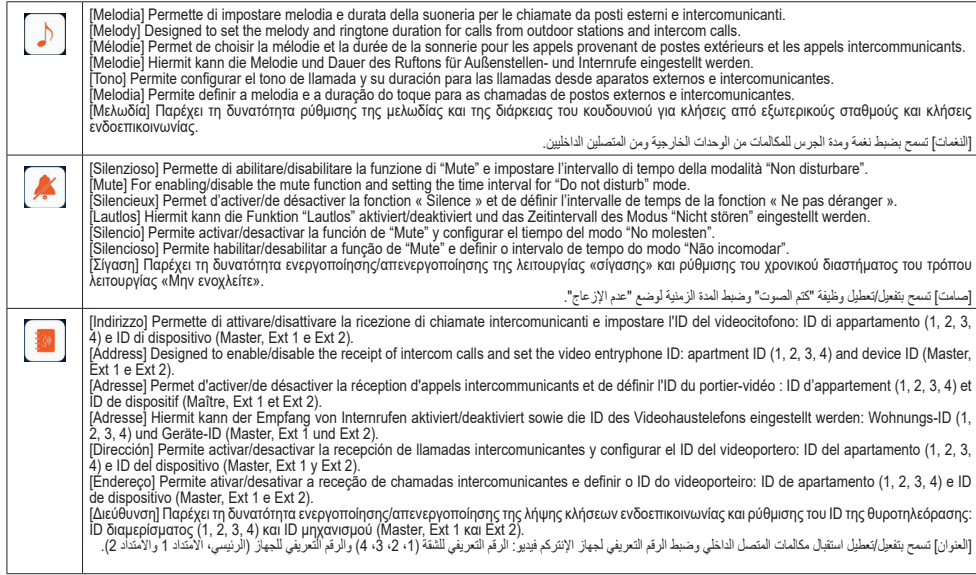

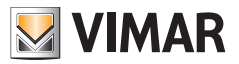

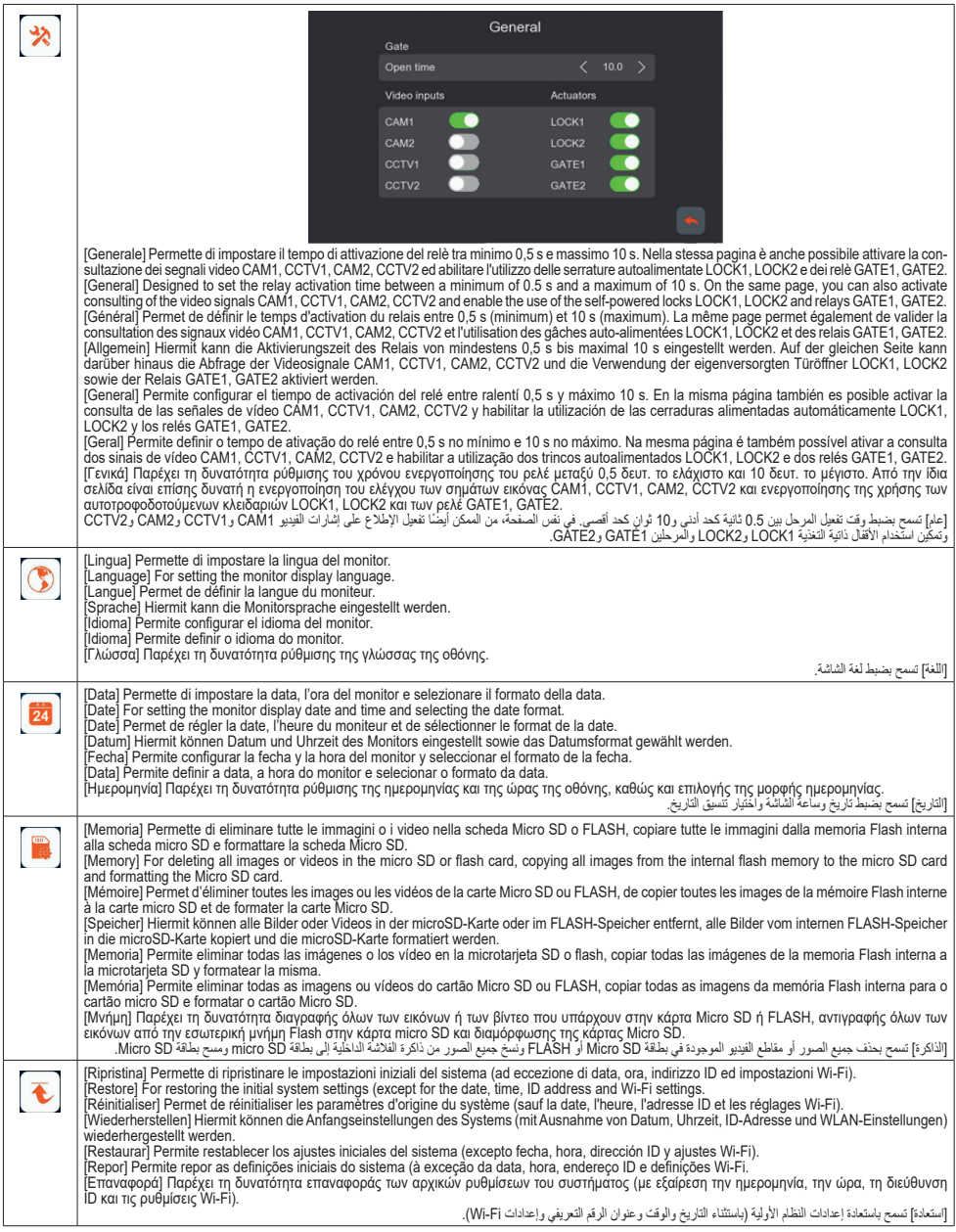

#### **• Informativa Privacy**

In conformità a quanto previsto dal Regolamento UE 2016/679 in materia di tutela dei dati personali, Vimar S.p.A. garantisce che il trattamento dei dati mediante prodotti elettronici è effettuato riducendo al minimo l'utilizzazione di dati personali e di dati identificativi, limitando il trattamento ai casi in cui è strettamente necessario per il conseguimento degli scopi per i quali sono raccolti. I dati dell'Interessato saranno trattati in base a quanto previsto nella informativa privacy prodotti/applicazione consultabile dal nostro sito www.vimar.com sezione legal (Privacy Policy Prodotti - Applicazioni - Vimar energia positiva).

Ricordiamo che, in base a quanto previsto dal Regolamento UE 2016/679 in materia di tutela dei dati personali, è responsabilità dell'utilizzatore, in qualità di titolare del trattamento dei dati raccolti durante l'utilizzo del prodotto, tutelare e adottare delle misure di sicurezza idonee ad evitare la perdita dei dati personali memorizzati e registrati.

Nel caso in cui la telecamera riprenda aree pubbliche, dovrà essere apposta, in modo

visibile, l'informativa di 'area videosorvegliata' prevista dalla normativa privacy e riportata nel sito del Garante della Privacy. Le registrazioni potranno essere conservate per il periodo massimo previsto dalle disposizioni di legge e/o regolamentari dove è stata effettuata l'installazione della telecamera. Se la normativa in vigore nel paese di installazione prevede quindi un periodo massimo di conservazione delle registrazioni delle immagini, l'utilizzatore dovrà provvedere alla loro cancellazione in conformità alle norme applicabili.

Inoltre, l'utilizzatore dovrà garantire e verificare la titolarità e la custodia delle proprie password e dei relativi codici di accesso alle risorse web. L'Interessato al momento della richiesta di intervento al Centro Assistenza Vimar, per poter consentire le attività di assistenza, deve fornire la password di accesso al sistema. La fornitura della stessa è considerata come consenso al trattamento. Ogni Interessato sarà responsabile e dovrà modificare la password di accesso al proprio sistema a seguito di ogni intervento svolto da parte del Centro Assistenza Vimar.'

#### **• Privacy Policy**

As required by Regulation (EU) 2016/679 on the protection of personal data Vimar S.p.A. guarantees that the electronic processing of data minimises the use of personal and other identification information, which is only processed to the extent strictly necessary in order to achieve the purposes for which it was collected. The personal information of the Data Subject is processed in accordance with the product/ application privacy policy available on our website www.vimar.com in the legal section (Product - App Privacy Policy).

Please remember that, pursuant to Regulation (EU) 2016/679 on the protection of personal data, the user is the controller of processing for the data collected during use of the products and, as such, is responsible for adopting suitable security measures that protect the personal data recorded and stored, and avoid its loss.

Should the camera monitor public areas, it will be necessary to display - in a visible

**• Politique de confidentialité**

Conformément au Règlement UE 2016/679 sur la protection des données personnelles, Vimar S.p.A. garantit que le traitement des données effectué à travers les systèmes électroniques réduit au maximum l'utilisation des données personnelles et des données d'identification en limitant leur emploi aux situations strictement nécessaires pour répondre aux raisons pour lesquelles elles ont été saisies. Les données de la personne concernée seront traitées conformément aux principes exposés dans la note d'information en matière de confidentialité sur les produits/application consultable sur notre site www.vimar.com section légale (Privacy Policy Produits - Applications - Vimar énergie positive).

Rappelons que, conformément aux dispositions du Règlement UE 2016/679 sur la protection des données personnelles, il est de la responsabilité de l'utilisateur, en tant que responsable du traitement des données collectées lors de l'utilisation du produit, de protéger et d'adopter des mesures de sécurité appropriées pour éviter la perte des données personnelles stockées et enregistrées.

#### **• Datenschutzerklärung**

Gemäß den Vorgaben der Verordnung (EU) Nr. 2016/679 über den Schutz der personenbezogenen Daten versichert Vimar S.p.A., dass bei der Datenverarbeitung mit elektronischen Mitteln die Verwendung von personenbezogenen und Identifizierungsdaten weitestgehend eingeschränkt wird und diese lediglich in unbedingt notwendigen Fällen für die Erfüllung der Zwecke, für die sie erhoben wurden, verarbeitet werden. Die Daten der betroffenen Person werden nach der auf unserer Website www.vimar.com Bereich Rechtliche Hinweise (Datenschutzerklärung Produkte - Apps - Vimar positive Energie) einsehbaren Datenschutzerklärung der Produkte/Apps verarbeitet.

Bitte beachten Sie, dass es gemäß den Bestimmungen der Verordnung (EU) 2016/679 zum Schutz personenbezogener Daten in der Verantwortung des Benutzers als Verantwortlichen für die während der Nutzung des Produkts erhobenen Daten liegt, geeignete Sicherheitsmaßnahmen zu ergreifen, um den Verlust gespeicherter und aufgezeichneter personenbezogener Daten zu verhindern.

Si la caméra filme des espaces public, la signalisation « site sous vidéo-protection » prévue par la norme sur la confidentialité et indiquée sur le site du Contrôleur de la protection des données devra être exposée de manière bien visible. Les enregistrements pourront être conservés selon la durée maximale prévue par les dispositions légales et/ou réglementaires là où la caméra a été installée. Si la législation en vigueur dans le pays d'installation prévoit une durée maximale de conservation des enregistrements d'images, l'utilisateur devra les supprimer conformément aux règles applicables.

De plus, l'utilisateur devra garantir et vérifier la propriété et la protection de ses propres mots de passe et codes d'accès aux ressources sur Internet. Pour toute demande d'assistance au Centre d'Assistance Vimar, la personne devra fournir le mot de passe d'accès au système pour permettre les opérations d'assistance. En fournissant le mot de passe, elle donne l'autorisation au traitement. Chaque personne concernée sera responsable et devra modifier le mot de passe d'accès au propre système après que le Centre d'Assistance Vimar aura effectué une intervention.'

Falls die Kamera öffentliche Bereiche aufnehmen sollte, muss an sichtbarer Stelle die lt. italienischem Datenschutzgesetz vorgesehene und auf der Website der italienischen Datenschutzbehörde abgedruckte Erklärung 'Videoüberwachter Bereich' angebracht werden. Die Aufzeichnungen dürfen für den maximalen Zeitraum aufbewahrt werden, der in den gesetzlichen und/oder behördlichen Bestimmungen des Landes vorgesehen ist, in dem die Kamera installiert wurde. Sieht die im Installationsland geltende Gesetzgebung daher eine maximale Aufbewahrungsfrist für Bildaufnahmen vor, muss der Benutzer diese gemäß den geltenden Vorschriften löschen.

Der Benutzer ist zudem für die Garantie und den Nachweis des Eigentums sowie der Verwahrung ihrer Passwörter und Anmeldedaten zu den Internetressourcen verantwortlich. Bei Anforderung von Eingriffen des Vimar Kundendienstes muss die betroffene Person zur Inanspruchnahme der Serviceleistung das Passwort für den Systemzugriff bereitstellen. Die Bereitstellung des Passworts wird als Zustimmung zur Verarbeitung betrachtet. Jede betroffene Person ist dafür verantwortlich, das Passwort zum Zugriff auf ihr System nach dem Eingriff durch den Vimar Kundendienst zu ändern.'

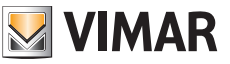

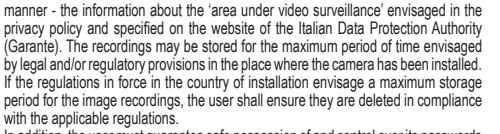

In addition, the user must guarantee safe possession of and control over its passwords and the related access codes to its web resources. The Data Subject must provide the password for access to its system when requesting help from the Vimar Support Centre, so that the related support can be provided. Provision of the password represents consent for processing. Each Data Subject is responsible for changing the password for access to its system on completion of the work carried out by the Vimar Support Centre.'

#### **• Nota informativa sobre protección de datos**

De conformidad al Reglamento UE 2016/679 relativo a la protección de las personas físicas en lo que respecta al tratamiento de datos personales y a la libre circulación de estos datos, Vimar S.p.A. garantiza que el tratamiento de los datos mediante equipos electrónicos se realiza reduciendo al mínimo la utilización de datos personales y de identificación, limitándose a lo estrictamente necesario para lograr los objetivos por los que se recopilaron. Los datos del interesado se tratarán de conformidad a lo indicado en su política de privacidad para los productos/aplicaciones que se puede consultar en el sitio www.vimar.com sección legal (Política de protección de datos - Productos y apps - Vimar energía positiva).

Se recuerda que, en cumplimiento del Reglamento UE 2016/679 relativo a la protección de las personas físicas en lo que respecta al tratamiento de datos personales y a la libre circulación de estos datos, al ser el usuario responsable del tratamiento de los datos recopilados durante la utilización del producto, el mismo deberá tomar las oportunas medidas de seguridad para evitar la pérdida de los datos grabados y almacenados.

#### **• Política de Privacidade**

Em conformidade com o previsto no Regulamento UE 2016/679 em matéria de proteção dos dados pessoais, a Vimar S.p.A. garante que o tratamento dos dados através de produtos eletrónicos é efetuado reduzindo ao mínimo a utilização de dados pessoais e de dados de identificação, limitando o tratamento aos casos em que seja estritamente necessário para atingir os objetivos para os quais são recolhidos. Os dados do Interessado serão tratados de acordo com as disposições da política de privacidade do produto/aplicação disponível no nosso site www.vimar.com secção legal (Política de Privacidade Produtos - Aplicações - Vimar energia positiva).

Recordamos que, de acordo com o disposto no Regulamento UE 2016/679 relativo à proteção de dados pessoais, é da responsabilidade do utilizador, enquanto responsável pelo tratamento dos dados recolhidos durante a utilização do produto, proteger e adotar as medidas de segurança adequadas para evitar a perda de dados pessoais armazenados e registados.

No caso de a câmara captar espaços públicos deverá ser afixada, de forma visível, a

#### **• Δήλωση περί προστασίας ιδιωτικού απορρήτου**

Σύμφωνα με τις διατάξεις του Κανονισμού 2016/679 της ΕΕ για την προστασία των δεδομένων προσωπικού χαρακτήρα, η Vimar S.p.A. εγγυάται ότι η επεξεργασία των δεδομένων μέσω ηλεκτρονικών προϊόντων πραγματοποιείται με ελαχιστοποίηση της χρήσης δεδομένων προσωπικού χαρακτήρα και δεδομένων ταυτοποίησης και παρά μόνο στις περιπτώσεις στις οποίες είναι απολύτως απαραίτητο για την εκπλήρωση των σκοπών για τους οποίους έχουν συλλεχθεί. Τα δεδομένα των ενδιαφερόμενων υποβάλλονται σε επεξεργασία με βάση τα όσα προβλέπονται στη δήλωση περί προστασίας ιδιωτικού απορρήτου προϊόντων/εφαρμογής που παρέχεται στον ιστότοπό μας www.vimar.com, ενότητα Νομικές πληροφορίες (Πολιτική προστασίας ιδιωτικού απορρήτου προϊόντων - Εφαρμογές - Vimar energia positiva).

Υπενθυμίζουμε ότι σύμφωνα με τις διατάξεις του Κανονισμού 2016/679 της ΕΕ για την προστασία των δεδομένων προσωπικού χαρακτήρα, ο χρήστης είναι υποχρεωμένος, με την ιδιότητα του υπεύθυνου επεξεργασίας των δεδομένων που συλλέγονται κατά τη χρήση του προϊόντος, να προστατεύει τα δεδομένα και να εφαρμόζει κατάλληλα μέτρα ασφαλείας για την αποφυγή της απώλειας των αποθηκευμένων και εγγεγραμμένων δεδομένων προσωπικού χαρακτήρα.

#### **• الوثيقة التعريفية بشأن الخصوصية**

طبقاً لما تنص عليه لانحة الاتحاد الأوروبي 679/2016 بشأن حماية البيانات الشخصية، تضمن A.p.S Vimar. أن معالجة البيانات بواسطة المنتجات الإلكتر ونية يتم تنفيذها مع تقليل استخدام البيانات الشخصية و البيانات التعريفية إلى<br>الأحد الأدنى، مع العمل على اقتصار المعالجة على الحالات الضرورية بثدة لتحقيق<br>الأعراض التي جُمعت من أجلها ... منتم معاجلة بيانات الشخص المع

نُذكِّر بأنه، بناءً على ما تنص عليه لائحة الاتحاد الأوروبي 679/2016 بشأن حماية البيانات الشخصية، يتحمل المستخدم، بصفته مالك معالجة البيانات التي تم جمعها اثناء استخدام المنتج، المسئولية عن حمايتها وتبني تدابير الأمان المناسبة من اجل<br>تفادي فقدان البيانات الشخصية المحفوظة والمسجلة.

في حالة التقاط كاميرا الفيديو ألماكن عامة، فإنه يجب وضع معلومة "المكان مراقب

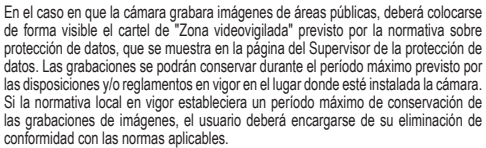

Además, el usuario deberá garantizar y comprobar la correcta custodia de sus propias contraseñas y los correspondientes códigos de acceso a los recursos de la red. Al solicitar la intervención del Servicio de Asistencia Técnica Vimar, para poder realizar las actividades de asistencia, el interesado deberá facilitar la contraseña de acceso al sistema. Al facilitarla, se considerará que el usuario acepta el tratamiento. Cada interesado será responsable y deberá modificar la contraseña de acceso a su sistema después de cada actuación del Servicio de Asistencia Técnica Vimar.

informação de 'área de videovigilância' prevista na legislação de privacidade e indicada no site da Autoridade de Privacidade. As gravações podem ser conservadas durante o período máximo previsto nas disposições legais e/ou regulamentares do local em que a câmara foi instalada. Se a legislação em vigor no país de instalação prever, por conseguinte, um período máximo de conservação para as gravações de imagens, o utilizador deve eliminá-las de acordo com as regras aplicáveis.

Além disso, o utilizador deverá garantir e verificar a titularidade e a preservação das próprias passwords e dos respetivos códigos de acesso aos recursos web. Para poder consentir as atividades de assistência, o Interessado, aquando do pedido de intervenção ao Centro de Assistência Vimar, deve fornecer a password de acesso ao sistema. O fornecimento da mesma é considerado como consentimento para o tratamento. Cada Interessado será responsável e deverá modificar a password de acesso ao próprio sistema após cada intervenção realizada pelo Centro de Assistência Vimar.'

Στην περίπτωση που η κάμερα καταγράφει δημόσιο χώρο, πρέπει να τοποθετηθεί σε εμφανές σημείο η ανακοίνωση «Η περιοχή παρακολουθείται» σύμφωνα με τον κανονισμό περί προστασίας ιδιωτικού απορρήτου, η οποία παρέχεται στον ιστότοπο του εγγυητή του ιδιωτικού απορρήτου. Οι εγγραφές μπορούν να διατηρηθούν για τη μέγιστη περίοδο που προβλέπεται από τις νομικές διατάξεις ή/και τους κανονισμούς της χώρας όπου έχει εγκατασταθεί η κάμερα. Επομένως, εάν ο ισχύων κανονισμός της χώρας εγκατάστασης προβλέπει μέγιστη περίοδο διατήρησης των εγγεγραμμένων εικόνων, ο χρήστης πρέπει να προχωρήσει στη διαγραφή τους σύμφωνα με τα ισχύοντα πρότυπα.

Επίσης, ο χρήστης οφείλει να διασφαλίζει και να επιβεβαιώνει την κυριότητα και τη φύλαξη των κωδικών πρόσβασης και των σχετικών κωδικών πρόσβασης στους πόρους web. Κατά την υποβολή αιτήματος για παρέμβαση από το κέντρο υποστήριξης της Vimar, ο ενδιαφερόμενος πρέπει να δηλώσει τον κωδικό πρόσβασής του στο σύστημα ώστε να είναι δυνατή η παροχή υποστήριξης. Η παροχή του κωδικού πρόσβασης ισοδυναμεί με συναίνεση στην επεξεργασία. Κάθε ενδιαφερόμενος οφείλει και πρέπει να τροποποιεί τον κωδικό πρόσβασης στο σύστημα μετά από κάθε παρέμβαση από το κέντρο υποστήριξης της Vimar.

بكاميرات الفيديو"، في موضع واضح، وفقاً لما تنص عليه تشريعات الخصوصية<br>ووضعها في الموقع الإلكتروني الخاص بضامن الخصوصية. سيجوز الاحتفاظ بالتسجيالت للمدة القصوى المنصوص عليها باألحكام القانونية و/أو باللوائح حيثما تم تنفيذ تركيب كاميرا الفيديو . إذا كانت التشريعات السارية في بلد التركيب تنص على<br>مدة قصوى لحفظ تسجيلات الصور ، فإنه سيتعين على المستخدم القيام بحذفها وفقًا للقواعد المعمول بها.

بالإضافة إلى ذلك، سيتعين على المستخدم ان يضمن ويتحقق من ملكية وحماية كلمات<br>المرور الخاصـة به والأكواد المتعلقة بها للدخول إلى موارد الويب. عند طلب تدخل مركز الدعم الفني Vimar، يجب على الشخص المعني تقديم كلمة المرور الخاصة<br>بالدخول إلى النظام، من أجل التمكن من الاستفادة بأنشطة الدعم الفني. يعتبر تقديم كلمة المرور موافقة على المعالجة. سيتحمل كل شخص معني المسئولية وسيتعين عليه تعديل كلمة المرور الخاصة بالدخول إلى نظامه بعد كل تدخل يقوم به مركز الدعم الفني Vimar.

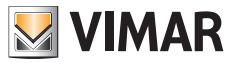
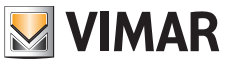

# K42947 - K42957

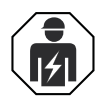

l'osservanza delle disposizioni regolanti l'installazione del materiale elettrico in vigore nel paese dove i prodotti sono installati.

• Installation should be carried out by qualified personnel in compliance with the current regulations regarding the installation of electrical equipment in the country where the products are installed.

- L'installation doit être confiée à des techniciens qualifiés et effectuée dans le respect des dispositions réglant.
- Die Installation muss durch Fachpersonal gemäß den im Anwendungsland des Produkts geltenden Vorschriften zur Installation elektrischen Materials erfolgen.El montaje debe ser realizado por personal cualificado cumpliendo con las correspondientes disposiciones en vigor.
- L'installazione deve essere effettuata da personale qualificato con A instalação deve ser efetuada por pessoal qualificado de acordo com as disposições que regulam a instalação de material elétrico, vigentes no país em que os produtos são instalados.
	- El montaje debe ser realizado por personal cualificado cumpliendo con las correspondientes disposiciones en vigor.
	- Η εγκατάσταση πρέπει να πραγματοποιείται από εξειδικευμένο προσωπικό σύμφωνα με τις ισχύουσες ρυθμιστικές διατάξεις.

 ِ يجب أن تتم عملية الرتكيب من قبل فنيني متخصصني ومعتمدين مع االلتزام بالقواعد التشريعات المنظمة لهذا الأمر

#### **Conformità normativa.**

Direttiva RED. Direttiva RoHS. Norme EN 301 489-17, EN 300 328, EN 55032, EN 55035, EN IEC 61000-3-2, EN 61000-3-3, EN 62368-1, EN IEC 62311, EN IEC 63000.

**Regulatory compliance.** 

RED directive. RoHS directive. Standards EN 301 489-17, EN 300 328, EN 55032, EN 55035, EN IEC 61000-3-2, EN 61000-3-3, EN 62368-1, EN IEC 62311, EN IEC 63000.

### **Conformité aux normes.**

Directive RED. Directive RoHS Normes EN 301 489-17, EN 300 328, EN 55032, EN 55035, EN IEC 61000-3-2, EN 61000-3-3, EN 62368-1, EN IEC 62311, EN IEC 63000.

#### **Normkonformität.**

RED-Richtlinie. RoHS-Richtlinie. Normen EN 301 489-17, EN 300 328, EN 55032, EN 55035, EN IEC 61000-3-2, EN 61000-3-3, EN 62368-1, EN IEC 62311, EN IEC 63000.

### **Conformidad a las normas**

Directiva RED. Directiva sobre restricciones a la utilización de determinadas sustancias peligrosas en aparatos eléctricos y electrónicos. Normas EN 301 489-17, EN 300 328, EN 55032, EN 55035, EN IEC 61000-3-2, EN 61000-3-3, EN 62368-1, EN IEC 62311, EN IEC 63000.

## **Conformidade normativa.**

Diretiva RED. Diretiva RoHS. Normas EN 301 489-17, EN 300 328, EN 55032, EN 55035, EN IEC 61000-3-2, EN 61000-3-3, EN 62368-1, EN IEC 62311, EN IEC 63000.

#### **Συμμόρφωση με τα πρότυπα.**

Οδηγία RED. Οδηγία RoHS. Πρότυπα EN 301 489-17, EN 300 328, EN 55032, EN 55035, EN IEC 61000-3-2, EN 61000-3-3, EN 62368-1, EN IEC 62311, EN IEC 63000. Κανονισμός REACh (UE) αρ. 1907/2006 – Άρθρο 33 Το προϊόν μπορεί να περιέχει ίχνη μολύβδου.

Regolamento REACh (UE) n. 1907/2006 – art.33 Il prodotto potrebbe contenere tracce di piombo.

Vimar SpA dichiara che l'apparecchiatura radio è conforme alla direttiva 2014/53/ UE. Il testo completo della dichiarazione di conformità UE è disponibile nella scheda di prodotto al seguente indirizzo Internet: *faidate.vimar.com*.

REACH (EU) Regulation no. 1907/2006 – art.33. The product may contain traces of lead.

Vimar SpA declares that the radio equipment complies with Directive 2014/53/EU. The full text of the EU declaration of conformity is on the product sheet available at the following Internet address: *www.vimar.com*.

Règlement REACH (UE) n° 1907/2006 – art.33 L'article pourrait contenir des traces de plomb.

Vimar SpA déclare que l'équipement radio est conforme à la directive 2014/53/UE. Le texte complet de la déclaration de conformité UE est disponible sur la fiche du produit à l'adresse Internet suivante : *www.vimar.com*.

REACH-Verordnung (EG) Nr. 1907/2006 – Art.33 Das Erzeugnis kann Spuren von Blei enthalten.

Vimar SpA erklärt, dass die Funkanlage der Richtlinie 2014/53/EU entspricht. Die vollständige Fassung der EU-Konformitätserklärung steht im Datenblatt des Produkts unter folgender Internetadresse zur Verfügung: *www.vimar.com*.

Reglamento REACH (UE) n. 1907/2006 – art. 33. El producto puede contener trazas de plomo.

Vimar SpA declara que el equipo radio es conforme a la directiva 2014/53/UE. El texto completo de la declaración de conformidad UE está recogido en la ficha del producto en la siguiente página web: *www.vimar.com*.

Regulamento REACh (UE) n.º 1907/2006 – art.33 O produto poderá conter vestígios de chumbo.

A Vimar SpA declara que o equipamento de rádio está conforme a diretiva 2014/53/ UE. O texto completo da declaração de conformidade UE está disponível na ficha de produto no seguinte endereço Internet: *www.vimar.com*.

Η Vimar SpA δηλώνει ότι η συσκευή ραδιοσυχνοτήτων συμμορφώνεται με την οδηγία 2014/53/ΕΕ. Το πλήρες κείμενο της δήλωσης συμμόρφωσης ΕΕ διατίθεται στην κάρτα του προϊόντος στην παρακάτω διαδικτυακή διεύθυνση: *www.vimar.com.*

Δήλωση συμμόρφωσης με τους κανονισμούς FCC (Ηνωμένες Πολιτείες)

**مطابقة املعايري.** 

التوجيه الأوروبي الخاص معدات الراديو (RED). توجيه تقييد استخدام المواد الخطرة. .<br>معاير القواعد 17-489 EN 300 328 ،EN 300 328 ،EN IEC 61000-3-3 ،EN IEC 61000-3-2 ،EN 55032 ،EN 300 328 ،EN 301. لائحة تسجيل وتقييم وترخيص وتقييد المواد الكيميائية (الاتحاد الأوروبي) رقم 2006/1907 – المادة 33

قد يحتوي املنتج عىل آثار من الرصاص.

.<br>تُقر شركة <sup>(</sup>Vimar SpA بأن جهاز اللاسلك مطابق للتوجيه UE/53/2014U. النص الكامل الإعلان المطابقة للمواصفات التحريف بالمقتع على الموقع الإلكتروني التالي: www.vimar.com.

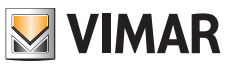

# K42947 - K42957

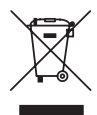

**• RAEE - Informazione agli utilizzatori.** Il simbolo del cassonetto barrato riportato sull'apparecchiatura o sulla sua confezione indica che il prodotto alla fine della propria vita utile deve essere raccolto separatamente dagli altri rifiuti. L'utente dovrà, pertanto, conferire l'apparecchiatura giunta a fine vita agli idonei centri comunali di raccolta differenziata dei rifiuti elettrotecnici ed elettronici. In alternativa alla gestione autonoma, è possibile consegnare gratuitamente l'apparecchiatura che si desidera smaltire al distributore, al momento dell'acquisto di una nuova apparecchiatura di tipo equivalente. Presso i distributori di prodotti elettronici con superficie di vendita di almeno 400 m<sup>2</sup> è inoltre possibile consegnare gratuitamente, senza obbligo di acquisto, i prodotti elettronici da smaltire con dimensioni inferiori a 25 cm. L'adeguata raccolta differenziata per l'avvio successivo dell'apparecchiatura dismessa al riciclaggio, al trattamento e allo smaltimento ambientalmente compatibile contribuisce ad evitare possibili effetti negativi sull'ambiente e sulla salute e favorisce il reimpiego e/o riciclo dei materiali di cui è composta l'apparecchiatura.

- WEEE Information for users. If the crossed-out bin symbol appears on the equipment or packaging, this means the product must not be included with other general waste at the end of its working life. The user must take the worn product to a sorted waste center, or return it to the retailer when purchasing a new one. Products for disposal can be consigned free of charge (without any new purchase obligation) to retailers with a sales area of at least 400 m2 , if they measure less than 25 cm. An efficient sorted waste collection for the environmentally friendly disposal of the used device, or its subsequent recycling, helps avoid the potential negative effects on the environment and people's health, and encourages the re-use and/or recycling of the construction materials.
- **• DEEE Informations destinées aux utilisateurs** Le pictogramme de la poubelle barrée apposé sur l'appareil ou sur l'emballage indique que le produit doit être séparé des autres déchets à la fin de son cycle de vie. L'utilisateur devra confier l'appareil à un centre municipal de tri sélectif des déchets électroniques et électrotechniques. Outre la gestion autonome, le détenteur pourra également confier gratuitement l'appareil qu'il veut mettre au rebut à un distributeur au moment de l'achat d'un nouvel appareil aux caractéristiques équivalentes. Les distributeurs de matériel électronique disposant d'une surface de vente supérieure à 400 m2 retirent les produits électroniques arrivés à la fin de leur cycle de vie à titre gratuit, sans obligation d'achat, à condition que les dimensions de l'appareil ne dépassent pas 25 cm. La collecte sélective visant à recycler l'appareil, à le retraiter et à l'éliminer en respectant l'environnement, contribue à éviter la pollution du milieu et ses effets sur la santé et favorise la réutilisation des matériaux qui le composent.
- **• WEEE-Richtlinie über Elektro- und Elektronik-Altgeräte Benutzerinformation.** Das Symbol der durchgestrichenen Mülltonne auf dem Gerät oder der Verpackung weist darauf hin, dass das Produkt am Ende seiner Lebensdauer getrennt von anderen Abfällen zu sammeln ist. Der Benutzer muss das Altgerät bei den im Sinne dieser Richtlinie eingerichteten kommunalen Sammelstellen abgeben. Alternativ hierzu kann das zu entsorgende Gerät beim Kauf eines neuen gleichwertigen Geräts dem Fachhändler kostenlos zurückgegeben werden. Darüber hinaus besteht die Möglichkeit, die zu entsorgenden Elektronik-Altgeräte mit einer Größe unter 25 cm bei Elektronikfachmärkten mit einer Verkaufsfläche von mindestens 400 m2 kostenlos ohne Kaufpflicht eines neuen Geräts abzugeben. Die korrekte getrennte Sammlung des Geräts für seine anschließende Zuführung zum Recycling, zur Behandlung und zur umweltgerechten Entsorgung trägt dazu bei, mögliche nachteilige Auswirkungen auf die Umwelt und auf die Gesundheit zu vermeiden und fördert die Wiederverwertung der Werkstoffe des Geräts.
- **• RAEE Información a los usuarios.** El símbolo del contenedor tachado que aparece en el aparato o en su embalaje indica que el producto, al final de su vida útil, debe desecharse por separado de otros residuos. Al final de su vida útil, el usuario deberá entregar el equipo a un centro de recogida de residuos electrotécnicos y electrónicos. También puede entregar gratuitamente el equipo usado al establecimiento donde vaya a comprar un nuevo equipo de tipo equivalente. En los distribuidores de productos electrónicos con una superficie de al menos 400 m<sup>2</sup> es posible entregar gratuitamente, sin obligación de compra, productos electrónicos usados de tamaño inferior a 25 cm. La recogida selectiva de estos residuos facilita el reciclaje del aparato y sus componentes, permite su tratamiento y eliminación de forma compatible con el medioambiente y evita posibles efectos perjudiciales para la naturaleza y la salud de las personas.
- **• REEE Informação para os utilizadores.** O símbolo do contentor barrado existente no equipamento ou na sua embalagem indica que, no fim da respetiva vida útil, o produto deve ser recolhido separadamente dos outros resíduos. O utilizador deverá, portanto, depositar o equipamento em fim de vida nos respetivos centros municipais de recolha seletiva de resíduos eletrotécnicos e eletrónicos. Em alternativa à gestão autónoma, é possível entregar gratuitamente ao distribuidor o aparelho que se pretende eliminar, aquando da compra de um novo equipamento de tipo equivalente. Nos distribuidores de produtos eletrónicos com uma superfície de venda de pelo menos 400 m² é ainda possível entregar gratuitamente, sem obrigação de compra, os produtos eletrónicos a eliminar com dimensões inferiores a 25 cm. A recolha seletiva adequada para o posterior reencaminhamento do aparelho em fim de vida para a reciclagem, tratamento e eliminação ambientalmente compatível contribui para evitar possíveis efeitos negativos sobre o ambiente e sobre a saúde e favorece a reutilização e/ou reciclagem dos materiais que compõem o equipamento.
- **• ΑΗΗΕ Πληροφορίες για τους χρήστες.** Το σύμβολο διαγραμμένου κάδου που αναγράφεται στη συσκευή ή στη συσκευασία υποδεικνύει ότι το προϊόν πρέπει να συλλέγεται ξεχωριστά από τα υπόλοιπα απόβλητα στο τέλος της ωφέλιμης διάρκειας ζωής του. Για τον λόγο αυτό, ο χρήστης πρέπει να παραδίδει τις συσκευές που έχουν φτάσει στο τέλος της διάρκειας ζωής τους στα ειδικά δημοτικά κέντρα διαφοροποιημένης συλλογής αποβλήτων ειδών ηλεκτρικού και ηλεκτρονικού εξοπλισμού. Εκτός από την αυτόνομη διαχείριση, είναι δυνατή η δωρεάν παράδοση της συσκευής προς απόρριψη στον διανομένα παντουχης συσκευής Στους τους τους επους<br>διανομείς ηλεκτρονικών προϊόντων τουλάχιστον με καταστήματα πώλησης 400 m², μπ προϊόντα προς απόρριψη με διαστάσεις κάτω από 25 cm. Η κατάλληλη διαφοροποιημένη συλλογή με σκοπό τη μετέπειτα ανακύκλωση, επεξεργασία και φιλική προς το περιβάλλον απόρριψη της συσκευής συμβάλλει στην αποφυγή πιθανών αρνητικών επιπτώσεων για το περιβάλλον και την υγεία, καθώς και στην εκ νέου χρήση ή/και ανακύκλωση των υλικών από τα οποία αποτελείται η συσκευή.

• مخ**لفات الأجهزة الكهربائية والإلكترونية (RAEE) - معلومات للمستخدمن. رمز صندوق القمامة المشطوب الوارد على الجوق يشري الى أن المنتج في نهاية عمره الإنتاجي يجب أن يُجمع بشكل** منفصل عن المخلفات الأخرى. وبالتال، سيتوجب على المستخدم منح الجهاز عمره الى الملكل الملائل الملل المخلفات الملك الكوربانية والإلكترونية. وبديالًا عن الإدارة المستقلة، من الممكن تسليم الجهاز الذي ترغب في التخلص منه مجاناً إلى الموزع، في وقت شعاد واسلار مع المعاري المعارية التي التقل والتالي لا تقل مساحتها عن 400 م 2 ميكن .<br>أن تكون عملية التسليم هذه مجانية وبدون شرط شراء أجهزة جديدة وذلك بالنسبة للأجهزة التي لا تتجاوز أبعادها 25 سم. تساهم عملية الجمع المنفصل للنفايات والأجهزة القدمة هذه، من أجل إعادة تدويرها ومعالجتها والتخلص منها بشكل متوافق بيئياً، فرجب الآثار السلبية المحتمل البيئة وعلى الشجع على توسيع عملية إعادة تدوير المواد التي تتكون منها هذه الأحدة والمنتجات.

- Per ulteriori informazioni *faidate.vimar.com*
- For further information see *www.vimar.com* website
- Pour informations détaillées voir *www.vimar.com*
- Für weiterführende Informationen, siehe *www.vimar.com*
- Más información en *www.vimar.com*
- Informações mais aprofundadas en *www.vimar.com*
- Για περισσότερες πληροφορίες *www.vimar.com*

 **ملزيد من التفاصيل الخاصة** *com.vimar.www*

K42947 - K42957

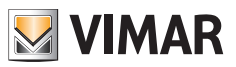

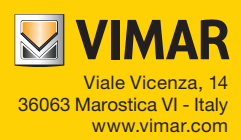